# Das HTC Radar Handbuch

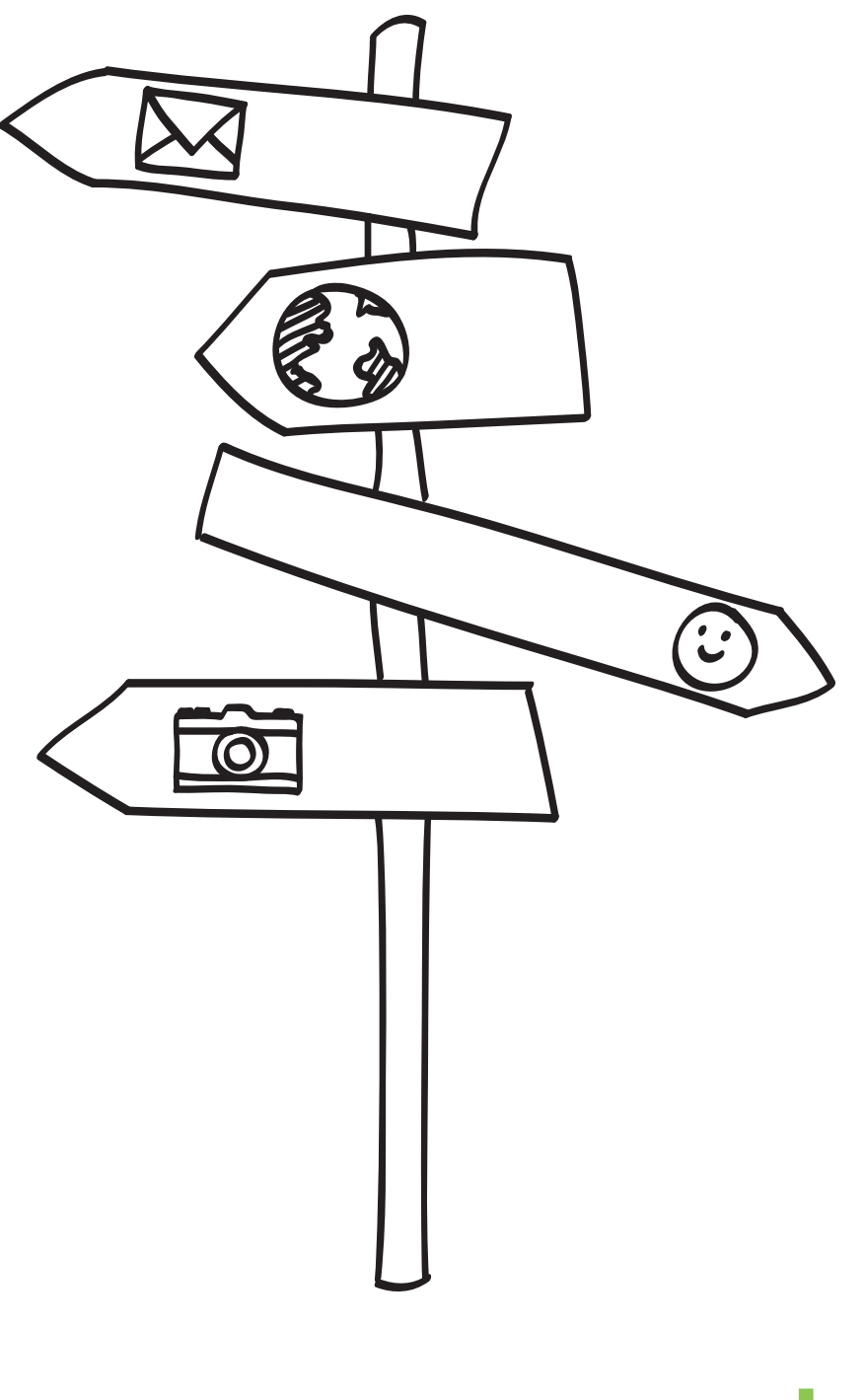

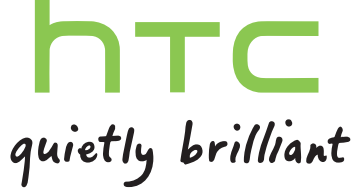

# Inhalte

# erste Schritte<br>[Erste Schritte](#page-6-0)

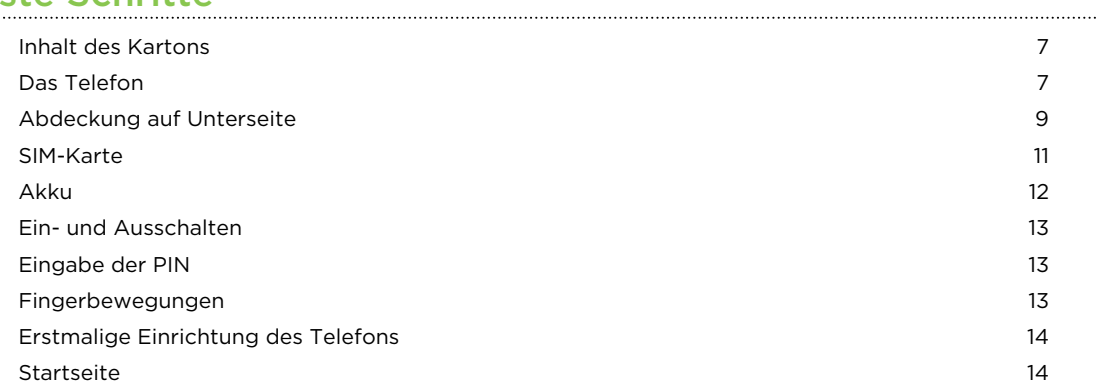

#### [Grundlagen](#page-15-0)

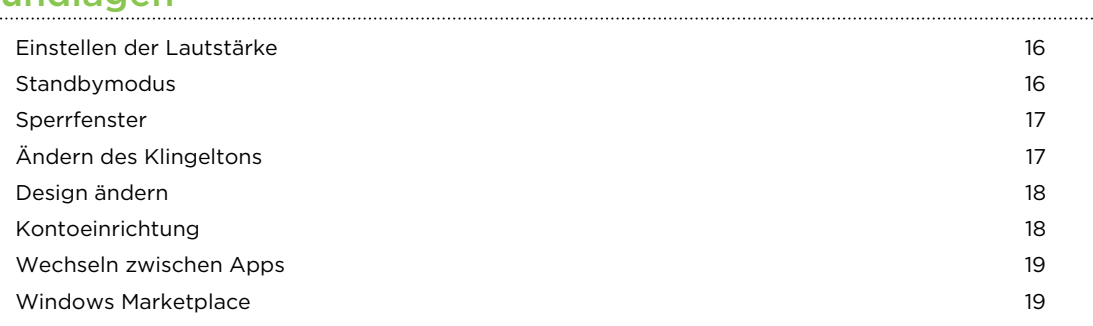

### [Anrufe](#page-19-0)

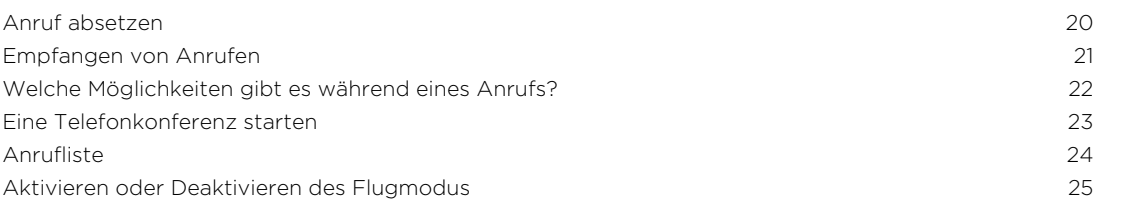

#### [Kontakte](#page-25-0)

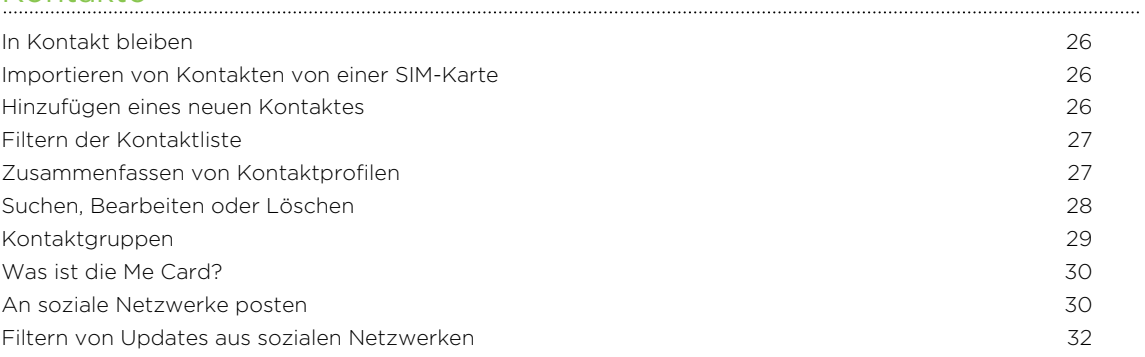

#### [Nachrichten](#page-32-0)

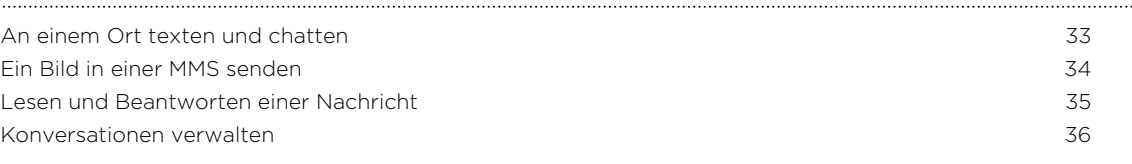

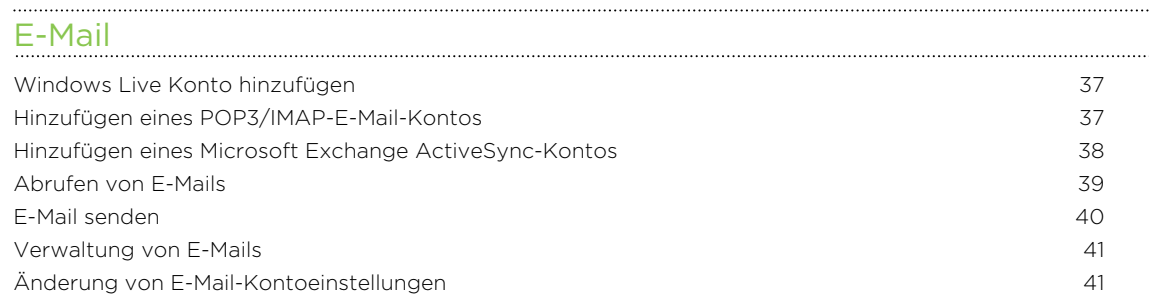

#### [Kamera](#page-42-0)

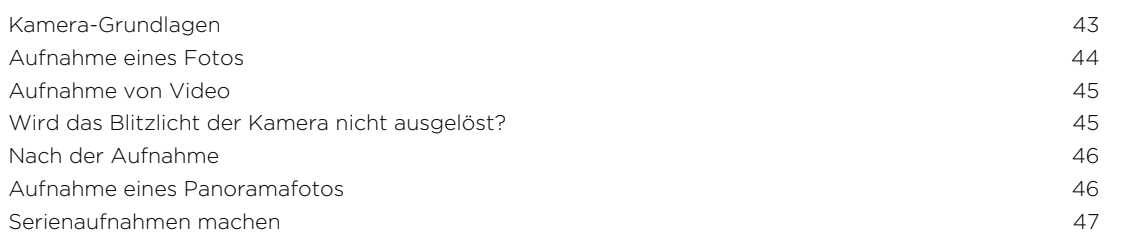

#### [Fotos, Videos und Musik](#page-47-0)

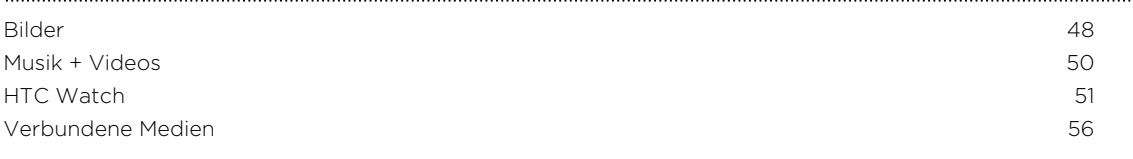

### [Synchronisieren](#page-58-0)

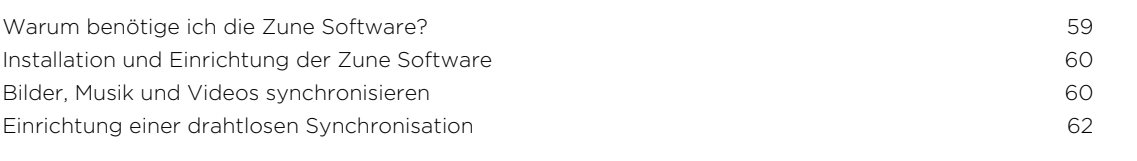

### [Internetverbindungen](#page-62-0) [Datenverbindung](#page-62-0) 63 [WLAN](#page-64-0) 65 [Verwendung des Telefons als Mobile Hotspot](#page-65-0) 66

#### [Suche und Webbrowser](#page-67-0)

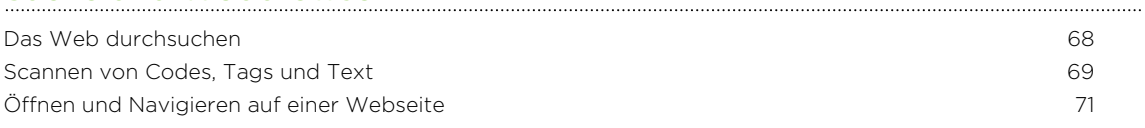

#### [Karten und Standort](#page-71-0)

[Standortdienste](#page-71-0) 72

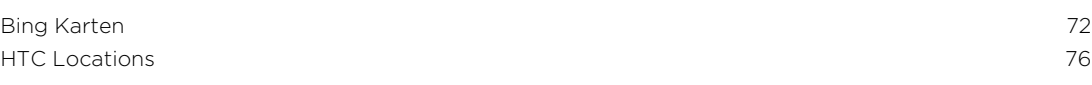

#### [Kalender](#page-79-0)

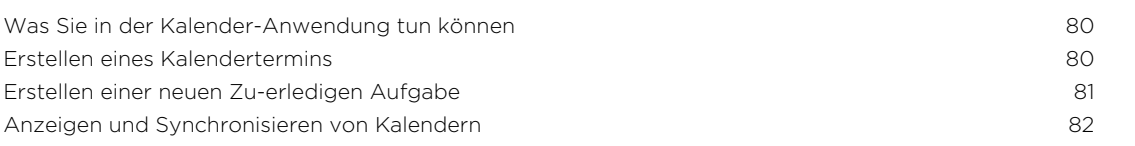

### [Weitere Apps](#page-82-0)

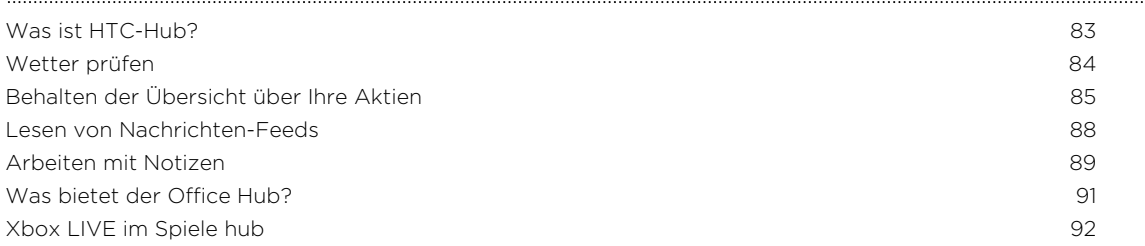

#### [Bluetooth](#page-92-0)

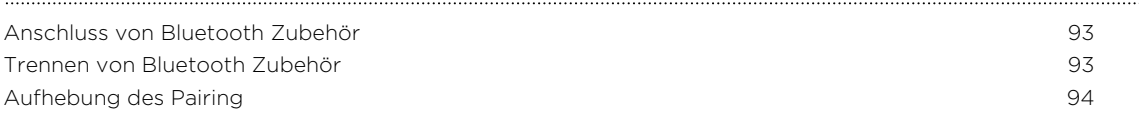

#### [Einstellungen](#page-94-0)

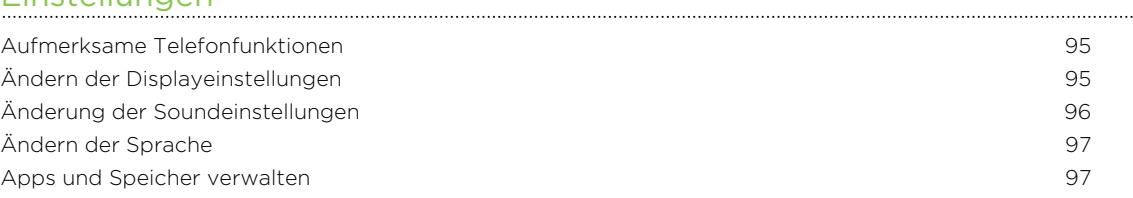

#### [Sicherheit](#page-98-0)

................

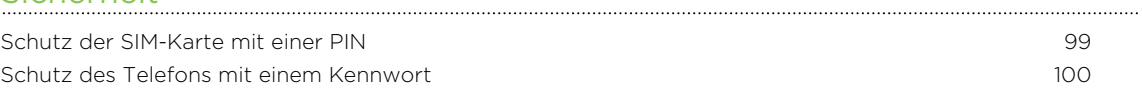

### [Aktualisieren und Zurücksetzen](#page-100-0)

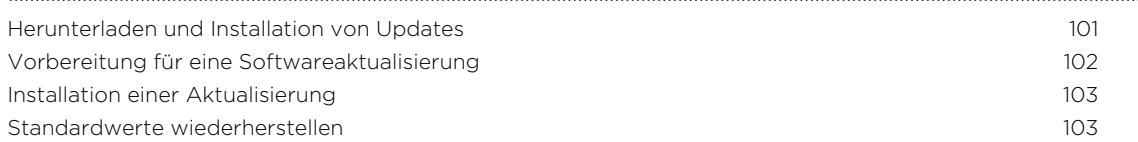

# [Handelsmarken und Copyrights](#page-104-0)

#### [Index](#page-105-0)

## In diesem Handbuch benutzte Darstellungen

In diesem Handbuch benutzen wir die folgenden Symbole, um nützliche und wichtige Informationen hervorzuheben.

Dies ist ein Hinweis. Ein Hinweis gibt oft weitere Informationen darüber, was geschieht, wenn Sie gewisse Aktion ausführen oder nicht ausführen. Ein Hinweis bietet auch Informationen, die möglicherweise nur für einige Situationen zutreffen.

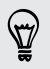

Dies ist ein Tipp. Ein Tipp zeigt Ihnen eine Alternative zur Ausführung eines bestimmten Schrittes oder Vorganges oder informiert Sie über eine Option, die Sie vielleicht nützlich finden werden.

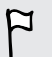

Dies sind wichtige Informationen darüber, was Sie tun müssen, um eine gewisse Aufgabe zu erledigen oder eine Funktion zu aktivieren.

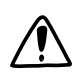

Dies beschreibt Sicherheitsmaßnahmen, d.h. Informationen, die Sie berücksichtigen müssen, um potentielle Probleme bei der Benutzung zu vermeiden.

### Weitere hilfreiche Ressourcen

Informationen über Gesundheit, Sicherheit und behördliche Bestimmungen finden Sie in den im Lieferumfang enthaltenen Sicherheitsrichtlinien.

Zusätzlich zu diesem Benutzerhandbuch können Sie Hilfeinformationen, FAQ und mehr auf [www.htc.com/support](http://www.htc.com/support) finden.

Um noch viel mehr über die Verwendung von Windows® Phone zu erfahren, öffnen Sie Hilfe & Anleitung auf dem Telefon. Oder verwenden Sie Ihren Webbrowser, um zu [windowsphone.com](http://windowsphone.com) zu gehen.

Bestimmte Windows Phone Funktionen oder Microsoft® Dienste könnten in einigen Bestimmte Windows index ...<br>Ländern oder Regionen nicht verfügbar sein.

# <span id="page-6-0"></span>Erste Schritte

### Inhalt des Kartons

Im Karton finden Sie Folgendes:

- § Telefon
- § USB-Kabel
- 3,5 mm Stereo-Headset
- § Netzteil
- § Kurzanleitung
- § Informationen zur Sicherheit und behördliche Bestimmungen

### Das Telefon

#### Vorderseite

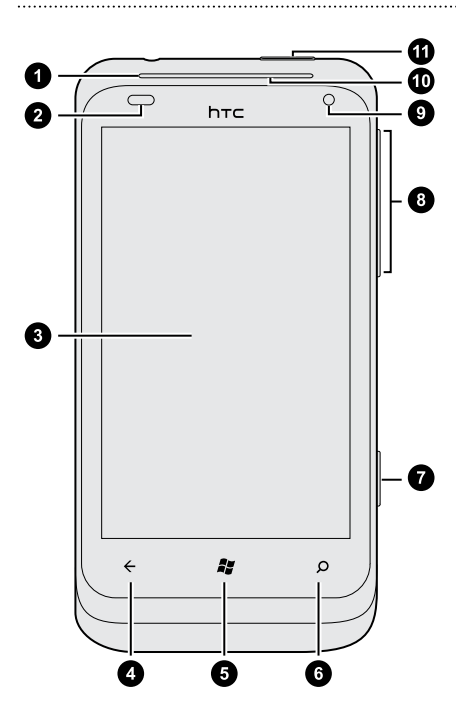

- 1. Hörmuschel
- 2. Licht- und Annäherungssensor
- 3. Touchscreen
- 4. ZURÜCK
- 5. START
- 6. SUCHE
- 7. KAMERA
- 8. LAUTER und LEISER
- 9. Frontkamera
- 10. Benachrichtigungs-LED
- 11. POWER

#### Rückseite

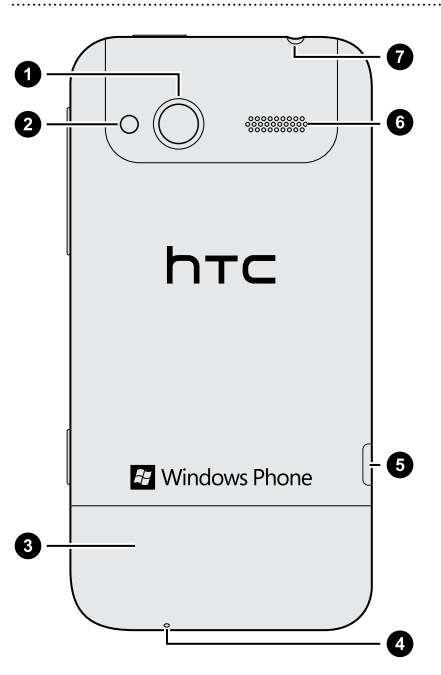

- 1. 5-Megapixel-Kamera
- 2. LED-Blitz
- 3. Abdeckung auf Unterseite
- 4. Mikrofon
- 5. USB-Anschluss
- 6. Lautspr.
- 7. 3,5 mm Kopfhörerbuchse

# <span id="page-8-0"></span>Abdeckung auf Unterseite

#### Entfernen der Abdeckung auf der Unterseite

Entfernen Sie die Abdeckung unten am Telefon, um auf den SIM-Karteneinschub zuzugreifen.

 $\overline{P}$ Schalten Sie das Telefon aus, bevor Sie die untere Abdeckung abnehmen.

- 1. Halten Sie das Telefon sicher herumgedreht fest, wobei die Vorderseite von Ihnen weg weist.
- 2. Schieben Sie die Abdeckung mit Ihren Daumen vom Telefon ab.

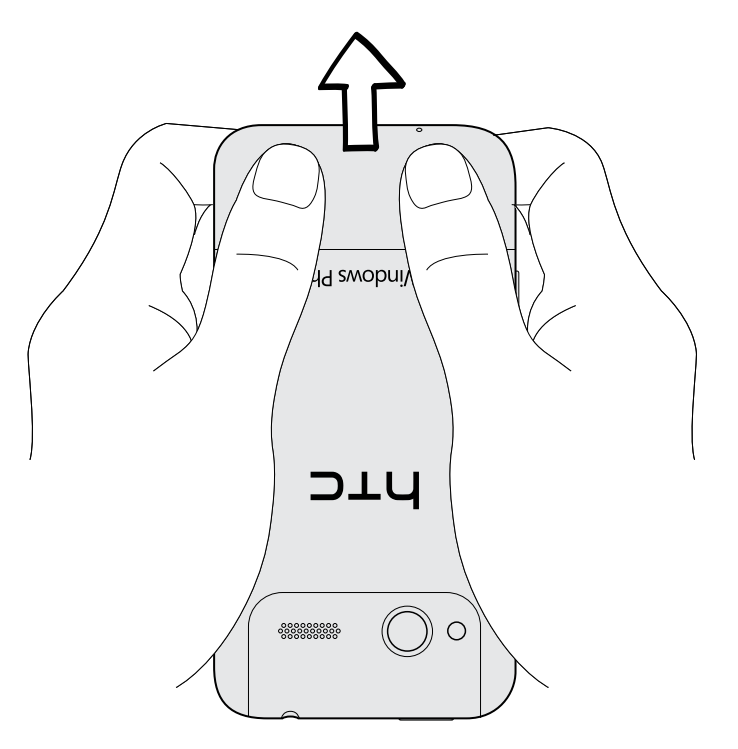

### Wiederaufsetzen der Abdeckung auf Unterseite

- 1. Richten Sie die untere Abdeckung an der Unterseite des Telefons aus.
- 2. Drücken Sie die Abdeckung auf der Unterseite fest. Die Abdeckung an der Unterseite ist gesichert, sobald sie eingerastet ist.

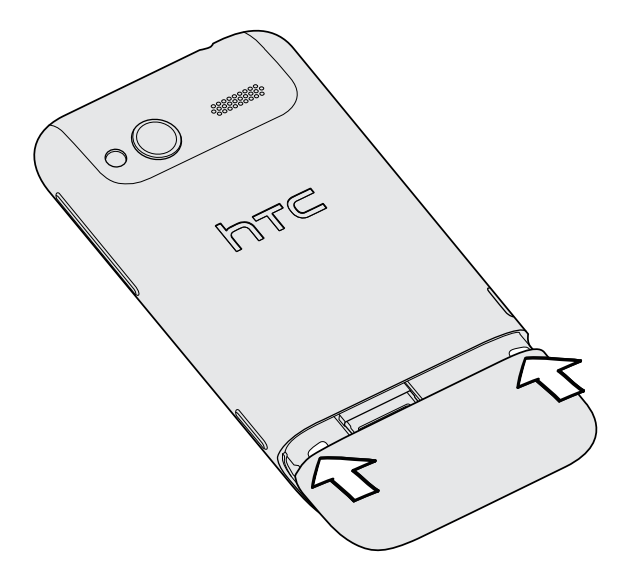

Die Antenne des Telefons befindet sich unterhalb der Abdeckung auf der Unterseite. Wir empfehlen, dass Sie die Abdeckung auf der Unterseite des Telefons sicher befestigen, um den bestmöglichen Funkempfang zu gewährleisten.

### <span id="page-10-0"></span>SIM-Karte

Auf der SIM-Karte werden Ihre Telefonnummer, Dienstinformationen, sowie Kontakte aus dem Telefonbuch und Nachrichten gespeichert.

Einsetzen der SIM-Karte

- 1. Entfernen Sie die Abdeckung auf Unterseite.
- 2. Setzen Sie die SIM-Karte so ein, dass die goldenen Kontaktstellen nach unten zeigen und die abgeschrägte Ecke nach außen zeigt.
- 3. Drücken Sie die SIM-Karte ganz hinein.

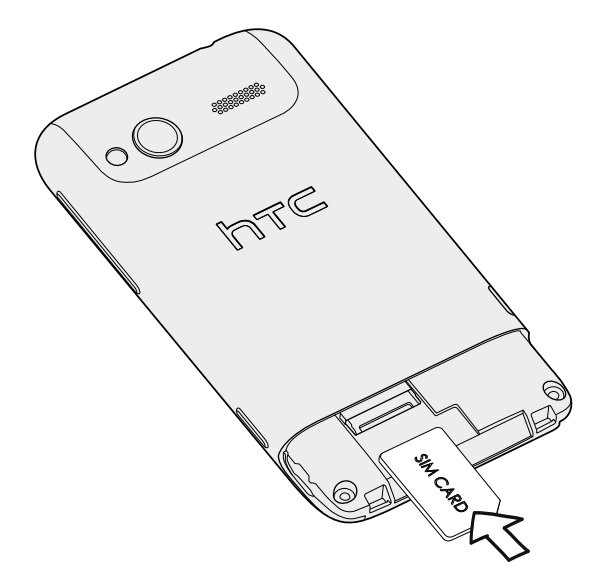

### Entfernen der SIM-Karte

 $\mathsf P$ Schalten Sie das Telefon aus, bevor Sie die SIM-Karte herausnehmen.

- 1. Entfernen Sie die Abdeckung auf Unterseite.
- 2. Schieben Sie die SIM-Karte heraus.

# <span id="page-11-0"></span>Akku

Das Telefon wird über einen internen Akku mit Strom versorgt. Wie lange der Akku hält, bevor er wieder aufgeladen werden muss, hängt davon ab, wie Sie das Telefon verwenden. Die Funktionen und das Zubehör, das Sie verwenden, kann sich auf die Akkulaufzeit auswirken. Wenn Sie Ihre Bluetooth® Verbindung zum Beispiel immer aktiviert lassen, verbraucht dies mehr Strom. Lange Telefongespräche und häufiges Surfen im Internet verbrauchen ebenfalls eine Menge an Akkustrom. Denken Sie auch an den Ort der Verwendung: Bei einem schlechten Signal vom mobilen Netz und bei extremen Temperaturen wird der Akku stärker beansprucht.

#### Laden des Akkus

Bevor Sie das Telefon einschalten und verwenden, sollten Sie den Akku erst laden.

Zur Ladung des Akkus sollten Sie nur das beiliegende Netzteil und USB-Kabel verwenden.

1. Verbinden Sie das kleine Ende des USB-Kabels mit dem USB-Anschluss.

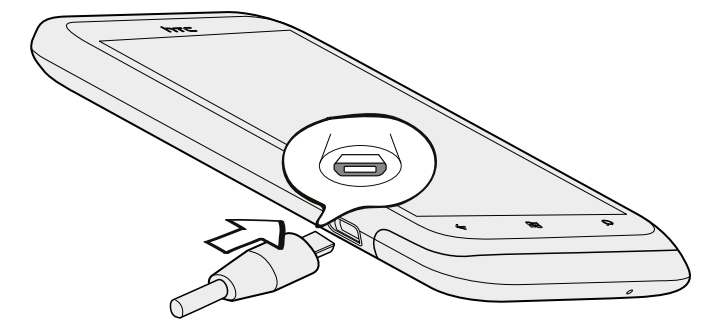

- 2. Verbinden Sie das andere Ende des USB-Kabels mit dem Netzteil.
- 3. Stecken Sie das Netzteil in eine Netzsteckdose, um mit dem Laden des Akkus zu beginnen.

Während der Aufladung des Akkus wird die Benachrichtigungs-LED ein stetiges Orange anzeigen. Die LED wird stetig Grün leuchten, wenn der Akku vollständig geladen ist.

Wenn Sie den Akku bei eingeschaltetem Telefon laden, wird das Akku laden-Symbol  $\blacksquare$  in der Statusleiste angezeigt. Nachdem der Akku vollständig geladen wurde, wird sich das Akku laden-Symbol in ein Akku voll-Symbol ändern  $\Box$ .

Als Sicherheitsvorkehrung wird der Ladevorgang unterbrochen, wenn der Akku zu heiß wird.

## <span id="page-12-0"></span>Ein- und Ausschalten

#### Einschalten

Drücken Sie auf die POWER-Taste. Einfach.

Wenn Sie das Telefon zum ersten Mal einschalten, müssen Sie es einrichten.

#### Ausschalten

- 1. Wenn das Display deaktiviert ist, drücken Sie auf die POWER-Taste, um es wieder zu aktivieren und entsperren Sie anschließend den Bildschirm.
- 2. Drücken Sie etwas länger auf die POWER-Taste, bis Sie die Meldung Zum Ausschalten nach unten streichen sehen.
- 3. Streichen Sie mit Ihrem Finger über das Display nach unten.

### Eingabe der PIN

Die meisten SIM-Karten besitzen eine PIN (Personal Identification Number), welche vom Netzbetreiber eingestellt wurde.

Wenn Sie zur Eingabe einer PIN aufgefordert werden, geben Sie die Nummer ein und tippen Sie anschließend auf OK.

## Fingerbewegungen

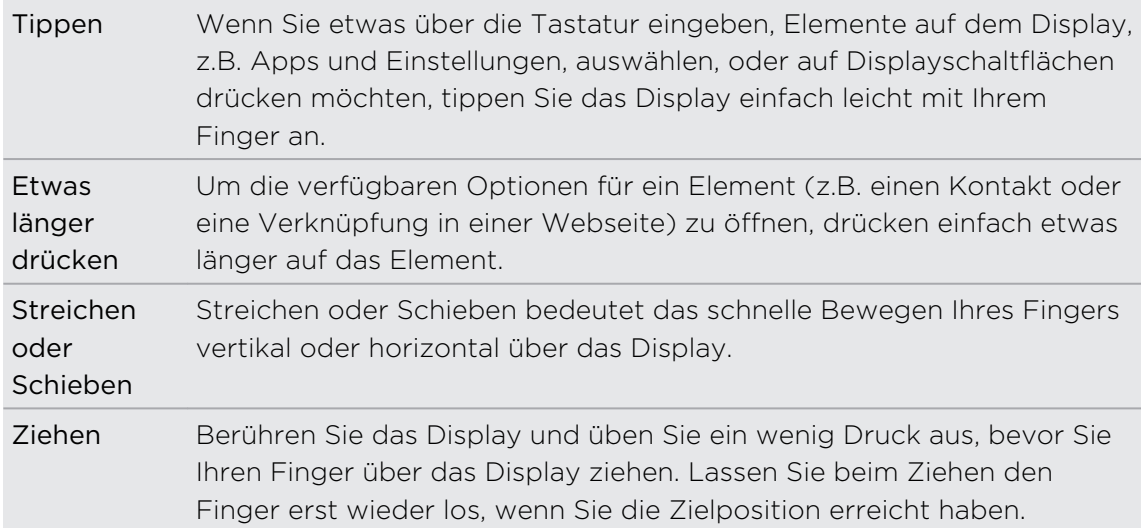

<span id="page-13-0"></span>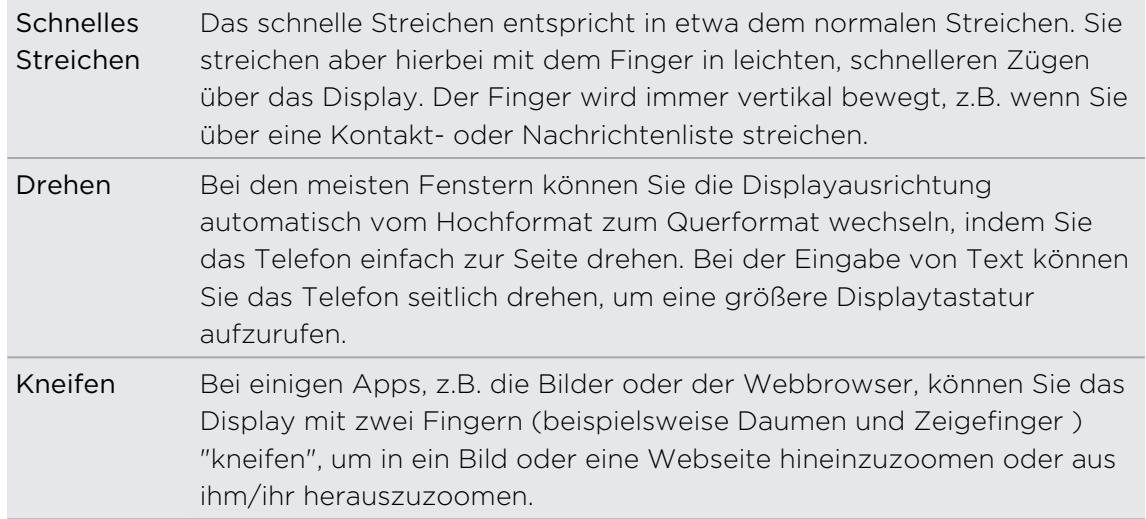

## Erstmalige Einrichtung des Telefons

Wenn Sie das Telefon zum ersten Mal einschalten, werden Sie aufgefordert, es einzurichten. Befolgen Sie einfach die Anweisungen auf dem Display und im Nu ist alles zur Verwendung bereit.

Melden Sie sich mit Ihrer Windows Live® ID an, so dass Sie Dienste wie zum Beispiel Hotmail® , Marketplace, Xbox LIVE® , und mehr verwenden können.

### **Startseite**

Auf der Startseite sehen Sie Live-Kacheln, die sich ständig aktualisieren und Ihre persönlichen Elemente anzeigen. Sie werden Sachen wie z.B. Ihr Fotoalbum sehen, wie viele Nachrichten und E-Mails Sie haben, und mehr.

- § Streichen Sie Ihren Finger in der Rasteransicht einfach nach oben oder unten, um durch die Kacheln zu scrollen.
- **•** Tippen Sie auf der Startseite auf  $\bigodot$ , um auf Apps und Einstellungen zuzugreifen.
- Um von einer App oder einem Einstellungsfenster wieder zur Startseite zurückzukehren, drücken Sie auf  $\frac{1}{2}$ .

#### Neuanordnen von Kacheln

- 1. Drücken Sie etwas auf die Kachel, die Sie verschieben möchten, bis sie sich bewegt.
- 2. Ziehen Sie die Kachel an die gewünschte Stelle.
- 3. Ordnen Sie neu an, bis alle Kacheln an den gewünschten Stellen sind.
- 4. Wenn Sie mit dem Verschieben von Kacheln fertig sind, tippen Sie auf eine freie Stelle auf dem Display oder auf  $\frac{1}{2}$ .

### Elemente an das Startfenster anheften

Sie können praktisch alles an das Startfenster anhängen: Apps, Bilder, Lieder, Webseiten, Dokumenten und selbst Kontakte.

Wenn Sie zum Beispiel einen Kontakt an die Startseite heften, werden Sie sämtliche Updates dieser Person - Feeds, E-Mails, SMS und Anrufbenachrichtigungen - direkt über diese Kachel erhalten.

1. Um etwas anzuheften, drücken Sie etwas länger darauf, bis ein Menü erscheint.

2. Tippen Sie auf Auf Startseite.

#### Eine Kachel lösen

- 1. Drücken Sie etwas länger auf die Kachel, die Sie entfernen möchten.
- 2. Tippen Sie auf  $\mathbf{\Omega}$ .

# <span id="page-15-0"></span>Grundlagen

### Einstellen der Lautstärke

- 1. Drücken Sie die LAUTER oder LEISER-Taste, um die Lautstärkeleiste einzublenden.
- 2. Halten Sie die Taste gedrückt, bis die gewünschte Lautstärke erreicht ist.

#### Den Klingelton abstellen

- 1. Drücken Sie die LAUTER oder LEISER-Taste, um die Lautstärkeleiste einzublenden.
- 2. Tippen Sie auf  $\bigcirc$ .

Wenn die Option Vibration in den Einstellungen aktiviert ist, wird das Telefon in den Vibrationsmodus wechseln. Falls nicht, wird das Telefon in den Lautlosmodus wechseln.

### Standbymodus

Im Standbymodus verbraucht das Telefon bei deaktiviertem Display weniger Akkustrom. Wenn sich das Telefon in einer Tasche befindet, wird in diesem Modus auch das unbeabsichtigte Drücken von Tasten vermieden. Nachrichten und Anrufe können aber weiterhin empfangen werden.

#### Wechseln zum Standbymodus

Drücken Sie kurz auf die POWER-Taste, um das Display auszuschalten und den Standbymodus zu aktivieren. Der Standbymodus wird auch aktiviert, wenn das Telefon für einen bestimmten Zeitraum nicht bedient wird.

#### Beenden des Standbymodus

Wenn Sie es manuell aufwecken möchten, drücken Sie kurz auf die POWER-Taste. Sie müssen dabei das Display entsperren.

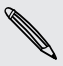

Das Telefon wird automatisch aus dem Standbymodus aufgeweckt, wenn Sie einen Anruf erhalten.

## <span id="page-16-0"></span>Sperrfenster

#### Entsperren des Displays

Streichen Sie mit Ihrem Finger nach oben, um das Display zu entsperren oder einen eingehenden Anruf entgegenzunehmen.

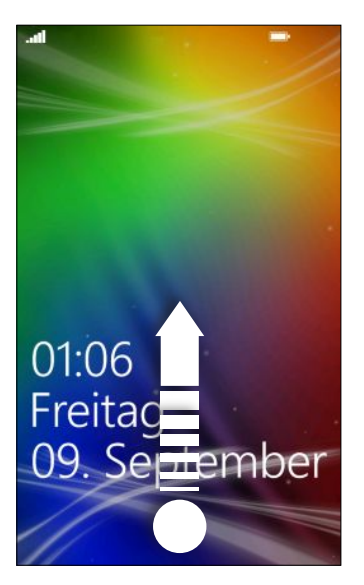

Wenn Sie ein Kennwort in den Einstellungen eingerichtet haben, müssen Sie es eingeben, um das Display zu entsperren.

### Ändern des Displaysperrenhintergrundes

Durchsuchen Sie die Sammlung vorinstallierter Hintergründe oder wählen Sie Fotos aus, die mit der Kamera aufgenommen haben.

- 1. Tippen Sie bei Anzeige der Startseite auf  $\Theta$ .
- 2. Tippen Sie auf Einstellungen > Sperre & Hintergrund.
- 3. Tippen Sie auf Hintergrund ändern und wählen Sie anschließend einen vorinstallierten Hintergrund oder ein Kamerafoto aus.
- 4. Wenn das ausgewählte Foto größer als die mögliche Hintergrundgröße ist, schneiden Sie das Foto zu.

Um das Foto zuzuschneiden, ziehen Sie das Foto und positionieren Sie die Stelle, die als Hintergrund verwenden möchten innerhalb des Zuschneidenfensters und tippen Sie anschließend auf  $\vee$ .

# Ändern des Klingeltons

Wählen Sie aus den voreingestellten Klingeltönen aus.

- 1. Tippen Sie bei Anzeige der Startseite auf $\bigcirc$ .
- 2. Tippen Sie auf Einstellungen > Klingeltöne & Sounds.
- <span id="page-17-0"></span>3. Tippen Sie auf das Klingelton Kästchen.
- 4. Hören Sie einen Klingelton, indem Sie auf das Abspielsymbol neben dem Namen tippen.
- 5. Tippen Sie auf die Anwendung, die Sie verwenden möchten.

### Design ändern

Fühlen Sie sich etwas deprimiert? Sie können den Hintergrund des Fensters ändern und Farben betonen, die Ihrer Stimmung entsprechen. Der Farbton, den Sie wählen, wird an verschiedenen Stellen erscheinen, zum Beispiel den Kacheln der Startseite, App-Symbolen, auf Weblinks, in Nachrichten und mehr.

- 1. Tippen Sie bei Anzeige der Startseite auf $\bigcirc$ .
- 2. Tippen Sie auf Einstellungen > Design.
- 3. Wählen Sie den Hintergrund und Farbtöne aus, die Sie mögen, indem Sie auf die entsprechenden Kästchen drücken.

### Kontoeinrichtung

Richten Sie die Onlinekonten wie z.B. Windows Live, Outlook® (Exchange ActiveSync®), und Google® Konten ein, so dass Sie E-Mails senden und empfangen können.

Abhängig vom eingerichteten E-Mail Konto können andere Elemente wie z.B. Kontakte, Kalender oder andere Informationen ebenfalls auf dem Telefon angezeigt werden. Und wenn Sie sich bei Ihren sozialen Netzwerkkonten wie z.B. Facebook® anmelden, werden Sie ebenfalls die Statusaktualisierungen Ihrer Freunde und ihre veröffentlichten Bilder sehen.

Einrichten eines Kontos

- 1. Tippen Sie bei Anzeige der Startseite auf  $\Theta$
- 2. Tippen Sie auf Einstellungen > E-Mail-Konten & andere.
- 3. Tippen Sie auf Konto hinzufügen, und anschließend auf die Art des Kontos, das Sie einrichten möchten.

4. Geben Sie Ihre E-Mail Adresse und das Kennwort ein und tippen Sie anschließend auf Anmelden.

### <span id="page-18-0"></span>Ein Konto synchronisieren

Wenn die aktuellsten E-Mails oder Statusaktualisierungen nicht in einem Konto angezeigt werden, können Sie das Konto manuell synchronisieren, um sie herunterzuladen.

- 1. Tippen Sie bei Anzeige der Startseite auf  $\Theta$
- 2. Tippen Sie auf Einstellungen > E-Mail-Konten & andere.
- 3. Drücken Sie etwas länger auf das Konto, dessen Informationen Sie herunterladen möchten und tippen Sie anschließend auf Sync.

#### Löschen eines Kontos

- 1. Tippen Sie bei Anzeige der Startseite auf  $\bigcirc$ .
- 2. Tippen Sie auf Einstellungen > E-Mail-Konten & andere.
- 3. Drücken Sie etwas länger auf das zu löschende Konto und tippen Sie anschließend auf Löschen.

### Wechseln zwischen Apps

Viele Apps können gleichzeitig ausgeführt werden und es gibt eine einfache Möglichkeit zwischen allen zu wechseln.

- 1. Drücken Sie etwas länger auf  $\leftarrow$ , um zu sehen welche Apps gerade ausgeführt werden.
- 2. Streichen Sie von links oder rechts über das Display, um die offenen Apps anzuzeigen und tippen Sie anschließend auf diejenige, die Sie verwenden möchten.

### Windows Marketplace

Im Windows Marketplace können Sie passende Apps ganz einfach herunterladen und erwerben. Eine große Auswahl von kostenlosen und käuflichen Apps ist verfügbar, von Apps für jeden Tag, leistungsfähigen Apps für die Arbeit bis hin zu lustigen Spielen. Sie können auch Lieder erwerben.

Tippen Sie auf der Startseite auf  $\bigcirc$  > Marketplace und beginnen Sie mit dem Einkauf.

# <span id="page-19-0"></span>Anrufe

### Anruf absetzen

- $\mathsf{p}$ Die meisten SIM-Karten besitzen eine PIN (Personal Identification Number), welche vom Netzbetreiber eingestellt wurde. Wenn Sie zur Eingabe einer PIN aufgefordert werden, geben Sie die Nummer ein und tippen Sie anschließend auf OK. Wenn Sie drei Mal eine falsche PIN eingeben, wird die SIM-Karte gesperrt. Keine Sorge. Wenden Sie sich an den Netzbetreiber und fragen Sie nach dem PUK (PIN Unblocking Key).
	- 1. Tippen Sie bei Anzeige der Startseite auf  $\vert \boldsymbol{\zeta} \vert$ .
	- 2. Tippen Sie auf  $\ddot{=}$ , um das Tastenfeld zu öffnen.
	- 3. Geben Sie die anzurufende Nummer ein und tippen Sie anschließend auf Anrufen.

Um aufzulegen, tippen Sie auf Beenden.

Wenn Sie auflegen möchten, aber das Wählhilfe-Fenster nicht mehr angezeigt wird, tippen Sie auf die Benachrichtigung oben im Fenster und anschließend auf Beenden.

#### Absetzen eines Notrufs

In einigen Ländern können Sie Notrufe absetzen, selbst wenn keine SIM-Karte eingelegt ist oder die SIM-Karte gesperrt wurde.

- 1. Tippen Sie bei Anzeige der Startseite auf  $\vert \vert$ .
- 2. Tippen Sie auf $(\overline{\mathbb{R}})$ , um das Tastenfeld zu öffnen.
- 3. Wählen Sie die lokale Notrufnummer und drücken Sie anschließend auf Anrufen.

Wenn Sie das Kennwort aktiviert, aber vergessen haben, können Sie immer noch Notrufe ohne Eingabe des Kennwortes absetzen, indem Sie im Displaysperrenfenster auf Notruf tippen und anschließend die lokale Notrufnummer wählen.

#### Absetzen eines internationalen Anrufs

- 1. Tippen Sie bei Anzeige der Startseite auf  $\langle \cdot \rangle$ .
- 2. Tippen Sie auf  $\left(\frac{m}{2}\right)$ , um das Tastenfeld zu öffnen.
- <span id="page-20-0"></span>21 Anrufe
	- 3. Drücken Sie etwas länger auf die 0 Taste, bis das + Zeichen erscheint.

Das Pluszeichen (+) zeigt, dass Sie einen internationalen Anruf tätigen (anstatt eine internationale Zugriffsnummer für das Land, in dem Sie sich befinden, einzugeben).

- 4. Geben Sie Folgendes über das Tastenfeld ein:
	- § Länder- oder Regionalcode
	- § Vorwahl (ohne führende 0)
	- § Telefonnummer
- 5. Tippen Sie auf Anrufen.

## Empfangen von Anrufen

Wenn Sie einen Anruf erhalten, wird das Fenster Eingehender Anruf anzeigt.

#### Annehmen eines Anrufs

- **Fippen Sie auf Annehmen.**
- Oder wenn das Display ausgeschaltet ist und bei einem Anruf aufwacht, schieben Sie von unten, um zuerst das Fenster zu entsperren und tippen Sie anschließend auf Annehmen.

#### Abweisen eines Anrufs

- Tippen Sie auf Abweisen.
- § Oder wenn das Display ausgeschaltet ist und bei einem Anruf aufwacht, schieben Sie von unten, um zuerst das Fenster zu entsperren und tippen Sie anschließend auf Abweisen.

#### Deaktivieren des Klingeltons ohne den Abruf abzuweisen

Gehen Sie auf eine der folgenden Weisen vor:

§ Legen Sie das Telefon mit der Vorderseite nach unten auf eine flache Unterlage.

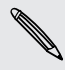

Falls Sie das Telefon bereits mit der Vorderseite nach unten abgelegt haben, wird es bei nachfolgenden Anrufen trotzdem klingeln.

- § Drücken Sie die LAUTER- oder LEISER-Taste.
- § Drücken Sie auf die POWER-Taste, um den Klingelton und das Display auszuschalten.

## <span id="page-21-0"></span>Welche Möglichkeiten gibt es während eines Anrufs?

Während eines Anrufs können Sie die Bildschirmschaltflächen verwenden, um den Lautsprecher einzuschalten, den Anruf in die Warteschleife zu legen und mehr.

### Ein-oder Ausschalten des Lautsprechers während eines Anrufs

Um Ihre Ohren nicht zu verletzen, sollten Sie das Telefon nicht an Ihr Ohr halten, nachdem Sie den Lautsprecher aktiviert haben.

Tippen Sie im Anruf-Fenster auf Lautsprecher.

Tippen Sie erneut auf Lautsprecher, um den Lautsprecher auszuschalten.

Gespräch in Wartestellung geben

Tippen Sie im Anruf-Fenster auf Halten.

Um den Anruf fortzusetzen, tippen Sie erneut auf Halten.

Makeln zwischen Anrufen

Wenn Sie bereits ein Gespräch führen und eine weiteren Anruf annehmen, können Sie zwischen den zwei Anrufen makeln.

- 1. Wenn Sie einen zweiten Anruf erhalten, tippen Sie auf Annehme, um den zweiten Anruf anzunehmen und den ersten Anruf in die Warteschleife zu legen.
- 2. Um zwischen den Anrufen zu wechseln, tippen Sie auf die Leiste oben im Fenster.

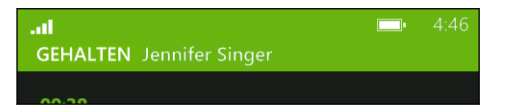

3. Wenn Sie das aktuelle Gespräch beenden und zum anderen Gespräch zurückkehren möchten, tippen Sie auf Beenden.

Deaktivierung des Mikrofons während eines Anrufes

Tippen Sie im Anruf-Fenster auf Stumm.

Um das Mikrofon wieder einzuschalten, tippen Sie erneut auf Stumm.

## <span id="page-22-0"></span>Eine Telefonkonferenz starten

Das Führen von Konferenzen mit Freunden, Familienmitgliedern und Kollegen ist einfach. Setzen Sie den ersten Anruf ab (oder nehmen Sie einen an) und wählen Sie anschließend weitere Kontakte an, welche an der Konferenzschaltung teilnehmen sollen.

- § Stellen Sie sicher, dass die SIM-Karte für den Konferenzschaltungsdienst aktiviert Ħ ist. Kontaktieren Sie Ihren Netzbetreiber für weitere Einzelheiten.
	- § Die maximale Anzahl an Personen in einer Telefonkonferenz hängt vom Mobilfunkanbieter ab.
	- 1. Rufen Sie den ersten Teilnehmer der Konferenzschaltung an.
	- 2. Tippen Sie bei bestehender Verbindung auf Anruf hinzufügen, und anschließend auf den zweiten Teilnehmer.

Der erste Teilnehmer wird auf Halten gestellt.

- 3. Wenn die Verbindung mit dem zweiten Teilnehmer hergestellt ist, tippen Sie auf Konferenz.
- 4. Um einen weiteren Teilnehmer hinzuzufügen, tippen Sie auf Anruf hinzufügen, und rufen Sie anschließend die Person an, die Sie einladen möchten.
- 5. Tippen Sie bei bestehender Verbindung auf Konferenz.
- 6. Um ein privates Gespräch mit jemandem in der Konferenz zu führen, tippen Sie auf Privat, und anschließend auf den Namen oder die Nummer der Person.
	- § Tippen Sie auf Konferenz, um die andere Person wieder hinzuzufügen und die Telefonkonferenz fortzusetzen.
	- § Oder tippen Sie auf Beenden, um das private Gespräch zu beenden.

Um die Konferenzschaltung zu beenden, tippen Sie auf Beenden.

# <span id="page-23-0"></span>Anrufliste

In der Anrufliste sehen Sie verpasste Anrufe, gewählte Nummern und empfangene Anrufe.

### Anzeige von Anrufen in der Anrufliste

- 1. Tippen Sie bei Anzeige der Startseite auf  $\vert \boldsymbol{\zeta} \vert$ .
- 2. In der Liste Anrufliste können Sie:
	- § Etwas länger auf eine Nummer oder einen Kontaktnamen drücken und ihn löschen.
	- Auf eine Nummer oder einen Kontaktnamen tippen, um zur Profil liste zu gehen, in der Sie wählen können zurückzurufen, eine Textnachricht zu senden, die Nummer zu speichern (falls sie noch nicht unter Ihren Kontakten gespeichert ist) und mehr.

#### Hinzufügen einer neuen Telefonnummer aus der Anrufliste zu den Kontakten

- 1. Tippen Sie bei Anzeige der Startseite auf  $\langle \cdot \rangle$ .
- 2. Tippen Sie auf die Telefonnummer, die Sie speichern möchten und tippen Sie anschließend auf  $\bigcirc$ .
- 3. Tippen Sie auf  $\bigoplus$ , um einen Kontakt zu erstellen.
- 4. Geben Sie falls nötig eine Nummer ein, wählen Sie den Telefonnummerntyp und tippen Sie anschließend auf  $\bigcirc$ .
- 5. Geben Sie den Kontaktnamen und andere Informationen ein und tippen Sie anschließend auf  $\bigcirc$ .

Sie eine Telefonnummer auch aus der Anrufliste zu einem bestehenden Kontakt hinzufügen.

### Löschen der Anrufliste

In der Liste Anrufliste können Sie:

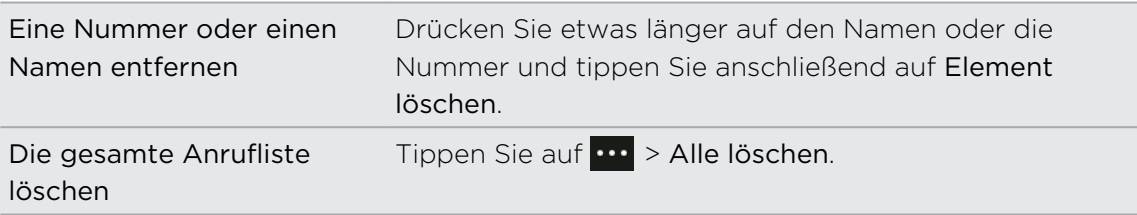

# <span id="page-24-0"></span>Aktivieren oder Deaktivieren des Flugmodus

In vielen Ländern ist es gesetzlich vorgeschrieben, drahtlose Geräte an Bord eines Flugzeugs auszuschalten. Eine schnelle Möglichkeit, die Drahtlosfunktion auszuschalten, ist die Aktivierung des Flugmodus auf dem Telefon.

Wenn Sie den Flugmodus aktivieren, werden sämtliche Funkfunktionen auf dem Telefon, einschließlich der Anruffunktion, Datendienste, Bluetooth, und WLAN® ausgeschaltet. Wenn Sie den Flugmodus deaktivieren, wird die Telefonfunktion wieder eingeschaltet und der vorherige Zustand von Bluetooth und WLAN wird wiederhergestellt.

- 1. Tippen Sie bei Anzeige der Startseite auf  $\bigodot$ .
- 2. Tippen Sie auf Einstellungen > Flugzeugmodus.
- 3. Tippen Sie auf den Schalter Status, um ihn zu aktivieren oder zu deaktivieren.

Wenn der Flugmodus eingeschaltet ist, wird das Symbol in der Statusleiste angezeigt.

# <span id="page-25-0"></span>Kontakte

### In Kontakt bleiben

Der Kontakte Hub ist mehr als nur ein Adressbuch. Sie können dort auch Ihre sozialen Netzwerke ablegen und mit den Personen in Kontakt bleiben, die am meisten für sie bedeuten.

- 1. Tippen Sie bei Anzeige der Startseite auf Kontakte.
- 2. Streichen Sie links und rechts über den Bildschirm, um auf Ihre Kontaktliste zuzugreifen und zu erfahren, was mit Ihren Kontakten passiert.

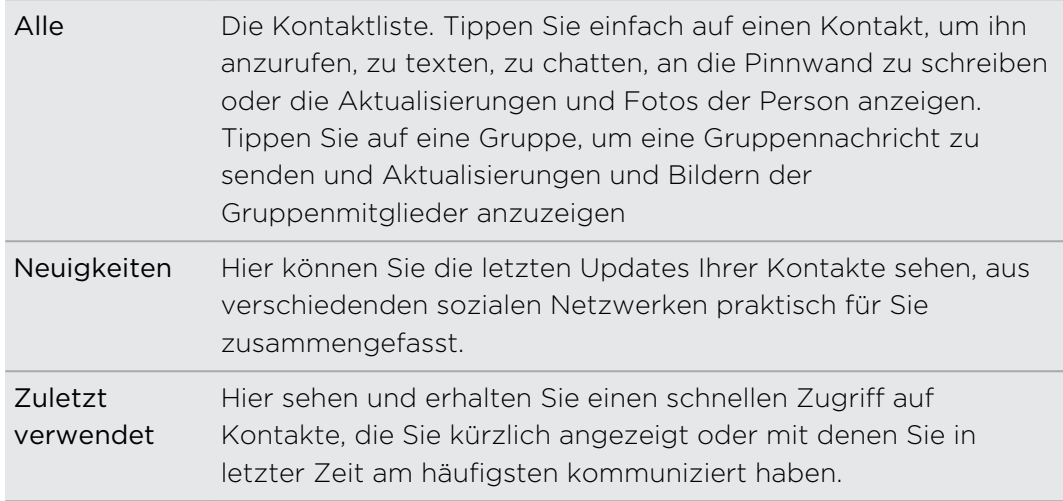

## Importieren von Kontakten von einer SIM-Karte

Wenn Sie Kontakte von Ihrer SIM-Karte importieren, werden Sie automatisch mit Ihrem Windows Live Konto synchronisiert. Sie werden nicht von der SIM-Karte gelöscht. Wenn Sie kein Windows Live Konto eingerichtet haben, werden Ihre Kontakte im Speicher abgelegt.

- 1. Tippen Sie bei Anzeige der Startseite auf Kontakte.
- 2. Tippen Sie auf  $\cdots$  > Einstellungen > SIM-Kontakte importieren.

### Hinzufügen eines neuen Kontaktes

- 1. Tippen Sie bei Anzeige der Startseite auf Kontakte.
- 2. Tippen Sie in der Liste alle Kontakte auf  $\bigoplus$ .
- <span id="page-26-0"></span>3. Tippen Sie auf Neuer Kontakt.
- 4. Tippen Sie auf das Konto, in dem Sie den Kontakt erstellen möchten.
- 5. Tippen Sie auf jedes Element (zum Beispiel Name, Telefon, E-Mail) und geben Sie anschließend die Informationen ein.

Stellen Sie nach der Eingabe der Informationen sicher, zum Speichern auf Q zu tippen.

- 6. Tippen Sie auf Foto hier, um ein Bild zuzuweisen oder verwenden Sie die Kamera, um ein Bild Ihres Kontaktes aufzunehmen.
- 7. Wenn Sie fertig sind, tippen Sie auf  $\bigcirc$ , um den neuen Kontakt zu speichern.

### Filtern der Kontaktliste

Sie können die Liste so filtern, dass nur Kontakte von den Konten angezeigt werden, die Sie auswählen.

- 1. Tippen Sie unter Kontakte auf  $\cdots$  > Einstellungen.
- 2. Tippen Sie auf Eigene Kontaktliste filtern.
- 3. Wählen Sie die Konten, von denen Sie die Kontakte anzeigen lassen möchten und tippen Sie anschließend auf  $\heartsuit$ .

### Zusammenfassen von Kontaktprofilen

Unter Kontakte werden Ihnen vielleicht zwei oder mehrere Versionen desselben Kontaktes angezeigt. Dies passiert in der Regel dadurch, dass das Kontaktprofil in verschiedenen sozialen Netzwerken oder E-Mail Konten besteht. In den meisten Fällen wird das Telefon die Kontaktprofile automatisch miteinander kombinieren. Diejenigen, die nicht miteinander kombiniert sind, können Sie manuell verknüpfen.

- 1. Tippen Sie in der Liste alla Kontakte auf einen Kontakt, der einen oder mehrere doppelte Einträge besitzt.
- 2. Tippen Sie auf  $\bigcirc$
- 3. Sie können:
	- § Unter Vorgeschlagene Verknüpfungen (falls verfügbar) auf diejenige tippen, die Sie mit dem Kontakt verknüpfen möchten.
	- **Tippen Sie auf Kontakt auswählen** und anschließend auf einen mit einem doppelten Eintrag.

#### Verknüpfung von Kontaktprofilen trennen

1. Tippen Sie in der Liste alle Kontakte auf den Kontakt mit verknüpften Profilen.

2. Tippen Sie auf das Verknüpfungssymbol, dass die Anzahl an Verknüpfungen anzeigt $\binom{3}{4}$ .

- <span id="page-27-0"></span>3. Tippen Sie unter Verknüpfte Profile auf das Profil, dessen Verknüpfung Sie trennen möchten.
- 4. Tippen Sie auf Trennen.

## Suchen, Bearbeiten oder Löschen

### Suche nach einem Kontakt

Wenn Ihre Kontaktliste besonders lang ist, ist die Sucher wahrscheinlich der schnellste Weg, einen Kontakt zu finden.

- 1. Tippen Sie in der Liste alle Kontakte auf  $\bigcirc$ .
- 2. Geben Sie in der Suchleiste die ersten beiden Buchstaben des Vor- oder Nachnamens des Kontaktes ein, nach dem Sie suchen.

Übereinstimmende Kontakte werden anschließend angezeigt.

3. Tippen Sie auf den Kontakt, um die Kontaktinformationen dieser Person anzuzeigen.

### Bearbeiten von Kontaktinformationen

- Kontakte von Facebook, Twitter™, oder LinkedIn® können nicht bearbeitet werden. F Aber Sie können Informationen hinzufügen und diese anschließend in einem anderen Konto speichern (wie z.B. Windows Live).
	- 1. Tippen Sie in der Liste alle Kontakte auf den Kontakt, dessen Informationen Sie ändern möchten.
	- 2. Tippen Sie auf  $\odot$
	- 3. Wenn dies ein verknüpfter Kontakt ist (jemand mit mehreren Konten, die als ein Eintrag in Ihrer Kontaktliste erscheinen), tippen Sie auf das Konto, das Sie bearbeiten möchten (tippen Sie zum Beispiel auf Windows Live bearbeiten).
	- 4. Bearbeiten oder fügen Sie neue Informationen zum Kontakt hinzu.

Vergessen Sie nach der Eingabe von Informationen für ein Element nicht, auf zum Übernehmen der Änderungen zu tippen.

5. Wenn Sie fertig sind, tippen Sie auf  $\bigcirc$ , um die Änderungen zu speichern.

#### <span id="page-28-0"></span>Löschen eines Kontakts

- Sie können zwar keinen Facebook, Twitter, oder LinkedIn Kontakt auf dem Telefon  $\mathsf{F}$ löschen, aber Kontakte von anderen Diensten. Wenn Sie dies tun, wird der Kontakt sowohl vom Telefon als auch dem Onlinedienst gelöscht, bei dem er gespeichert ist.
	- 1. Tippen Sie in der Liste alle Kontakte auf den Kontakt, den Sie löschen möchten.
	- 2. Tippen Sie auf  $\frac{1}{2}$  > Löschen.
	- 3. Falls der Kontakt ein verknüpfter Kontakt ist (jemand mit mehreren Konten), wählen Sie, von welchem Konto der Kontakt entfernt werden soll.
	- Sie können etwas länger auf einen Kontakt drücken und anschließend auf Löschen drücken.

### Kontaktgruppen

Gruppen helfen beim Entwirren des sozialen Netzwerkgewirrs, um mit den Personen in Kontakt zu bleiben, die am meisten für Sie bedeuten - Familie, Freunde, Ihre Kegelgruppe. Wenn Sie eine Gruppe erstellen, wird diese oben in der Kontaktliste angezeigt.

Tippen Sie darauf und Sie werden die Gruppenmitglieder und ihre sozialen Netzwerkaktualisierungen, zusammen mit Optionen für Gruppen-E-Mail, Textnachrichten und Chat sehen.

#### Erstellen einer neuen Gruppe

- 1. Tippen Sie bei Anzeige der Startseite auf Kontakte.
- 2. Tippen Sie in der Liste alle Kontakte auf  $\bigoplus$ .
- 3. Tippen Sie auf Neue Gruppe.
- 4. Geben Sie einen Gruppennamen ein.
- 5. Tippen Sie auf Kontakt hinzufügen und wählen Sie anschließend einen Kontakt aus, der zur Gruppe hinzugefügt werden soll.

Wiederholen Sie dies, um weitere Kontakte zur Gruppe hinzufügen.

6. Wenn Sie damit fertig sind, tippen Sie auf  $\bigcirc$ .

Drücken Sie etwas länger auf eine Gruppe, um Sie auf der Startseite anzuheften.

#### <span id="page-29-0"></span>Eine Gruppe bearbeiten

- 1. Tippen Sie auf die Gruppe, die Sie bearbeiten möchten, und anschließend auf  $\left( \bullet \right)$
- 2. Sie können:
	- § Den Gruppennamen ändern.
	- Weitere Kontakte zur Gruppe hinzufügen.
	- § Jemanden aus der Gruppe entfernen. Tippen Sie auf das Mitglied und anschließend auf Aus Gruppe entfernen.
	- § Die bevorzugte Kontaktnummer oder E-Mail Adresse für ein Mitglied ändern. Tippen Sie auf das Mitglied, tippen Sie auf die Information, die Sie ändern möchten und anschließend auf $\bigcirc$ .

#### Löschen einer Gruppe

Drücken Sie etwas länger auf eine Gruppe und tippen Sie anschließend auf Löschen.

### Was ist die Me Card?

Die Me Card ist Ihr Profil. Sie ist auch Ihr One-Stop Shop für soziale Netzwerke. Sie können auf Me Card entweder von der Startseite oder dem Kontakte Hub zugreifen.

- Tippen Sie bei Anzeige der Startseite auf Ich.
- **Tippen Sie bei Anzeige der Startseite auf Kontakte. Tippen Sie auf Ihr Profilbild.**

Hier sind einige Dinge, die Sie tun können:

- Eine neue Nachricht in Ihren sozialen Netzwerken veröffentlichen.
- § Post in sozialen Netzwerk anzeigen, kommentieren und mögen.
- Auf Updates auf Twitter antworten oder retweeten.
- Ihr Profilbild auf Facebook und Windows Live aktualisieren.
- § Ihren Chat-Status einstellen. Anderen Personen anzeigen, wenn Sie für Sofortnachrichten online sind.

### An soziale Netzwerke posten

Sie können Nachrichten an Ihre sozialen Netzwerke senden und Posts von anderen Personen kommentieren oder mögen. Sie können auch einchecken, um Ihren Standort mit Freunden zu teilen.

Gehen Sie zu Einstellungen > E-Mail + Konten, um zu prüfen, welche Arten von sozialen Netzwerkkonten auf dem Telefon eingerichtet werden können.

#### Eine Nachricht posten

- 1. Tippen Sie bei Anzeige der Startseite auf Ich.
- 2. Tippen Sie auf Nachricht posten und geben Sie anschließend Ihre Nachricht ein.
- 3. Wenn Sie mehr als ein soziales Netzwerkkonto besitzen, tippen Sie auf das Textfeld Posten auf, wählen Sie an welche Konten gepostet werden und tippen Sie anschließend auf  $\odot$
- 4. Tippen Sie auf  $\bigodot$

Einen Post von jemandem kommentieren oder mögen

- 1. Tippen Sie bei Anzeige der Startseite auf Kontakte.
- 2. Streichen Sie nach links oder rechts, um die Neuigkeiten anzuzeigen, so dass die aktuelle Poste Ihrer Kontakte sehen können.
- 3. Wenn Sie einen Post sehen, den Sie kommentieren möchten oder der Ihnen gefällt, tippen Sie auf  $\pm$ .
- 4. Sie können:
	- § Auf das Feld Kommentar hinzufügen tippen, den Kommentar eingeben und anschließend auf  $\bigodot$  tippen.
	- **Tippen Sie auf**  $\bigcirc$ , wenn es Ihnen gefällt (oder auf  $\bigcirc$ , wenn es Ihnen nicht mehr gefällt).

#### Einchecken bei Facebook oder Windows Live

Wenn Sie an einem Ort einchecken, teilen Sie Ihren Standort mit Ihren Kontakten, indem Sie ihn einem oder mehreren sozialen Netzwerken veröffentlichen. Sie können Ort in der Nähe finden oder selbst einen hinzufügen.

- 1. Tippen Sie bei Anzeige der Startseite auf Ich.
- 2. Tippen Sie auf Einchecken.
- 3. Gehen Sie auf eine der folgenden Weisen vor:
	- Tippen Sie auf einen Ort in der Liste, um dort aus einzuchecken.
	- Wenn Ihr Standort nicht aufgelistet ist, tippen Sie auf  $\bigoplus$ , damit die App Ihren Standort finden kann. Geben Sie den Namen Ihres Standortes ein und tippen Sie anschließend auf  $\bigcirc$ .
	- Um nach einem nahegelegenen Ort zu suchen, tippen Sie auf  $\circled{P}$ , geben Sie den Namen des Ortes ein und tippen Sie anschließend auf  $\bigoplus$ .
- 4. Nachdem Sie den Ort, von dem Sie einchecken möchten, gefunden haben, wählen Sie jedes Konto bei dem Sie einchecken möchten.
- 5. Tippen Sie zum Einchecken auf  $\bigcirc$ .

# <span id="page-31-0"></span>Filtern von Updates aus sozialen Netzwerken

Zu viele Updates? Lesen Sie die gesamten Posts aus jeweils einem sozialen Netzwerk. Oder blenden Sie die Updates von einem oder mehreren sozialen Netzwerken aus.

- § Streichen Sie unter Kontakte nach links oder rechts, um zu den Neuigkeiten zu gelangen. Tippen Sie auf Alle Konten und anschließend auf das Konto, von dem Sie Posts anzeigen lassen möchten.
- Oder tippen Sie ••• > Einstellungen und wählen Sie anschließend Nur Posts von in meiner Kontaktliste sichtbaren Personen anzeigen.

Posts aus den sozialen Netzwerken, die Sie aus Ihrer Kontaktliste ausgefiltert haben, werden nicht mehr länger angezeigt.

# <span id="page-32-0"></span>Nachrichten

### An einem Ort texten und chatten

Mit der Nachrichten-App können Sie an einem Ort sowohl texten als auch chatten. Egal ob Ihre Freunde und Familie ein Mobiltelefon oder einen Computer nutzen, können Sie ihnen Textnachrichten und Windows Live Sofortnachrichten senden oder einen Facebook Chat beginnen.

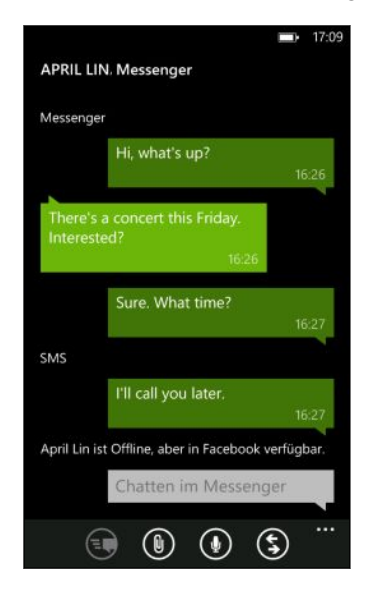

- $\overline{p}$ § Um im Messenger zu chatten, müssen Sie zunächst ein Windows Live Konto einrichten.
	- § Um über Facebook zu chatten, müssen Sie Ihr Facebook Konto einrichten. Stellen Sie außerdem sicher, dass der Facebook Chat in den Einstellungen der Nachrichten-App eingeschaltet ist.
	- 1. Tippen Sie bei Anzeige der Startseite auf Nachrichten.
	- 2. Wenn Sie eine Sofortnachricht über den Windows Live Messenger senden möchten, stellen Sie zunächst Ihren Chat-Status ein, falls noch nicht geschehen.
	- 3. Tippen Sie auf  $\bigoplus$
	- 4. Tippen Sie auf  $\bigoplus$ , wählen Sie einen Kontakt aus und tippen Sie anschließend auf die Telefonnummer des Kontaktes, Messenger oder Facebook, um festzulegen, an wen Sie die Nachricht senden möchten.

Wiederholen Sie diese Schritte, um weitere Empfänger hinzuzufügen und ihre Namen werden automatisch zum Feld An hinzugefügt.

- <span id="page-33-0"></span>34 Nachrichten
	- 5. Tippen Sie auf das Feld Nachricht eingeben und geben Sie anschließend Ihren Text ein.
	- 6. Tippen Sie auf  $\bigodot$ , um ihn zu senden.

Beim Hinzufügen von Empfängern können Sie auch:

- $\bullet$  Auf  $\bigoplus$  tippen und anschließend eine Kontaktgruppe auswählen. Die Option Gruppen-MMS in den App-Einstellungen ist standardmäßig aktiviert und kann dabei helfen, Antworten in einem Thread zu halten, wenn Sie einer Gruppe von Personen texten. Wie sie eingeschaltet ist, werden Antworten als MMS anstatt SMS gesendet.
- § Geben Sie den Namen einer Person in das Feld An und tippen Sie anschließend auf einen passenden Kontaktnamen. Die Kontaktinfo, die Sie auswählen oder eingeben bestimmt, ob die Nachricht als SMS oder Sofortnachricht über Messender oder Facebook gesendet wird. Wiederholen Sie dies, um weitere Empfänger hinzuzufügen.
- Geben Sie eine Mobiltelefonnummer oder E-Mail Adresse ins Feld An ein. Um weitere Empfänger einzugeben, tippen Sie nach jedem auf Eingabe.

### Chat-Status einstellen

 $\Delta$ 

- 1. Tippen Sie bei Anzeige der Startseite auf Nachrichten.
- 2. Tippen Sie auf $\left(\widehat{\bullet}\right)$ , und anschließend auf einen Status.

Tippen Sie zum Beispiel auf Verfügbar, um sich anzumelden, so dass Ihre Familie und Freunde Sie im Windows Live Messenger online sehen werden.

Sie können Ihren Chat-Status auch von der Me Card einstellen.

Nach der Einstellung des Chat-Status und der Anmeldung werden Sie in der Nachrichten-App sehen, wer online ist. Tippen Sie auf einen Kontakt, um der Person eine Sofortnachricht zu senden.

### Ein Bild in einer MMS senden

Sie können eine MMS senden, indem Sie ein Bild an eine Textnachricht anhängen. Sie können ein Bild auch in einer Sofortnachricht im Windows Live Messenger oder Facebook senden.

Für den Versand von MMS werden von Ihrem Mobilfunkanbieter möglicherweise zusätzliche Gebühren erhoben. Dieser Dienst muss zudem in Ihrem aktuellen Datenplan verfügbar sein.

- 1. Tippen Sie bei Anzeige der Startseite auf Nachrichten.
- 2. Tippen Sie auf  $\bigoplus$ , um eine neue Nachricht zu erstellen.
- <span id="page-34-0"></span>3. Geben Sie den Namen des Empfängers, die Mobiltelefonnummer oder die E-Mail Adresse in das Feld An ein.
- 4. Tippen Sie auf  $\circled{1}$ . Sie können:
	- Ein vorhandenes Foto auswählen, um es an die Nachricht anzuhängen.
	- Oder auf  $\bigcirc$  tippen, um ein Foto aufzunehmen und es anhängen.
- 5. Geben Sie Ihre Nachricht ein.
- 6. Tippen Sie zum Senden auf

### Lesen und Beantworten einer Nachricht

Wenn Sie eine neue Nachricht erhalten, werden Sie einen Benachrichtigungston (falls eingestellt) hören und die Nachricht kurz oben auf dem Display angezeigt.

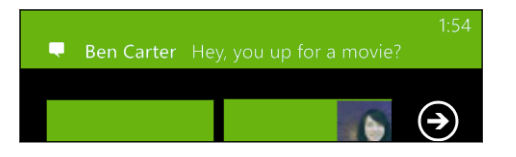

- 1. Für das Öffnen und Lesen haben Sie folgende Möglichkeiten:
	- Tippen Sie auf die Nachrichtenleiste oben im Fenster.
	- § Oder öffnen Sie die Nachrichten-App, um die Nachricht zu öffnen und zu lesen.
- 2. Tippen Sie auf  $\left( \mathsf{S} \right)$ , und wählen Sie aus, ob Sie mit einer SMS, Messenger oder Facebook Nachricht antworten möchten.
- 3. Geben Sie die Antwort ein und tippen Sie anschließend auf  $\Box$ .

### Warum kann ich meinem Freund überFacebook oder Messenger nicht im selben Thread antworten?

Wenn Sie mit jemanden in Facebook oder Messenger befreundet sind, könnten Sie unterschiedliche Kontaktprofile für dieselbe Person haben. Ihre Telefonnummer, Facebookund Messenger Informationen könnten als unterschiedliche Kontakte auf dem Telefon gespeichert sein. In diesem Fall müssen Sie diese Kontakte manuell verknüpfen.

Öffnen Sie die Kontakte App und verknüpfen Sie sie.

#### <span id="page-35-0"></span>Kopieren und Einfügen einer Nachricht

Sie können eine vorherige Nachricht kopieren und sie in die Nachricht einfügen, die Sie gerade erstellen.

- 1. Tippen Sie in der Liste Unterhaltungen auf einen Kontakt (oder eine Telefonnummer), um die mit dem Kontakt ausgetauschten Nachrichten anzuzeigen.
- 2. Drücken Sie etwas länger auf die Nachricht, die Sie kopieren möchten, und tippen Sie anschließend auf Kopieren.
- 3. Tippen Sie auf das Textfeld, in dem Sie die neue Nachricht schreiben.
- 4. Um die kopierte Nachricht zu kopieren, tippen Sie auf $\bigcirc$ .

### Konversationen verwalten

#### Eine Nachricht weiterleiten

- 1. Tippen Sie in der Liste Unterhaltungen auf einen Kontakt (oder eine Telefonnummer), um die mit dem Kontakt ausgetauschten Nachrichten anzuzeigen.
- 2. Drücken Sie etwas länger auf die weiterzuleitende Nachricht und tippen Sie anschließend auf Weiterleiten.

- 3. Geben Sie den Empfänger ein.
- 4. Tippen Sie zum Senden auf  $\bigcirc$ .

#### Löschen einer Nachricht

- 1. Tippen Sie in der Liste Unterhaltungen auf einen Kontakt (oder eine Telefonnummer), um die mit dem Kontakt ausgetauschten Nachrichten anzuzeigen.
- 2. Drücken Sie etwas länger auf die zu löschende Nachricht und tippen Sie anschließend auf Löschen.

#### Löschen einer ganzen Konversation

Drücken Sie in der Unterhaltung-Liste etwas länger auf einen Kontakt (oder eine Telefonnummer), dessen Nachrichten Sie löschen möchten, und tippen Sie anschließend auf Löschen.
# E-Mail

### Windows Live Konto hinzufügen

Wenn Sie das Telefon das erste Mal einrichten, werden Sie zur Anmeldung mit Ihrer Windows Live ID aufgefordert. Wenn Sie sich damals nicht angemeldet haben oder mehr als eine Windows Live ID besitzen, gehen Sie zu den Einstellungen, um die primäre Windows Live ID oder zusätzliche Windows Live IDs einzurichten.

- 1. Tippen Sie bei Anzeige der Startseite auf $\bigcirc$ .
- 2. Tippen Sie auf Einstellungen > E-Mail-Konten & andere.
- 3. Tippen Sie auf Konto hinzufügen > Windows Live.
- 4. Geben Sie Ihre Windows Live ID und das Kennwort ein und tippen Sie anschließend auf Anmelden.

Ihre Windows Live E-Mails, Kontakte, Kalender, Fotos und Feeds werden mit dem Telefon synchronisiert.

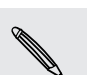

§ Das erste Windows Live Konto, das Sie eingerichtet haben, kann nicht vom Telefon gelöscht werden.

§ Wenn Sie zusätzliche Windows Live IDs eingerichtet haben, werden Fotos dieser Konten nicht mit dem Telefon synchronisiert.

# Hinzufügen eines POP3/IMAP-E-Mail-Kontos

- 1. Tippen Sie bei Anzeige der Startseite auf $\bigodot$ .
- 2. Tippen Sie auf Einstellungen > E-Mail-Konten & andere.
- 3. Tippen Sie auf Konto hinzufügen.
- 4. Wählen Sie, welchen E-Mail Kontotyp Sie ändern möchten.

Wenn Sie ihn nicht in der Kontoliste sehen, tippen Sie auf Anderes Konto.

5. Geben Sie Ihre E-Mail Adresse und das Kennwort ein und tippen Sie anschließend auf Anmelden.

Das Telefon sucht anschließend die Kontoeinstellungen, vervollständigt die Einrichtung und synchronisiert Informationen von Ihrem Konto.

Wenn Sie Ihr Google Konto eingerichtet haben, wird das Telefon Google mail™, Kontakte und Kalender von Ihrem Konto synchronisieren und herunterladen.

Wenn Sie andere POP3 oder IMAP Konten eingerichtet haben, wird das Telefon E-Mails von diesen Konten synchronisieren.

Wenn das Telefon die Kontoeinstellungen nicht finden kann, rufen Sie die erweiterte Einrichtung auf, um den Eingangs- und Ausgangsserver und andere Einstellungen manuell einzugeben. Sie müssen diese Informationen bei Ihrem E-Mail Anbieter erfragen.

### Hinzufügen eines Microsoft Exchange ActiveSync-Kontos

- 1. Tippen Sie bei Anzeige der Startseite auf  $\bigodot$ .
- 2. Tippen Sie auf Einstellungen > E-Mail-Konten & andere.
- 3. Tippen Sie auf Outlook.
- 4. Geben Sie Ihre E-Mail Adresse und das Kennwort ein und tippen Sie anschließend auf Anmelden.

Wenn Ihre Kontoeinstellungen gefunden werden, warten Sie, bis das Telefon die Synchronisierung Ihrer beruflichen E-Mails, Kontakte und Kalender abgeschlossen hat.

Wenn Ihre Kontoeinstellungen nicht gefunden werden können, folgen Sie den Anweisungen auf dem Bildschirm, um Ihre Exchange ActiveSync Kontoeinstellungen manuell einzugeben. Erkundigen Sie sich beim Verwalter des Exchange Servers nach diesen Einstellungen.

# Abrufen von E-Mails

Nach der Einrichtung der E-Mail Konten wird eine neue Kachel für jedes Konto auf der Startseite hinzugefügt.

1. Um ein E-Mail Konto zu öffnen, tippen Sie auf die Kachel auf der Startseite.

Wenn Sie die Kachel nicht sehen, tippen Sie auf der Startseite auf **O** und wählen Sie anschließend das E-Mail Konto aus der Apps-Liste.

2. Gehen Sie in der E-Mail Liste Alle nach oben oder unten, um durch die E-Mails zu blättern.

E-Mails werden ordentlich in Konversationen angeordnet. Falls Antworten auf eine E-Mail eingegangen sind, können Sie die E-Mail durch Antippen erweitern und die Nachrichtenfolge anzeigen.

3. Tippen Sie auf eine E-Mail, um sie zu öffnen und zu lesen.

Falls die E-Mail Liste sehr lang ist, können Sie sie auch nach links oder rechts schieben, um nur durch die ungelesenen, gekennzeichneten oder dringenden E-Mails zu blättern.

### Beantworten oder Weiterleiten einer E-Mail

- 1. Öffnen und lesen Sie die E-Mail.
- 2. Tippen Sie auf $\odot$ .
- 3. Wählen Sie, ob Sie nur dem Absender antworten, Allen antworten oder die E-Mail weiterleiten möchten.

### Posteingänge verknüpfen

Um Ihre E-Mails aus all Ihren Konten an nur einem Ort anzuzeigen, anstatt zwischen unterschiedlichen Konten zu wechseln, können Sie die Posteingänge miteinander verknüpfen.

- 1. Tippen Sie auf  $\cdots$  > Verknüpfte Posteingänge.
- 2. Tippen Sie unter Andere Posteingänge auf ein oder mehrere E-Mail Konten, die Sie mit dem kombinierten Posteingang verknüpfen möchten.

Der Standardname für den kombinierten Posteingang ist Posteingänge.

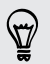

Tippen Sie auf Verknüpften Posteingang umbenennen, wenn Sie den Namen des kombinierten Posteingangs ändern möchten.

3. Drücken Sie auf  $\leftarrow$ , um zum Posteingang zurückkehren. Sie werden jetzt nur einen Posteingang mit sämtlichen E-Mails aus den verschiedenen Konten sehen.

Wenn Sie das nächste Mal Ihre E-Mails abrufen möchten, tippen Sie auf der Startseite oder in der Apps-Liste auf Posteingänge.

#### Verknüpfung eines Posteingangs trennen

- 1. Tippen Sie auf  $\cdots$  > Verknüpfte Posteingänge.
- 2. Tippen Sie unter Dieser Posteingang auf das E-Mail Konto, dass Sie aus dem kombinierten Posteingang entfernen möchten.
- 3. Tippen Sie auf Trennen.

### E-Mail senden

- 1. Öffnen Sie das E-Mail-Konto, das Sie zum Senden der E-Mail verwenden möchten.
- 2. Tippen Sie auf  $\bigoplus$ .

87

- 3. Geben Sie einen oder mehrere Empfänger ein. Im Feld An können Sie:
	- Auf  $\bigoplus$  tippen, um einen Kontakt auszuwählen. Erneut antippen, um weitere hinzuzufügen.
	- Geben Sie den Namen einer Person oder die E-Mail Adresse ein. Wenn während des Schreibens Übereinstimmungen mit den gespeicherten Kontakten gefunden werden, werden Sie aufgelistet. Wählen Sie den gewünschten Kontakt aus.
- 4. Geben Sie den Betreff ein und schreiben Sie die Nachricht.
- 5. Um ein Bild anzuhängen, tippen Sie auf  $\circledR$ .
- 6. Wenn Sie zum Senden der E-Mail bereit sind, tippen Sie auf  $\ddot{\mathbf{B}}$ .
- § Wenn Sie mehrere E-Mail Adresse manuell eingeben möchten, trennen Sie sie mit einem Semikolon.
- § Wenn Sie eine Kopie (Cc) oder eine Blindkopie (Bcc) senden möchten, tippen Sie auf  $\cdots$  > Cc & Bcc anzeigen und fügen Sie weitere Empfänger hinzu.

### Einstellen der Priorität für eine E-Mail

Sie können die Priorität für eine E-Mail einstellen, bevor Sie sie senden.

- 1. Tippen Sie auf  $\cdots$  > Priorität, während Sie die Nachricht schreiben.
- 2. Wählen Sie die Priorität für die Nachricht aus.

#### E-Mail speichern oder verwerfen

- 1. Tippen Sie während des Schreibens der E-Mail auf  $\otimes$ .
- 2. Wählen Sie, ob Sie die E-Mail als Entwurf speichern oder sie löschen möchten.

### Fortsetzen eines E-Mail Entwurfs

- 1. Tippen Sie in der E-Mail Liste auf  $\cdots$  > Ordner > entwürfe.
- 2. Tippen Sie auf den E-Mail Entwurf, um ihn zu bearbeiten.
- 3. Senden Sie die E-Mail.

### Verwaltung von E-Mails

Löschen, Verschieben, Kennzeichnen oder Markieren mehrerer E-Mails

- 1. Tippen Sie auf $\left(\frac{1}{2}\right)$ .
- 2. Um alle E-Mails in einer Konversation auszuwählen, wählen Sie die oberste (diejenige mit Betreff und Anzahl der Nachrichten).

Oder wählen Sie einzelne E-Mails, indem Sie auf die entsprechenden Kästchen tippen.

- 3. Entscheiden Sie, was Sie mit den ausgewählten Nachrichten anfangen möchten.
	- **Tippen Sie zum Löschen auf**  $\Box$ .
	- Tippen Sie auf  $\bigcirc$ , um sie in einen anderen E-Mail Ordner zu verschieben.
	- Tippen Sie auf ••• und wählen Sie, ob Sie die Nachrichten als gelesen oder ungelesen kennzeichnen möchten.

Sie können auch nur ganz links einer E-Mail tippen, um sie zunächst auszuwählen. Anschließend werden Kästchen erscheinen, mit denen Sie weitere E-Mails auswählen können.

### Löschen, Verschieben, Kennzeichnen oder Markieren einer E-Mail

- 1. Drücken Sie etwas länger auf eine Konversation oder eine einzelne Nachricht.
- 2. Wählen Sie im Optionsmenü was Sie mit der gesamten Konversation oder der einzelnen Nachricht tun möchten.

### Wechsel zu einem anderen E-Mail Ordner

- 1. Tippen Sie auf  $\cdots$  > Ordner.
- 2. Tippen Sie auf Alle Ordner anzeigen, um alle verfügbaren E-Mail Ordner anzuzeigen.
- 3. Tippen Sie auf den E-Mail-Ordner, dessen E-Mails Sie anzeigen möchten.

# Änderung von E-Mail-Kontoeinstellungen

- 1. Tippen Sie im Startfenster auf das gewünschte E-Mail Konto.
- 2. Tippen Sie auf  $\cdots$  > Einstellungen.
- 3. Tippen Sie auf Synchronisierungseinstellungen, um auszuwählen, wie oft die Elemente heruntergeladen werden sollen oder ändern Sie die zu synchronisierenden Elemente.
- 4. Wähle Sie, ob Sie eine Signatur in der gesendeten E-Mail anzeigen lassen möchten.
- 5. Tippen Sie auf  $\odot$ .

# Kamera

### Kamera-Grundlagen

Egal ob auf Geschäftsreise oder aus Spaß, genießen Sie die Foto- und Videoaufnahme mit der Kamera.

- Tippen Sie auf der Startseite auf <br>● Namera, um die Kamera App zu öffnen.
- Oder drücken Sie auf die KAMERA-Taste.

Wenn Sie die Kamera-App das erste Mal öffnen, werden Sie gefragt, ob sie Ihren Standort verwenden soll. Wenn Sie dies erlauben, werden Standortinformationen in Ihren aufgenommen Fotos gespeichert und Sie werden wissen, wo sie aufgenommen wurden. Wenn Sie Ihre Fotos teilen, können andere Personen diese Information ebenfalls sehen.

Wussten Sie, dass Sie die Kamera-App auch dann öffnen können, wenn das Display ausgeschaltet oder gesperrt ist? Drücken Sie einfach etwas länger auf die KAMERA-Taste.

### **Suchfenster**

Im Suchfenster finden Sie die folgenden Display-Steuerelemente:

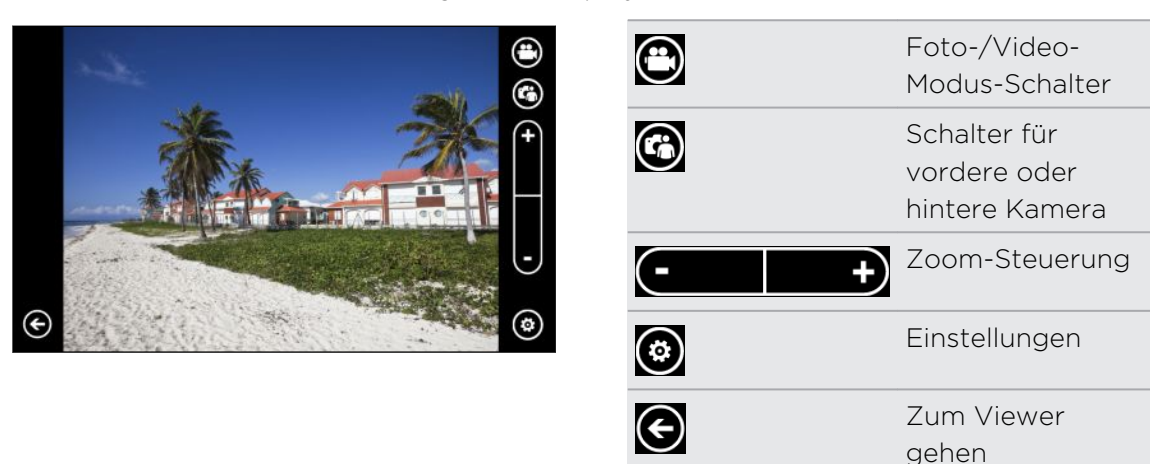

Blitzlicht und andere Einstellungen werden nicht verfügbar sein, wenn Sie die vordere Kamera verwenden.

#### Zoomen

Bevor Sie ein Foto oder Video aufnehmen, können Sie erst mit der Zoomsteuerung auf dem Display in das Bild hinein- oder aus ihm herauszoomen.

Tippen Sie einfach auf + oder - auf dem Display, um hinein- oder herauszuzoomen.

### Ändern von Einstellungen

- 1. Tippen Sie auf $\bigcirc$ , um aus verschiedenen Einstellungen wie zum Beispiel Blitzmodus, Auflösung, Effekte und mehr auszuwählen.
- 2. Um die geänderten Einstellungen zu speichern, tippen Sie auf Einstellungen speichern, nachdem Sie die Änderungen vorgenommen haben. Anderenfalls wird die Kamera bei der nächsten Verwendung zu den Standardeinstellungen zurückkehren.

Wenn Sie von der Startseite aus zu Einstellungen > Anwendungen > Bilder + Kamera gehen, werden Sie weitere Einstellungen finden, welche ändern können, wie die KAMERA Taste funktioniert, wo Sie Fotos und Videos teilen können, und mehr.

### Aufnahme eines Fotos

- 1. Öffnen Sie die Kamera-App.
- 2. Tippen Sie auf $\bigcirc$ .
	- § Tippen Sie eines der Blitzsymbole, um die Kamera auf automatischen Blitz, Blitz ein oder Blitz aus einzustellen.
	- § Wählen Sie die Auflösung und andere Einstellungen aus, die Sie verwenden möchten.
- 3. Halten Sie das Telefon entweder vertikal (Hochformat) oder horizontal (Querformat).

Wenn Sie eine Gruppe von Personen aufnehmen, erkennt die Kamera automatisch Gesichter und stellt den Fokus ein. Auf den Gesichtern werden Rahmen angezeigt.

- 4. Bevor Sie das Foto aufnehmen, können Sie erst in das Bild hinein- und herauszoomen.
- 5. Um das Foto aufzunehmen, können Sie:
	- § Die KAMERA-Taste zum Fokussieren halb herunterdrücken und die Taste anschließend ganz herunterdrücken, um das Foto aufzunehmen. Die Kamera das Objekt in der Bildmitte (oder Gesichter von Personen) automatisch fokussieren und die Aufnahme machen.
	- Oder tippen Sie auf eine Stelle auf dem Display, um dort zu fokussieren und das Foto aufzunehmen. Die Kamera wird die von Ihnen angetippte Stelle automatisch fokussieren und die Belichtung automatisch einstellen.

Das Foto wird im Album Eigene Aufnahmen des Bilder Hub gespeichert.

# Aufnahme von Video

Sie können Videos entweder im Hoch- oder im Querformat aufnehmen. Für das beste Sehvergnügen Ihrer Videos ist die beste Methode sie im Querformat aufzunehmen.

- 1. Öffnen Sie die Kamera-App.
- 2. Tippen Sie auf $\bigcirc$ , um zum Videomodus zu wechseln. Auf dem Display wird ein Videozähler angezeigt.
- 3. Tippen Sie auf $\bigcirc$ .
	- § Tippen Sie auf eine der Glühbirnen, um das Kameralicht während der Aufnahme ein- oder auszuschalten.
	- § Wählen Sie die Auflösung und andere Einstellungen aus, die Sie verwenden möchten.
- 4. Vor der Aufnahme können Sie zuerst in das Motiv hinein- oder herauszoomen.
- 5. Drücken Sie auf die KAMERA-Taste, um mit der Aufnahme zu beginnen.

Während der Aufnahme wird die Kamera immer die Bildmitte fokussieren, wenn Dauerfokus in den Einstellungen aktiviert ist.

6. Um die Aufnahme zu stoppen, drücken Sie erneut auf KAMERA.

Das Video wird im Album Eigene Aufnahmen des Bilder Hub gespeichert.

### Wird das Blitzlicht der Kamera nicht ausgelöst?

Der Kamerablitz belastet den Akku. Um Akkustrom zu sparen, deaktiviert die Kamera das Blitzlicht (selbst wenn Sie den Blitzlichtmodus auf Automatischer Blitz oder Blitzlicht ein eingestellt haben), wenn eine der folgenden Situationen eintritt:

■ Sie erhalten einen Anruf.

Das Blitzlicht wird vorübergehend deaktiviert, wenn Sie einen Anruf empfangen. Nach Beendigung des Anrufes können Sie das Blitzlicht wieder einsetzen.

■ Akkuladung erreicht 20% oder weniger.

Laden Sie den Akku, damit die Kamera genug Strom zur Verfügung hat, um das Blitzlicht auszulösen.

§ Niedrige Temperaturen können die Leistung des Akkus beeinträchtigen, was einen Einfluss auf das Blitzlicht haben kann.

Um sicherzustellen, dass die Kamera über ausreichenden Akkustrom verfügt, um das Blitzlicht auszulösen, sollten Sie das Telefon nicht zu sehr abkühlen lassen. Wenn Sie das Telefon nicht benutzen, stecken Sie es in Ihre Jackentasche, um es warm zu halten und abrupte Temperaturänderungen zu vermeiden, die die Leistung des Akkus beeinträchtigen könnten.

## Nach der Aufnahme

Nach Aufnahme eines Fotos oder Videos können Sie es und andere ansehen, ohne dass Sie die Kamera App verlassen müssen. Sie können auch auswählen, was Sie mit dem Foto oder Video machen möchten, zum Beispiel hochladen oder senden.

1. Drücken Sie bei Anzeige des Suchfensters auf  $\bigodot$ . Oder streichen Sie Ihren Finger über das Display.

Das zuletzt aufgenommene Foto oder Video wird angezeigt.

2. Wenn es ein Foto ist, tippen Sie doppelt oder führen Sie Ihre Finger zusammen oder auseinander, wenn Sie in ein Foto hinein- oder herauszoomen möchten.

Wenn es ein Video ist, tippen Sie einfach auf das Wiedergabesymbol, um die Aufnahme anzusehen.

3. Tippen Sie auf **Dan**, um Optionen anzuzeigen, die Sie mit dem Foto oder Video verwenden können.

Sie können es löschen, nach Facebook oder SkyDrive® hochladen, und mehr.

- 4. Führen Sie Ihre Finger auf dem Display zusammen, um zur Filmstreifenansicht zu wechseln. Sie können anschließend ganz leicht auf dem Display nach links oder rechts zwischen den Fotos und Videos wechseln.
- 5. Um die Aufnahme fortzusetzen, streifen Sie mit Ihrem Finger nach links, wenn Sie das Telefon horizontal halten (oder nach oben, wenn Sie das Telefon vertikal halten), bis Sie wieder zum Suchfenster gelangen.

### Aufnahme eines Panoramafotos

Egal ob die Golden Gate Bridge oder der Eiffelturm, Sie können alles von breit bis hoch in einem einzelnem Foto aufnehmen. Mit der Kamera können Sie bis zu drei Aufnahmen machen und sie zu einem Panoramafoto zusammenfügen.

- Wenn Sie den Panoramamodus verwenden, werden Zoomen, Blitzlicht, Touch-F Fokus und Touch-Aufnahme nicht verfügbar sein. Einstellungen wie Helligkeit und Belichtung werden auf Automatische gestellt.
	- 1. Tippen Sie bei Anzeige des Suchfensters auf  $\odot$  > Panoramaaufnahme.
	- 2. Halten Sie das Telefon ruhig während Sie die Kamera auf das Motiv richten. Richten Sie die gestrichelte Linie an der durchgezogenen Linie auf dem Display aus.

3. Wenn Sie bereit zur ersten Aufnahme sind, drücken Sie auf die KAMERA Taste.

Daraufhin wird eine Meldung erscheinen und Ihnen zeigen, in welche Richtung Sie sich bewegen sollten, um die nächste Aufnahme zu machen. Während Sie sich bewegen, werden Richtungspfeile erscheinen.

- 4. Verwenden Sie die Richtungspfeile, die gestrichelte Linie und Kreise auf dem Display als Orientierung und schwenken Sie im Querformat nach links oder rechts (oder im Hochformat nach oben oder unten). Wenn der Ring den nächsten Kreis erreicht und erfasst, macht die Kamera die Aufnahme automatisch.
- 5. Machen Sie dasselbe, um die letzte Aufnahme zu machen.

Die Kamera fügt die Aufnahmen zu einem einzelnen Foto zusammen.

Drücken Sie auf die KAMERA-Taste oder jederzeit auf  $\bigcirc$ , wenn Sie keine weiteren Aufnahmen mehr machen möchten. Die Kamera fügt nur diejenigen Aufnahmen zusammen, die aufgenommen wurden.

Tippen Sie auf  $\bigodot$ , um das gerade Panoramafoto anzuzeigen. Wenn Sie es löschen und neu beginnen möchten, tippen Sie auf  $\cdots$  > Löschen.

Drücken Sie auf die  $\leftarrow$ -Taste, um den Panoramamodus zu beenden und zum normalen Fotomodus zurückzukehren.

# Serienaufnahmen machen

Bewegt sich Ihr Motiv? Verwenden Sie den Sequenz-Modus, um Aufnahmen hintereinander zu machen.

1. Tippen Sie bei Anzeige des Suchfensters auf $\bigcirc$  > Mehrfachaufnahme.

Wenn Sie sich in diesem Modus befinden, werden Blitzlicht und Touch-Fokus nicht  $\lambda$  verfügbar sein. Andere Einstellungen wie Helligkeit und Belichtung werden auf Automatisch gestellt.

- 2. Richten Sie die Kamera auf das Motiv und stellen Sie die Schärfe ein.
- 3. Wenn Sie bereit zur Aufnahme sind, drücken Sie auf dieKAMERA-Taste.

Die Kamera nimmt fünf aufeinanderfolgende Aufnahmen Ihres Motivs auf.

Drücken Sie auf die  $\leftarrow$ -Taste, um den Sequenz-Modus zu beenden und zum normalen Fotomodus zurückzukehren.

# Fotos, Videos und Musik

### Bilder

### Über den Bilder Hub

Im Bilder Hub können Sie die Fotos und Videos sehen, die mit der Kamera aufgenommen haben, durch Onlinealben (von Facebook und SkyDrive) blättern oder sich die neuesten Schnappschüsse Ihrer Freunde ansehen.

- 1. Tippen Sie bei Anzeige der Startseite auf  $\bigodot$ .
- 2. Tippen Sie auf Bilder.
- 3. Streichen nach links oder rechts über das Display und Sie werden folgendes sehen:

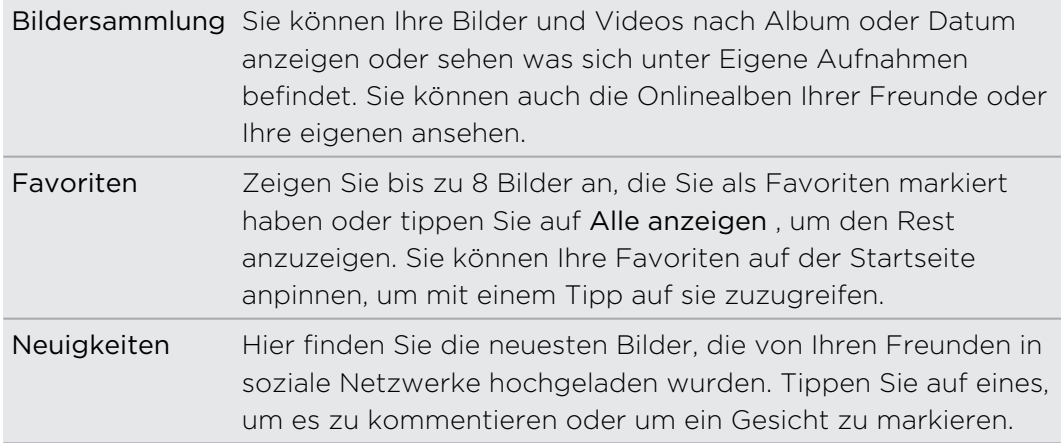

### Ein Foto zu Ihren Favoriten hinzufügen

Einige Schnappschüsse sind so toll, dass Sie gar nicht genug davon bekommen können. Um schneller zu diesen Fotos zu gelangen, fügen Sie sie zu Ihren Favoriten hinzu.

- 1. Suchen Sie im Bilder Hub nach einem Foto, das Sie mögen und tippen Sie es an, um es zu öffnen.
- 2. Drücken Sie etwas länger auf das Foto und tippen Sie anschließend auf Zu Favoriten hinzufügen.

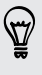

Bevor Sie ein Foto aus einem Onlinealbum zu Ihren Favoriten hinzufügen können, müssen Sie es zuerst auf Ihrem Telefon speichern. Öffnen Sie das Foto und tippen Sie anschließend auf  $\rightarrow$  Auf Handy speichern.

### Hintergrund des Bilder Hub ändern

Sie können Foto als Hintergrund für den Bilder Hub auswählen — selbst Fotos aus Onlinealben. Und es kommt noch besser. Der Bilder Hub auch eine sich wechselnde Auswahl Ihrer Lieblingsbilder anzeigen.

- 1. Tippen Sie bei Anzeige der Startseite auf $\bigcirc$ .
- 2. Tippen Sie auf Bilder.
- 3. Tippen Sie auf ...
- 4. Sie können:
	- § Wählen Sie ein Foto, das Sie als Hintergrund verwenden möchten. Tippen Sie auf Hintergrund auswählen, wählen Sie ein Foto und schneiden Sie es zu.
	- § Tippen Sie auf Zufallsauswahl, um Fotos, die als Favoriten markiert sind, zufällig anzuzeigen.

Wenn sich die Bilder Kachel auf der Startseite befindet, wird der gewählte Hintergrund auch in der Kachel angezeigt.

### Senden

Senden Sie Fotos oder Videos an Ihre Freunde oder Ihre Liebsten. Sie können ein Foto in einer MMS senden. Oder ein Foto oder Video mit einer E-Mail senden. Sie können auch ein Foto oder Video auf Ihre sozialen Netzwerkseiten hochladen.

- $\mathsf{p}$ § Melden Sie sich vor dem Hochladen an Ihren sozialen Netzwerkkonten an.
	- Sie können Fotos auf SkyDrive, Facebook, oder Twitter teilen.
	- Sie können Videos aufSkyDrive oder Facebook teilen.
	- 1. Suchen und öffnen Sie im Bilder Hub ein Foto oder Video, das Sie senden möchten.
	- 2. Tippen Sie auf  $\cdots$  > Versenden.
	- 3. Wählen Sie, wie Sie es senden oder wo Sie es teilen möchten.

### Verwendung der Fotoverbesserung

Müssen Ihre Fotos ein wenig nachgebessert werden? Verbessern Sie Fotos, die unter schwachen Lichtbedingungen aufgenommen wurden, mit nur einem Tipp. Oder fügen Sie spezielle Effekte hinzu, um Ihren Fotos einen einzigartigen Touch zu geben.

- Diese App ist auf den meisten Telefon bereits installiert. Wenn Sie sie nicht auf dem Telefon sehen, öffnen Sie HTC-Hub und laden Sie diese kostenlose App herunter.
	- 1. Tippen Sie bei Anzeige der Startseite auf  $\bigcirc$ .
	- 2. Tippen auf Fotoverbesserung.
- 3. Tippen Sie auf Bild auswählen.
- 4. Öffnen Sie das Album, in dem sich das zu bearbeitende Foto befindet und tippen Sie anschließend auf das Foto.
- 5. Um zu sehen, was verfügbar ist, schieben Sie nach links oder rechts über die Miniaturbilder der verschiedenen Effekte.
- 6. Tippen Sie auf einen Effekt aus, um ihn auf das Foto anzuwenden.
- 7. Tippen Sie zum Speichern auf  $\bigcirc$ .

Das verbesserte Foto wird in einem anderen Album mit dem Namen Gespeicherte Bilder gespeichert.

### Musik + Videos

### Wiedergabe von Musik, Videos und Podcasts

Hören Sie Musik, bleiben Sie bei Ihren Podcasts auf dem Laufenden während Sie pendeln oder genießen Sie einen Film auf Ihrem nächsten Flug.

- F Wenn Sie noch keine Musik, Videos oder Podcasts haben, verbinden Sie das Telefon mit Ihrem Computer und verwenden Sie die Zune® Software, um sie zunächst mit dem Telefon zu synchronisieren.
	- 1. Tippen Sie bei Anzeige der Startseite auf $\bigcirc$ .
	- 2. Tippen Sie auf Musik & Videos.
	- 3. Unter zune, tippen Sie auf Musik, Videos oder Podcasts.
	- 4. Streichen Sie nach links oder rechts in unterschiedliche Kategorien (z.B. Interpreten oder Alben, wenn Sie die Musik durchsuchen).
	- 5. Tippen Sie auf das Element, das Sie wiedergeben möchten. Das Wiedergabefenster wird sich öffnen und mit der Wiedergabe von Musik, Video oder Podcasts beginnen.
	- 6. Verwenden Sie die Displaysteuerungen, um die Wiedergabe zu steuern.
	- 7. Wenn Sie fertig sind, halten Sie  $\leftarrow$  gedrückt, bis Sie auf der Hauptseite des Musik & Videos Hub sind.

### Hören von FM Radio

Schalten Sie Ihren Lieblingssender ein oder verfolgen Sie die Nachrichten.

- Sie müssen zunächst ein Stereo-Headset an die Audiobuchse des Telefons ជ anschließen. Das Telefon verwendet es als FM Radioantenne.
	- 1. Tippen Sie bei Anzeige der Startseite auf $\bigcirc$ .
	- 2. Tippen Sie auf Musik & Videos.
- 3. Unter zune, tippen Sie auf Radio.
- 4. Drücken Sie die LAUTER- oder LEISER-Taste, um die Mini-Wiedergabesteuerungen einzustellen. Verwenden Sie sie, um zum nächsten oder vorherigen Sender zu wechseln und um das Radio anzuhalten oder fortzusetzen.

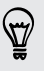

Bei der Auswahl von Stationen können Sie auch:

- § Nach links oder rechts streichen, um zu einem Radiosender zu wechseln.
- § Wenn Sie schnell über das Display streichen, wird das Radio zu gut empfangbaren Sendern wechseln und schwache Sende überspringen.

#### Einen Lieblingssender hinzufügen oder entfernen

Wenn Sie schnell auf Ihre Lieblingsradiosender zugreifen möchten, speichern Sie sie als Favoriten.

- 1. Schalten Sie einen Sender ein.
- 2. Tippen Sie auf  $\left(\frac{1}{2}\right)$ , um den Sender als Favoriten hinzuzufügen. Um ihn von den Favoriten zu entfernen, tippen Sie auf $\bigcirc$ .

#### Einen Lieblingssender anhören

- 1. Wenn Sie einige Lieblingssender hinzugefügt haben, tippen Sie auf  $\bigotimes$ , um sie anzuzeigen.
- 2. Tippen Sie auf einen Lieblingssender in der Liste.

### HTC Watch

### Über HTC Watch

Mit dem HTC Watch™ Online Videodienst können Sie die aktuellsten Filmtrailer und Hollywood Blockbuster sehen.

Erstellen Sie IhrHTC Watch-Konto, so dass Sie:

- § Videos wie z.B. Filme und TV-Serien online mieten und kaufen können.
- Ihre gekauften Videos auf bis zu fünf HTC Windows Telefonen und Android™ Geräten, die Zugriff aufHTC Watch über dasselbe Konto haben, ansehen zu können.

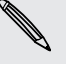

- § Anfangs könnten Sie möglicherweise nur Filmtrailer sehen. Miet- und Kaufdienste werden schrittweise weltweit verfügbar gemacht. Bitte bleiben Sie dran.
- § Sie können ein gemietetes Video nur auf dem HTC Gerät sehen, das zum Mieten verwendet wurde.

### Ein HTC Watch-Konto erstellen oder sich dort anmelden

- 1. Tippen Sie bei Anzeige der Startseite auf  $\bigodot$ .
- 2. Tippen Sie auf HTC Watch
- 3. Tippen Sie auf  $\cdots$  > Einstellungen > Konto.
- 4. Erstellen Sie ein neues HTC Watch-Konto oder melden Sie sich direkt an, wenn Sie bereits ein Konto besitzen.

### Durchsuchen des Video-Shop Angebots

ImHTC Watch Video-Shop können Sie den Artikelkatalog durchsuchen. Suchen Sie nach TV-Serien und Filme, die zum Mieten oder zum Kaufen verfugbar sind. Sie können sich auch Trailer für ausgewählte Videos anschauen.

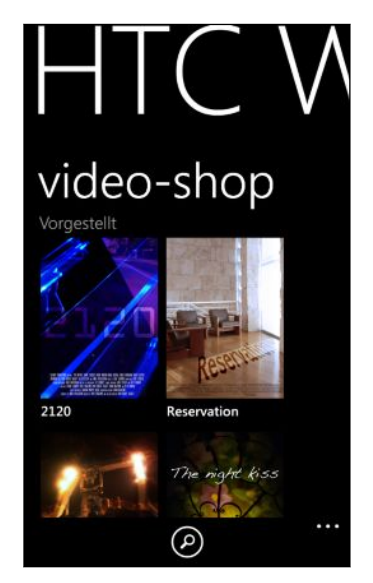

1. Wählen Sie in HTC Watch aus unserem Angebot empfohlener Videos oder suchen Sie nach Kategorie.

Um eine Schnellsuche durchzuführen, tippen Sie auf  $\odot$  und geben Sie anschließend einen Titel, Darsteller oder Regisseur ein, nach dem Sie suchen möchten.

2. Tippen Sie auf ein Video, um eine Zusammenfassung anzuzeigen.

Mieten oder vollziehen Sie den Kauf, wenn Sie bereit sind.

### Ansehen eines Trailers

Wenn Sie das  $\bigcirc$  Symbol während der Ansicht der Zusammenfassung eines Videos sehen, bedeutet dies, dass ein Trailer für das Video verfügbar ist. Tippen Sie darauf, um den Trailer anzusehen.

### Ein Video mieten oder kaufen

Ihre Abrechnungsinformationen werden in IhremHTC Watch Konto gespeichert, so dass Sie sie nicht bei jeder Mietung oder Kauf erneut eingeben müssen.

- 1. Tippen Sie beim Ansehen der Zusammenfassung eines Videos auf , um das Video zu mieten oder auf $\bigoplus$ , um das Video zu kaufen.
- 2. Wenn dies das erste Mal ist, dass Sie ein Video mieten oder kaufen, tippen Sie auf Zahlungsmethode hinzufügen und geben Sie anschließend Ihre Kreditkartendetails und die Abrechnungsadresse ein.
- Verwenden Sie eine Kreditkarte, die in demselben Land wie IhrHTC Watch Konto **¤** registriert ist.
	- 3. Bestätigen Sie die Mietung oder den Kauf.
	- 4. Tippen Sie auf Abspielen, um mit der Übertragung und dem Ansehen von Video zu beginnen.

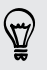

Sie können zu Ihrer Bibliothek gehen, um Ihre gemieteten oder gekauften Inhalte zu prüfen und Sie anzusehen.

### Videos aus der Bibliothek ansehen

1. Streichen Sie in HTC Watch nach links oder rechts, um das Folgende anzuzeigen:

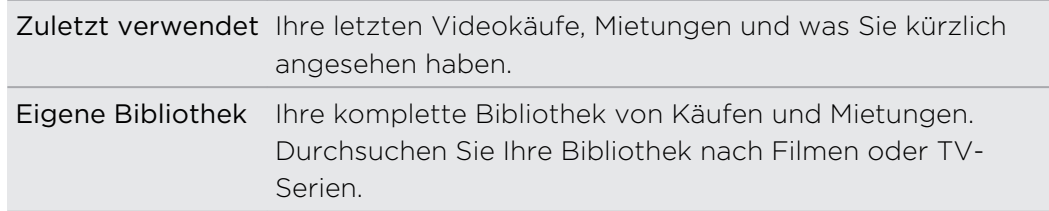

2. Um ein Video anzusehen, tippen Sie darauf und tippen Sie anschließend auf  $\bigcirc$ .

Wenn Sie das Video vorher schon angesehen haben, wird die Wiedergabe nahtlos von der Stelle, an der sie beendet wurde, wieder fortgesetzt. Sie können auch zu einem Abschnitt des Videos springen und die Wiedergabe von dort starten.

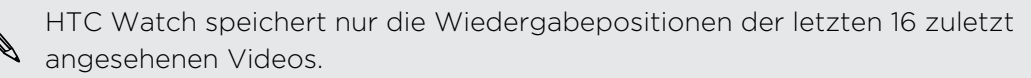

### Einstellungen überprüfen oder ändern

Tippen Sie in HTC Watch, auf  $\cdots$  > Einstellungen.

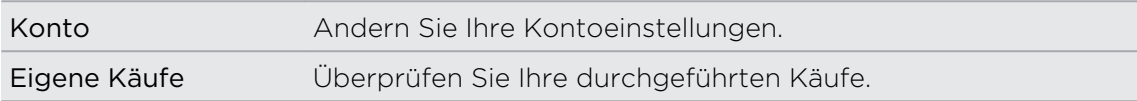

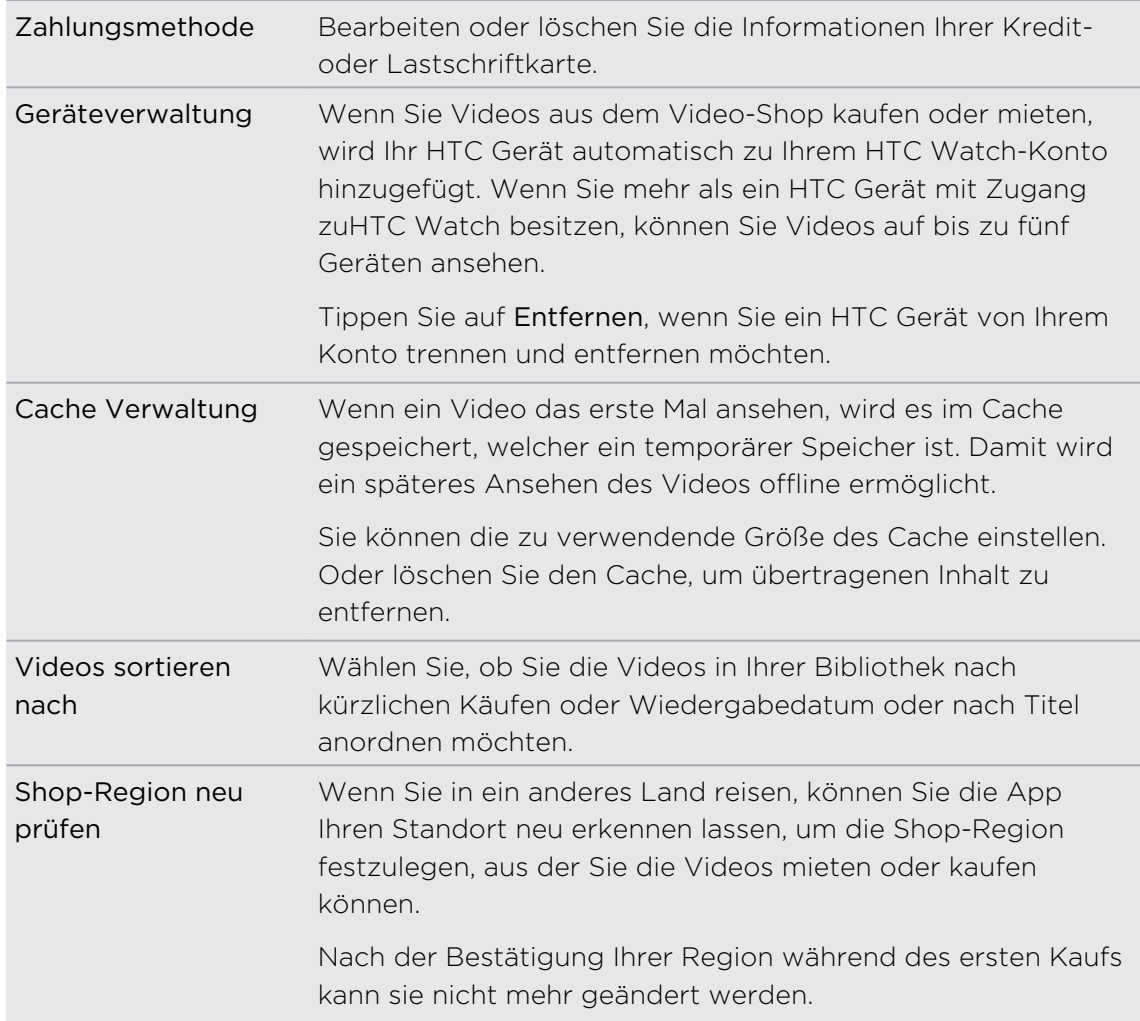

### Einige nützliche Hinweise

#### Warum muss ich mich erneut bei meinem Konto anmelden?

Nach Ablauf eines bestimmten Zeitintervalls (ca. 20 Minuten) werden Sie erneut zur Anmeldung bei Ihrem HTC Watch Konto aufgefordert, bevor Sie mit dem Mieten oder Kaufen von Videos oder den Zugriff auf Einstellungen fortfahren können. Dies ist eine Sicherheitsvorkehrung, um Ihre Identität zu überprüfen und sicherzustellen, dass es Ihr Konto ist.

#### Wie lang ist die Mietdauer eines Videos?

Abhängig von den Studiobedingungen beträgt die Mietdauer entweder 24 oder 48 Stunden, beginnend mit der ersten Wiedergabe.

Wenn Sie das Video nicht direkt ansehen, haben Sie 30 Tage, bis die Mietdauer abläuft.

### Kann ich meine Kreditkarteninformationen bearbeiten oder eine zweite Kreditkarte hinzufügen?

Sie können nur eine Kreditkarte für Käufe verwenden. Die Kartennummer kann nicht bearbeitet werden.

In HTC Watch können Sie nur eine Kredit- oder Lastschriftkarte hinzufügen und zwar beim ersten Mal, wenn Sie ein Video kaufen oder mieten. Nach Eingabe und Speichern Ihrer Kreditkarteninformationen können Sie die Informationen ändern, aber nicht die Kartennummer. Wenn Sie eine andere Kredit- oder Lastschriftkarte für Ihre Zahlungen verwenden möchten, müssen Sie die aktuellen Kartendetails löschen und anschließend eine neue Karte hinzufügen.

### Warum erlaubt mirHTC Watch nicht, ein Gerät zu entfernen und ein neues hinzuzufügen?

Ein Entfernen ist ein Mal alle 120 Tage möglich.

### Kann ich mein HTC Watch Konto von meinem Gerät entfernen, und wie?

Sie können Ihr Konto entfernen, aber dies wird die HTC Watch App zurücksetzen und alle Mietlizenzen löschen. Sie müssen die gemieteten Videos dann erneut erwerben.

 $\mathbb{R}$ Prüfen und stellen Sie vor dem Entfernen des Kontos sicher, dass Sie keine gemieteten Inhalte mehr besitzen, deren Mietzeit noch nicht abgelaufen ist.

- 1. Tippen Sie in HTC Watch, auf  $\cdots$  > Einstellungen.
- 2. Wenn Sie erneut gefragt werden, sich bei Ihrem Konto anzumelden, geben Sie das Kennwort ein und tippen Sie anschließend auf  $\bigcirc$ .
- 3. Tippen Sie auf Konto entfernen.

# Verbundene Medien

### Teilen von Medien auf Ihrem Heimnetzwerk

Teilen Sie Fotos, Videos und Musik mit einem größeren Kreis von Freunden in Ihrem Heimnetzwerk.

Wenn ein digitales Heimnetzwerk mit DLNA® Konnektivität besitzen, können Sie das Telefon über WLAN mit dem Netzwerk verbinden und:

- § Aufgenommene Fotos und Videos auf einem großen Fernseher anzeigen.
- Musik vom Telefon an Ihre Hi-Fi Lautsprecher übertragen.
- Medien drahtlos mit Ihrem Computer teilen.
- § Wenn sich ein Medien-Server im Netzwerk befindet, können Sie zudem auf die Medieninhalte des Servers von Ihrem Telefon zugreifen und sie wiedergeben.

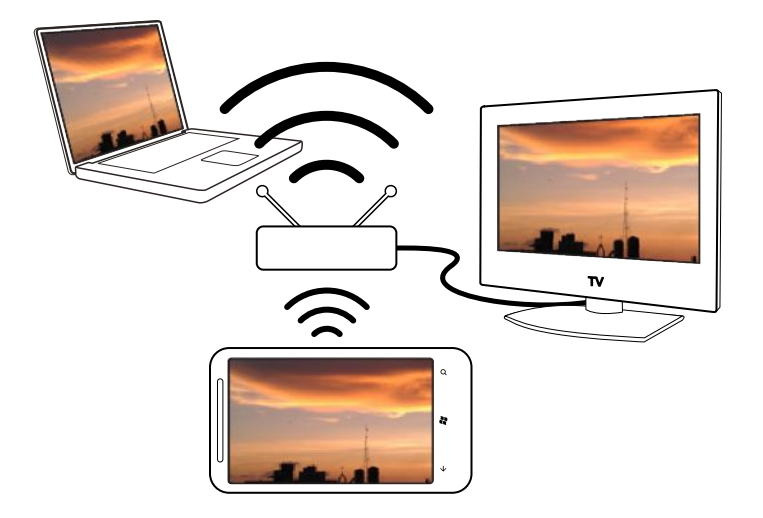

- § Für die DLNA Einrichtung lesen Sie bitte die den Geräten beiliegenden Dokumentationen.
	- Weitere Informationen über DLNA finden Sie unter [www.dlna.org.](http://www.dlna.org)

### Medien vom Telefon auf einen Player übertragen

Durchsuchen Sie Fotos, Musik und Videos, die auf dem Telefon gespeichert sind und wählen Sie, was Sie in Ihr Heimnetzwerk übertragen möchten.

Stellen Sie vor dem Beginn sicher, dass SieWLAN auf dem Telefon eingeschaltet P haben und mit dem Heimnetzwerk verbunden sind.

- 1. Tippen Sie bei Anzeige der Startseite auf  $\Theta$ .
- 2. Tippen Sie auf Verbundene Medien.
- 3. Streichen Sie nach links oder rechts, um auszuwählen, ob Sie Musik, Videos oder Fotos auf dem Telefon durchsuchen möchten.

4. Tippen Sie unter Musik, Video oder Foto auf eine Kategorie.

Tippen Sie unter Foto zum Beispiel auf Datum, um Fotos zu durchsuchen, die nach Monat sortiert sind.

- 5. Tippen Sie auf das Medium, das Sie wiedergeben möchten.
- 6. Tippen Sie auf  $\left(\mathbf{0}\right)$ , wählen Sie einen Player, an den Sie die Medien übertragen möchten und tippen Sie anschließend auf  $\bigotimes$ . Nach der Verbindung mit dem Player wird das Telefon das Wiedergabe-Fenster anzeigen.
- 7. Verwenden Sie die Wiedergabesteuerungen auf dem Display, um die Wiedergabe zu steuern.

### Wiedergabe von auf einem Medien-Server gespeicherten Medien

Durchsuchen Sie Fotos, Musik und Videos, die auf einem Medien-Server in Ihrem Netzwerk gespeichert sind und geben Sie sie direkt auf dem Telefon wieder. Sie können die Wiedergabe von Ihrem Telefon ganz einfach auf einen anderes Player in Ihrem Heimnetzwerk umschalten.

Stellen Sie vor dem Beginn sicher, dass Sie WLAN auf dem Telefon eingeschaltet  $\mathsf{F}$ haben und mit dem Heimnetzwerk verbunden sind.

- 1. Tippen Sie bei Anzeige der Startseite auf $\bigcirc$ .
- 2. Tippen Sie auf Verbundene Medien.
- 3. Streichen Sie nach links oder rechts, um auszuwählen, ob Sie Musik, Videos oder Fotos auf dem Telefon durchsuchen möchten.
- 4. Tippen Sie unter Musik, Video oder Foto auf Medien-Server und tippen Sie anschließend auf den Servernamen.
- 5. Rufen Sie den Ordner oder die Kategorie auf, indem die gewünschten Medien enthalten sind.
- 6. Tippen Sie auf das Medium, das Sie wiedergeben möchten. Das Telefon wird anschließend das Wiedergabe-Fenster anzeigen und das Medium wiedergeben.
- 7. Verwenden Sie die Wiedergabesteuerungen auf dem Display, um die Wiedergabe zu steuern.
- 8. Um die Wiedergabe von Ihrem Telefon auf einen anderen Player in Ihrem Heimnetzwerk umzuschalten, tippen Sie auf (1), wählen Sie einen Player und tippen Sie anschließend auf  $\odot$ .

### Wiedergabe-Fenster

Verwenden Sie das Wiedergabe-Fenster in Verbundene Medien, während Sie Medien in Ihr Heimnetzwerk übertragen oder auf dem Telefon wiedergeben.

Auf dem Display finden Sie die folgenden Steuerelemente:

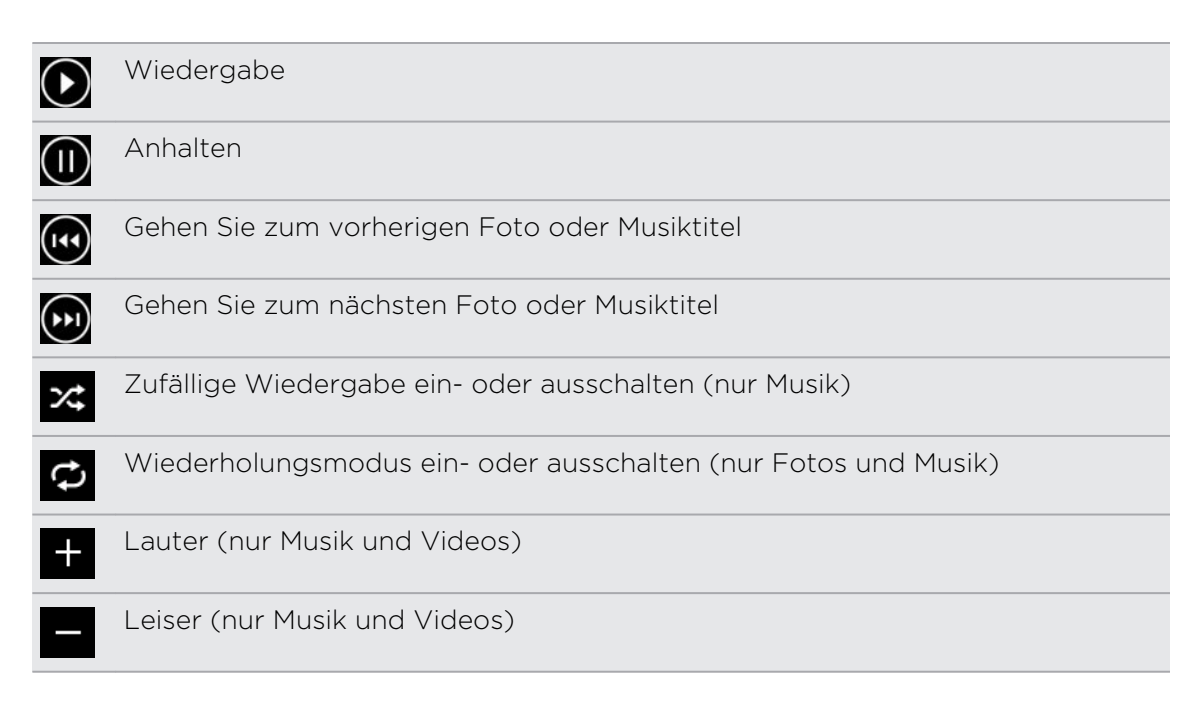

# Synchronisieren

### Warum benötige ich die Zune Software?

Installieren Sie dieZune Software auf Ihrem Computer, so dass Sie das Beste aus Ihrem Telefon herausholen können.

Hier sind die 3 wichtigsten Gründe, warum Sie die Zune Software installieren sollten:

- § Um Sachen (z.B. Musik, Videos, TV-Serien, Podcasts, Apps und Spiele) vom Zune Marketplace auf Ihren Computer herunterzuladen.
- § Um Sachen zwischen Ihrem Computer und dem Telefon zu synchronisieren. Dies umfasst Bilder, Musik, Videos, Filme, TV-Serien und Podcasts auf Ihrem Computer, die Sie auf das Telefon kopieren möchten. Und zudem die Bilder und Videos, die Sie auf dem Telefon aufgenommen haben und die Sie auf Ihren Computer kopieren möchten.
- Um die Telefonsoftware zu aktualisieren (um neue Funktionen, Leistungsverbesserungen usw. zu erhalten).

 $\bigcirc$ Sie können noch eine Reihe von anderen Dingen mit der Zune Software machen. Zum Beispiel können Sie sie zum rippen von Audio-CDs und den Import einer iTunes® Bibliothek verwenden und herausfinden, welche Musik Ihre Freunde hören. Weitere Informationen finden Sie auf [Zune.net.](http://zune.net)

# Installation und Einrichtung der Zune Software

In den meisten Fällen werden Sie zur Installation von Zune aufgefordert, wenn Sie das Telefon mit dem Computer verbinden. Wenn Sie nicht dazu aufgefordert werden, laden Sie die Software aus dem Internet herunter und installieren Sie sie auf Ihrem Computer.

- 1. Rufen Sie im Webbrowser Ihres Computers die [Zune Download Seite](http://www.microsoft.com/windowsphone/en-us/apps/zune-software.aspx) auf und klicken Sie auf die Download Schaltfläche. Folgen Sie den Anweisungen zum Download und zur Installation.
- 2. Schließen Sie das Telefon nach erfolgter Installation der Software mit dem beiliegenden USB-Kabel an Ihren Computer an. Zune wird sich automatisch auf dem Computer öffnen.
- 3. Warten Sie bisZune Ihr Telefon erkennt und folgen Sie anschließend den Anweisungen auf dem Bildschirm zur Einrichtung.

Zune kann nicht auf einem Mac installiert und verwendet werden. Wenn Sie einen Mac Computer verwenden, müssen Sie Windows Phone 7 Connector für Mac verwenden, um Multimediadateien zwischen dem Telefon und Ihrem Computer zu synchronisieren und verfügbare Telefonaktualisierungen herunterzuladen. Gehen Sie zur [Windows Phone 7 Connector für Mac Download Seite](http://www.microsoft.com/windowsphone/en-us/apps/mac-connector.aspx).

# Bilder, Musik und Videos synchronisieren

Nach der Einrichtung vonZune auf Ihrem Computer können Sie auswählen, was Sie mit dem Telefon synchronisieren möchten.

Wenn sich noch keine Musiktitel, Videos oder Podcasts auf Ihrem Computer F befinden, laden Sie sie zuerst aus dem Marketplace herunter.

1. Schließen Sie das Telefon mit dem beiliegenden USB-Kabel an den Computer an.

Zune wird sich automatisch auf Ihrem Computer öffnen, falls Sie es noch nicht geöffnet haben.

2. Klicken Sie oben Zune im Fenster auf Sammlung.

- 3. Wählen Sie das Element aus, das Sie synchronisieren möchten. Sie können:
	- § Auf eine Kategorie klicken (Musik, Videos, Bilder oder Podcasts) und durchsuchen, bis Sie das Element, das Sie mit dem Telefon synchronisieren möchten (z.B. Titel, Album, Interpret, Wiedergabeliste, Genre usw.), gefunden haben.
	- § Geben Sie das Gesuchte in das Suchfeld ein (z.B. den Namen eines Titels oder Interpreten). Klicken Sie in den Suchergebnissen auf das gewünschte Element.
- 4. Ziehen Sie das Element auf das Telefonsymbol unten links auf dem Display.

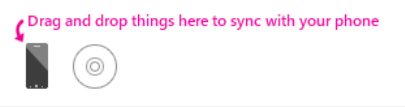

Wenn Sie Fotos auf Videos auf dem Telefon aufgenommen haben, werden Sie automatisch auf Ihrem Computer kopiert, wenn Sie mit derZune Software synchronisieren.

### Ändern von Synchronisierungsoptionen

Wenn Sie mehr Kontrolle über das, was zwischen dem Telefon und Computer synchronisiert wird, haben möchten, experimentieren Sie denZune Software Synchronisierungsoptionen. Wenn Sie zum Beispiel keine Lust haben einzelne Titel, Interpreten oder Alben auf das Telefonsymbol zu ziehen, können Sie dieZune Software so konfigurieren, dass alle Musiktitel auf Ihrem Computer mit dem Telefon synchronisiert werden (genügend Speicherplatz vorausgesetzt).

- 1. Klicken Sie in derZune Software auf Einstellungen > Telefon > Synchronisierungsoptionen.
- 2. Klicken Sie auf die Elemente, die Sie ändern möchten (klicken Sie z.B. im Abschnitt Musick auf Alle) und klicken Sie anschließend auf OK.

F

## Einrichtung einer drahtlosen Synchronisation

Wenn Sie das Telefon für die Synchronisation nicht jedes Mal an den Computer anschließen möchten, können Sie das Telefon so einrichten, dass es sich automatisch über Ihr HeimWLAN netzwerk synchronisiert.

Die drahtlose Synchronisation wird nicht in Firmen WLAN netzwerken unterstützt.

- 1. Schließen Sie das Telefon mit dem beiliegenden USB-Kabel an den Computer an.
- 2. Klicken Sie in derZune Software auf Einstellungen > Telefon > Drahtlose Synchronisation.
- 3. Folgen Sie den Anweisungen derZune Software.

Dateien auf Ihrem Computer werden anschließend automatisch mit dem Telefon synchronisiert, wenn:

- **Der Telefonakku mindestens halb geladen ist**  $\Box$  **und das Telefon an das** beiliegende Netzteil angeschlossen ist (d.h., das Telefon muss an das Netzteil und nicht an den Computer angeschlossen sein).
- Sie das Telefon nicht verwenden. Zum Beispiel, wenn Sie nichts auf dem Display berühren, die Hintergrundbeleuchtung ausgeschaltet ist und keine Musik oder Videos abgespielt werden.

Es kann bis zu 15 Minuten dauern, bis die drahtlose Synchronisation startet und es gibt keine Möglichkeit dies manuell zu erzwingen. Weitere Informationen über die drahtlose Synchronisation finden Sie unter [Zune.net](http://zune.net).

# Internetverbindungen

## Datenverbindung

Das Telefon wird nach dem erstmaligen Einschalten automatisch so eingestellt, dass es die Datenverbindung des Netzbetreibers nutzt (wenn die SIM-Karte eingesetzt ist).

### Aktivieren oder Deaktivieren der Datenverbindung

Durch Deaktivierung der Datenverbindung können Sie Akkustrom und Gebühren für die Datenübertragung sparen. Wenn aber keine Datenverbindung und keine Verbindung zu einem WLAN-Netz besteht, erhalten Sie keine automatischen Updates für Ihre E-Mail und Sozialnetzwerk-Konten sowie andere synchronisierte Informationen.

- 1. Tippen Sie bei Anzeige der Startseite auf $\bigcirc$ .
- 2. Tippen Sie auf Einstellungen > Mobiles Netzwerk.
- 3. Tippen Sie auf den Datenverbindung Ein/Aus Schalter.

### Verwendung des Verbindungs-Setup.

Die Verbindungs-Setup Anwendung macht die Neukonfiguration der Datenverbindungseinstellungen schnell und einfach.

Wenn Sie eine andere SIM-Karten einlegen und das Telefon starten, wird sich das Verbindungs-Setup öffnen und die Datenverbindung des Telefons automatisch anhand der neuen SIM-Karte einrichten.

Falls Ihr Mobilfunkanbieter verschiedene Profile für Verbindungseinstellungen für Datendienste verwendet (zum Beispiel verschiedene Einstellungen für Internet und WAP), können Sie diese Anwendung auch verwenden, um ganz einfach zwischen den Profilen zu wechseln.

Diese App ist auf den meisten Telefon bereits installiert. Wenn Sie sie nicht auf dem Telefon sehen, öffnen Sie HTC-Hub und laden Sie diese kostenlose App herunter.

### Umschalten zu einem anderen Datenverbindungsprofil

Wählen Sie unter Verbindungs-Setup manuell ein Datenverbindungsprofil, falls die Anwendung die Datenverbindung des Telefons nicht automatisch konfiguriert hat oder wenn Sie zu einem anderen Profil Ihres Mobilfunkanbieters wechseln möchten, um bestimmte Datendienste zu nutzen.

1. Tippen Sie bei Anzeige der Startseite auf $\bigcirc$ .

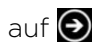

2. Tippen Sie auf Verbindungs-Setup.

Þ

#### 64 Internetverbindungen

3. Sie können:

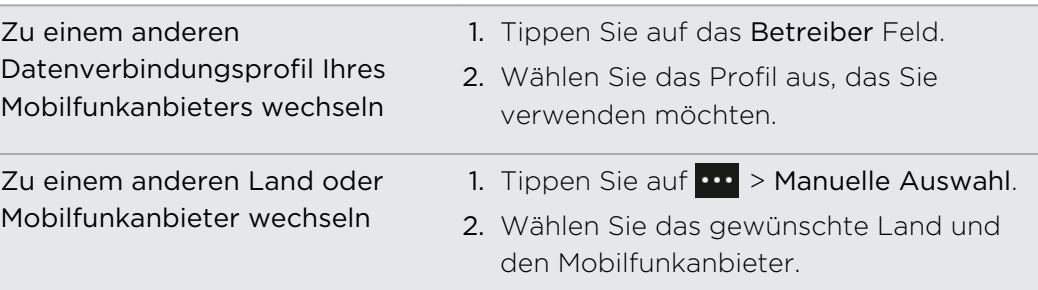

4. Tippen Sie auf  $\bigcirc$  zum Übernehmen der Einstellung.

### Hinzufügen eines neuen Zugangspunktes

Ein Zugangspunktname (Access Point Name, APN) ist die Adresse, die das Telefon verwendet, um sich mit dem Datennetzwerk zu verbinden. APNs werden standardmäßig automatisch bei der erstmaligen Einrichtung des Telefons eingestellt. Wenn Ihre mobile Datenverbindung nicht funktioniert, versuchen Sie die Eingabe eines neuen APN, basierend auf Ihrem Standort und Mobilfunkanbieter.

ロ Halten Sie vor dem Hinzufügen den beim Netzbetreiber erfragten Zugangspunktnamen und die Einstellungen (einschließlich Benutzername und Kennwort, falls erforderlich) bereit.

- 1. Tippen Sie bei Anzeige der Startseite auf $\bigodot$ .
- 2. Tippen Sie auf Einstellungen > Mobiles Netzwerk.
- 3. Tippen Sie auf APN hinzufügen.
- 4. Geben Sie den APN und andere erforderliche Einstellungen ein.
- 5. Tippen Sie zum Speichern auf  $\bigcirc$ .

### Aktivierung von Daten-Roaming

Stellen Sie Verbindungen zu Partnernetzen des Netzbetreibers her und nutzen Sie deren Datendienste, wenn Sie sich außerhalb des Abdeckungsbereiches des Netzbetreibers befinden.

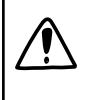

Die Verwendung von Datendiensten während des Roamings kann kostspielig sein. Erkundigen Sie sich beim Netzanbieter über die Gebühren für das Datenroaming, bevor Sie dies nutzen.

- 1. Tippen Sie bei Anzeige der Startseite auf  $\bigcirc$ .
- 2. Tippen Sie auf Einstellungen > Mobiles Netzwerk.
- 3. Tippen Sie auf Mobile Netzwerke und aktivieren Sie anschließend die Option Daten-Roaming.
- 4. Tippen Sie auf Datenroamingoptionen und anschließend auf Roaming.

## WLAN

Wenn Sie WLAN verwenden möchten, müssen Sie eine Verbindung zu einem drahtlosen Zugangspunkt ("Hotspot") herstellen. Die Verfügbarkeit und Stärke des WLAN-Signals hängt von Objekten wie z.B. Gebäuden oder Wänden zwischen Räumen, durch die das WLAN-Signal hindurchgehen muss, ab.

### Verbindung zu einem WLAN-Netzwerk herstellen

- 1. Tippen Sie bei Anzeige der Startseite auf $\bigodot$ .
- 2. Tippen Sie auf Einstellungen > WLAN.
- 3. Tippen Sie auf den WLAN-Netzwerke Ein/Aus Schalter, um WLAN einzuschalten.

Sie werden anschließend eine Liste von verfügbaren Drahtlosnetzwerken sehen.

- 4. Tippen Sie auf ein drahtloses Netzwerk, um eine Verbindung herzustellen.
	- § Wenn Sie ein offenes Netz auswählen, wird das Telefon die Verbindung zu diesem Netz automatisch herstellen. (In einigen WLAN-Netzwerken, wie z.B. diejenigen in Cafés, Restaurants, Hotels oder woanders müssen Sie vielleicht ein Kennwort in Ihrem Webbrowser eingeben, bevor Sie sich verbinden könnten.)
	- § Wenn Sie ein gesichertes Netzwerk auswählen, geben Sie das erforderliche Kennwort ein und tippen Sie anschließend auf Fertig.

Wenn Sie mit einem drahtlosen Netzwerk verbunden ist, erscheint das WLAN verbunden Symbol **auf der Statusleiste und Sie erkennen die ungefähre** Signalstärke (anhand der aufleuchtenden Balken).

Wenn Sie sich das nächste Mal mit demselben sicheren Drahtlosnetzwerk verbinden, werden Sie nicht erneut zur Eingabe des Kennwortes oder anderer Sicherheitsinformationen aufgefordert, es sei denn, dass Sie das Telefon auf die Werkseinstellungen zurücksetzen.

### Verbindung zu einem versteckten WLAN Netzwerk herstellen

Ein WLAN Netzwerk kann versteckt sein, was bedeutet, dass der Name des Netzwerks nicht gesendet wird. In diesem Fall wird es nicht in der Liste der verfügbaren Netzwerke und im Fenster WLAN-Einstellungen angezeigt und keine Benachrichtigung erscheinen, wenn das Netzwerk in Reichweite ist. Um sich mit einem versteckten WLAN Netzwerk zu verbinden, wenn es sich in Reichweite befindet, müssen Sie den Netzwerknamen und das Kennwort eingeben.

- Beim Netzwerknamen und dem Kennwort wird zwischen Groß- und H. Kleinschreibung unterschieden.
	- 1. Tippen Sie bei Anzeige der Startseite auf  $\bigodot$ .
	- 2. Tippen Sie auf Einstellungen > WLAN.
- 3. Stellen Sie sicher, dass WLAN aktiviert ist.
- 4. Tippen Sie auf Erweitert.
- 5. Tippen Sie auf  $\bigoplus$ , geben Sie den Netzwerknamen ein und tippen Sie anschließend auf Hinzufügen.
- 6. Geben Sie im Anmelden Fenster das Kennwort ein und tippen Sie anschließend auf Fertig.

### Trennen der Verbindung zu einem WLANNetzwerk

- 1. Tippen Sie bei Anzeige der Startseite auf $\bigcirc$ .
- 2. Tippen Sie auf Einstellungen > WLAN.
- 3. Tippen Sie auf den WLAN-Netzwerke Ein/Aus Schalter, um WLAN einzuschalten und sich vom Drahtlosnetzwerk zu trennen.

Sie können auch etwas länger auf den Netzwerknamen drücken und anschließend auf Löschen tippen, um die Verbindung zu trennen. Dies wird allerdings die Sicherheitseinstellungen entfernen, wenn es sich um ein sicheres Netzwerk handelt, und Sie werden sie erneut eingeben müssen, wenn Sie sich das nächste Mal mit diesemWLAN Netzwerk verbinden.

### Verwendung des Telefons als Mobile Hotspot

Möchten Sie Ihre Internetverbindung mit Ihrem Laptop oder einem anderen Gerät teilen? Sie können das Telefon in einen Mobile Hotspot verwandeln, indem Sie Ihre mobile Datenverbindung überWLANteilen. AndereWLAN-fähige Geräte können die freigegebene Datenverbindung anschließend verwenden, um sich mit dem Internet zu verbinden.

- § Um Ihre mobile Datenverbindung zu teilen, muss diese Funktion bei Ihrem F Mobilfunkanbieter verfügbar und in Ihrem aktuellen Telefonplan aktiviert sein. Dies wird auch als Tethering bezeichnet und kostet meistens extra.
	- § Wenn Sie und andere Personen die Standardverbindung auf einem anderen Gerät verwenden, werden Daten von Ihrem mobilen Datenplan verwendet. Bitte beachten Sie etwaige Datenbeschränkungen in Ihrem Plan, um nicht zusätzlich mit Gebühren belastet zu werden.
	- 1. Tippen Sie bei Anzeige der Startseite auf $\bigodot$ .
	- 2. Tippen Sie auf Einstellungen > Internetfreigabe.
	- 3. Tippen Sie auf den Freigabe Ein/Aus Schalter, um die Internetfreigabe einzuschalten.

4. Tippen Sie auf Einrichten und ändern Sie anschließend diese Einstellungen:

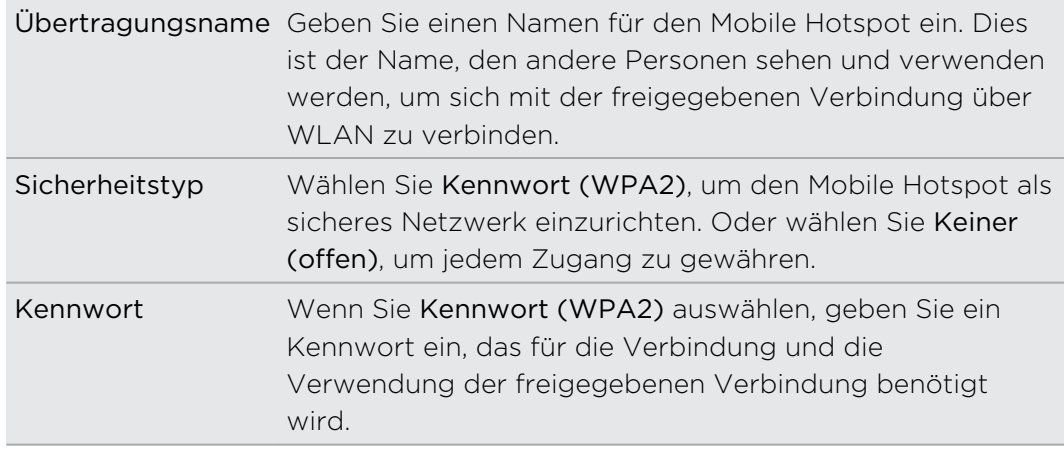

5. Tippen Sie auf  $\bigcirc$ , um die Einstellungen zu speichern.

Wenn Sie oben auf das Display zur Anzeige des Statusleiste tippen, wird das Internetfreigabe-Symbol **(1)** bei Freigabe Ihrer mobilen Datenverbindung angezeigt.

# Suche und Webbrowser

### Das Web durchsuchen

Drücken Sie einfach auf die Suchen-Taste des Telefons, um das Web mit Bing® zu durchsuchen.

Einige Web-Suchfunktionen sind in bestimmten Ländern möglicherweise nicht verfügbar.

- 1. Drücken Sie auf  $\Omega$ . Das Bing Suche-Fenster wird sich öffnen.
- 2. Tippen Sie auf das Suchfeld, geben Sie ein, nach was Sie suchen möchten, und tippen Sie anschließend auf  $\rightarrow$  auf der Tastatur.
- 3. Streifen Sie nach links oder rechts auf dem Display, um die Suchergebnisse auf Web, Lokal oder Bilder einzugrenzen oder zu erweitern.

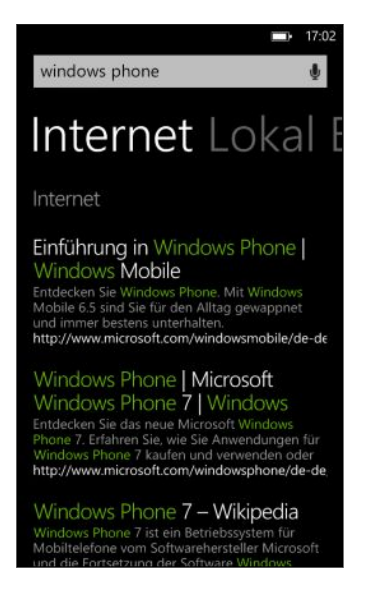

Scrollen Sie in den Web Ergebnissen nach oben oder unten, um unterschiedliche Arten von Ergebnissen, wie z.B. Nachrichten, verwandte Suchen, Apps, Produkte, Flugstatus und mehr anzuzeigen. Dier Arten der angezeigten Ergebnisse hängt davon ab, was Sie eingegeben und nach was Sie gesucht haben.

## Scannen von Codes, Tags und Text

Möchten Sie etwas scannen? Mit Vision Search können Sie die Kamera verwenden, um die Dinge zu scannen, die Sie sehen und anschließend nach diesen Dingen im Internet zu suchen.

Sie können QR Codes scannen sowie Microsoft Tags, die Sie in Magazinen, Online, auf Schildern oder sonst wo sehen. Sie können auch Text zum Suchen scannen, ihn übersetzen lassen und den eingescannten Text in eine Nachricht einfügen.

Die Elemente, die gescannt und nach denen gesucht werden können, unterscheiden sich je nach Land und Region.

### Scannen eines QR Codes

- 1. Drücken Sie auf  $\mathcal{Q}$ .
- 2. Tippen Sie im Bing Suchen Fenster auf  $\odot$ .
- 3. Richten Sie die Kamera auf den QR Code, den Sie scannen möchten.

Sie werden daraufhin das Ergebnisfenster sehen.

4. Tippen Sie auf das Ergebnis, um Informationen über den QR Code zu erhalten. Die angezeigten Informationen hängen von QR Code und der Nachricht, Kontaktinfo, E-Mail Adresse, Webseite oder Telefonnummer ab.

### Scannen eines Microsoft Tags

- 1. Drücken Sie auf  $\mathcal{P}$ .
- 2. Tippen Sie im Bing Suchen Fenster auf  $\odot$
- 3. Richten Sie die Kamera auf den Microsoft Tag, den Sie scannen möchten.

Sie werden daraufhin das Ergebnisfenster sehen.

4. Tippen Sie auf das Ergebnis, um Informationen über den Tag zu erhalten.

### Suche durch Scannen eines Barcodes, Buches, einer CD oder eines DVD Covers

- 1. Drücken Sie auf  $\mathcal{Q}$ .
- 2. Tippen Sie im Bing Suchen Fenster auf  $\odot$ .
- 3. Richten Sie die Kamera auf den Barcode, das Buchcover, CD Cover oder DVD Cover, das Sie scannen möchten.

Sie werden daraufhin das Ergebnisfenster sehen.

4. Tippen Sie auf das Ergebnis, um Informationen über das gerade gescannte Element aus dem Internet zu erhalten.

### Suche durch Scannen von Text

Sie können Text scannen und das Web anschließend mit den eigescannten Wörtern durchsuchen. Oder Sie können den Text übersetzen.

- 1. Drücken Sie auf  $\Omega$ .
- 2. Tippen Sie im Bing Suchen Fenster auf  $\odot$
- 3. Richten Sie die Kamera auf Text, den Sie scannen möchten, und tippen Sie anschließend auf Text scannen.
- 4. Sie können:

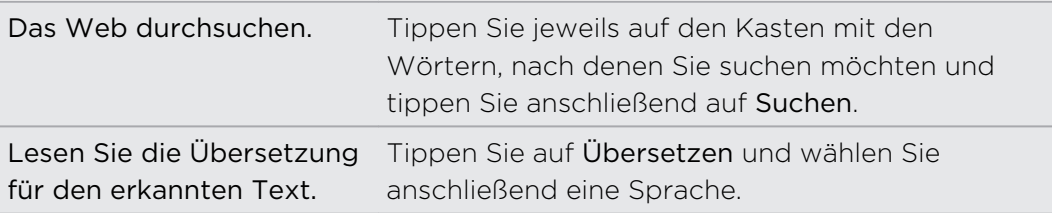

### Kopieren und Einfügen von eingescanntem Text

- 1. Drücken Sie auf  $\Omega$ .
- 2. Tippen Sie im Bing Suchen Fenster auf  $\odot$
- 3. Richten Sie die Kamera auf den zu scannenden Text und tippen Sie anschließend auf Text scannen.
- 4. Tippen Sie auf  $\cdot \cdot \cdot$  > Alles kopieren.
- 5. Öffnen Sie die Datei, App oder Nachricht, in die Sie den Text einfügen möchten.
- 6. Tippen Sie auf die Stelle, an der Sie den Text einfügen möchten.
- 7. Tippen Sie in der Leiste mit Textvorschlägen über der Tastatur auf das Einfügen Symbol $\bigcirc$ .

### Auswahl aus vorherigen Bildsuchergebnissen

- 1. Drücken Sie auf  $\mathcal{P}$ .
- 2. Tippen Sie im Bing Suchen Fenster auf  $\odot$
- 3. Tippen Sie auf Verlauf.
- 4. Tippen Sie im Fenster Scanverlauf auf ein vorheriges Ergebnis.

# Öffnen und Navigieren auf einer Webseite

Internet Explorer® Mobile macht das Websurfen unterwegs schnell und einfach. Durch die Verwendung von Registerkarten können Sie mehrere Webseiten öffnen und bequem unter ihnen wechseln.

### Öffnen einer Webseite

- 1. Tippen Sie bei Anzeige der Startseite auf Internet Explorer.
- 2. Tippen Sie auf die Adressleiste und geben Sie anschließend eine Webadresse ein. Während der Eingabe wird Internet Explorer mögliche Übereinstimmungen vorschlagen.
- 3. Wenn Sie die zu suchende Seite sehen, tippen Sie darauf. Oder tippen Sie auf der Displaytastatur auf  $\rightarrow$ .

### Registerkarten zum Öffnen mehrerer Webseiten verwenden

Sie können bis zu einzelne Browsergenster (in Internet Explorer als "Registerkarten" bezeichnet) gleichzeitig öffnen. Mit Registerkarten können Sie ganz einfach zwischen Seiten wechseln.

- 1. Tippen Sie in Internet Explorerauf  $\cdots$  > Registerkarten.
- 2. Tippen Sie auf $\bigoplus$ , um eine neue Registerkarte zu öffnen. Ein leeres Browserfenster wird sich anschließend öffnen.
- 3. Rufen Sie im neuen Browserfenster eine Webseite auf, die Sie besuchen möchten.

### Zwischen Registerkarten wechseln

- 1. Tippen Sie in Internet Explorerauf  $\cdots$  > Registerkarten.
- 2. Tippen Sie auf das Miniaturbild, das die zu öffnende Webseite zeigt.

Wenn Sie eine Webseite nicht mehr länger ansehen möchten, können Sie die Registerkarte durch Tippen von  $\bigotimes$  schließen.

### Teilen eines Links

Wenn Ihnen eine Webseite gefällt, können Sie dies Ihren Freunden ganz einfach mitteilen, indem Sie den entsprechenden Link teilen. Sie können den Link in einer SMS oder E-Mail senden. Oder ihn in sozialen Netzwerken posten.

- 1. Tippen Sie bei Anzeige der Webseite inInternet Explorerauf  $\cdots$  > Seite versenden.
- 2. Wählen Sie, wie Sie den Link teilen möchten.

Wenn Sie den Link in Ihren sozialen Netzwerken teilen möchten, geben Sie Ihre Nachricht ein und wählen Sie, in welchem Netzwerk er gepostet werden soll und tippen Sie anschließend auf  $\left($ .

# Karten und Standort

### **Standortdienste**

### Aktivieren von Ortsdiensten

Sie können Ortsdienste aktivieren, um es Apps zu ermöglichen, Ihre Standortinformationen zu verwenden und Ihnen ein besseres Erlebnis zu bieten. Ihr GPS Standort kann z.B. in den Fotos gespeichert werden, die Sie mit der Kamera App aufnehmen. Wenn Sie nicht genau wissen, wo Sie sich befinden, kann dieBing Karten Anwendung Ihren Standort finden und anzeigen.

- 1. Tippen Sie bei Anzeige der Startseite auf $\bigcirc$ .
- 2. Tippen Sie auf Einstellungen > Ortung.
- 3. Schalten Sie Ortungsdienste ein, indem Sie auf den Ein/Aus Schalter tippen.

Anwendungen, für die Sie Ortsdienste aktivieren, können nun auf Ihren aktuellen Standort zugreifen.

# Bing Karten

### Bing Karten Info

Bing Karten kann Ihnen zeigen, wo Sie sich befinden, die Adresse oder den Ort finden, nach dem Sie suchen und eine Wegbeschreibung liefern, damit Sie Ihr Ziel erreichen. Sie kann Ihnen auch nahe gelegene Geschäfte oder Restaurants, die Sie interessant finden könnten, anzeigen und was andere darüber sagen.

§ Sie müssen mit dem Internet verbunden sein, im Bing Karten nutzen zu können.

§ Bestimmte Funktionen vonBing Karten könnten in einigen Ländern nicht verfügbar sein.

### Navigation auf einer Karte

- 1. Streichen Sie mit Ihrem Finger in eine beliebige Richtung, um andere Bereiche der Karte anzuzeigen.
- 2. Um hineinzuzoomen, spreizen Sie Ihren Daumen und Zeigefinger auf der Karte. Um herauszuzoomen, kneifen Sie Ihre Finger zusammen.
- 3. Tippen Sie doppelt auf die Karte, um sie automatisch zu zentrieren und auf einen Punkt zu zoomen. Tippen Sie erneut doppelt, um noch näher zu kommen.
#### <span id="page-72-0"></span>Suche Ihres Standortes

- Bevor Sie Ihren Standort finden und auf der Karte anzeigen können, müssen Sie zunächst die Ortsdienste in den Einstellungen aktivieren (falls Sie abgelehnt haben als die Karten App Sie nach dem Zugriff und der Verwendung Ihres Standortes gefragt hat).
	- 1. Tippen Sie bei Anzeige der Startseite auf  $\Theta$ .
	- 2. Tippen Sie auf Karten. Die App versucht Ihren Standort zu ermitteln und auf der Karte anzuzeigen.
	- 3. Falls der auf der Karte angezeigte Standort nicht sehr genau ist, tippen Sie auf  $\textcircled{0}$ , um erneut nach Ihrem Standort zu suchen.

#### Adresse oder Ort finden

- 1. Tippen Sie bei Anzeige der Startseite auf  $\Theta$ .
- 2. Tippen Sie auf Karten.
- 3. Tippen Sie auf  $\odot$
- 4. Geben Sie eine der folgenden Optionen in das Suchfeld ein:
	- Eine Adresse
	- Eine Postleitzahl
	- Eine Stadt
	- Einen Firmennamen oder Branche
	- Eine Kreuzung
	- Ein Ort von Interesse
- 5. Tippen Sie auf der Displaytastatur auf  $\rightarrow$ .
- 6. Um weitere Informationen über den Ort zu erhalten, tippen Sie auf die Landschaftsnadel J auf der Karte.

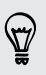

Es könnten mehrere Landschaftsnadeln auf der Karte angezeigt werden, wenn mehrere Ergebnisse gefunden werden.

#### <span id="page-73-0"></span>Was sind Landschaftsnadeln?

Landschaftsnadeln sind praktisch für das Markieren von Orten, die Sie besuchen, für die Sie Wegbeschreibungen oder Ortsinformationen teilen möchten. Sie werden automatisch auf der Karte angezeigt, wenn Sie nach Orten suchen. Sie können eine Landschaftsnadel auch manuell hinzufügen.

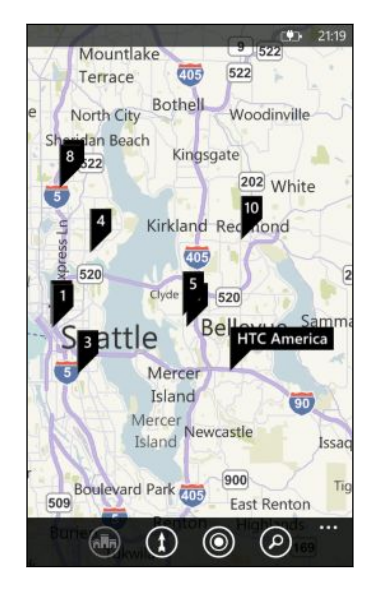

Wenn Sie auf eine Landschaftsnadel **J** für ein Geschäft, oder einem anderen Ort von Interesse, wird das Info-Fenster öffnen und zusätzliche Informationen anzeigen, z.B. die Adresse, Wegbeschreibungen, Telefonnummer, Öffnungszeiten, Webadresse und Kundenrezensionen. Sie können auswählen, was Sie mit der Ortsinformation machen möchten, z.B. auf der Startseite anheften, zu Ihren Favoriten hinzufügen oder sie teilen.

#### Landkartennadel hinzufügen

Drücken Sie bei Anzeige der Karte etwas länger auf den Punkt, an dem Sie eine Landschaftsnadel hinzufügen möchten.

#### Landschaftsnadeln als Liste anzeigen

Falls mehrere Landschaftsnadeln auf der Karte angezeigt werden, nachdem Sie eine Suche ausgeführt haben, können Sie sie als Liste anzeigen, um die Suchergebnisse im Detail zu sehen.

Tippen Sie während der Anzeige einer Karte auf  $\cdots$  > Suchergebnisse.

#### Adresse teilen

Möchten Sie jemanden mitteilen, wo er Sie treffen soll? Senden Sie die Adresse in einer SMS oder E-Mail, so dass die Personen, mit der Sie sich treffen möchten, sie auf einer Karte sehen und eine Wegbeschreibung erhalten kann.

- 1. Suchen Sie in der Karten-App nach dem Ort, den Sie senden möchten.
- 2. Tippen Sie die Landschaftsnadel dieses Ortes.
- <span id="page-74-0"></span>3. Tippen Sie im Info-Fenster auf  $\bigcirc$ .
- 4. Wählen Sie, wie Sie die Adresse teilen möchten.

#### Abrufen von Wegbeschreibungen

Rufen Sie genaue Wegbeschreibungen zu Ihrem Ziel ab. Wenn Sie Wegbeschreibungen in Karten anzeigen, werden Sie die Gesamtentfernung und geschätzte Fahrtzeit sehen, damit Sie besser vorausplanen können.

Bestimmte Funktionen wie z.B. Turn-by-Turn-Sprachanweisungen könnten in  $\mathsf{p}$ einigen Ländern oder Regionen nicht verfügbar sein.

- 1. Tippen Sie bei Anzeige einer Karte auf  $\bigoplus$
- 2. Verwenden Sie Ihren aktuellen Standort als Startpunkt oder geben Sie einen anderen Standort in das Start Feld ein. Geben Sie das Ziel in das Ziel Feld ein.

In diese Felder können Sie folgendes eingeben:

- Eine Adresse
- Ein Restaurant, Geschäft oder einen anderen Firmennamen

Karten zeigt anschließend einen geteilten Bildschirm an, wobei eine Karte mit der geplanten Route oben und die Liste mit Wegbeschreibungen unten angezeigt wird.

3. Tippen Sie auf  $\bigoplus$ , um Wegbeschreibungen für Fahrzeuge oder auf  $\oint$  für Wegbeschreibungen für Fußgänger zu erhalten.

Wenn Sie durch die Liste der Wegbeschreibungen blättern, aktualisiert sich die Karte automatisch, um den Weg anzuzeigen.

- 4. Karten kündigt die nächste Kreuzung oder Richtung automatisch an, wenn Sie sie erreichen. Wenn Sie die Sprachanweisung vor der Kreuzung oder Richtung hören möchten, tippen Sie einfach auf sie in der Liste. (Oder bitten Sie einen Beifahrer darum, wenn Sie fahren.)
- 5. Wenn Sie Ihr Ziel erreichen, tippen Sie darauf, um die Ortsinformationen anzuzeigen.

Drücken Sie bei Anzeige der Wegbeschreibung auf  $\leftarrow$ , um die Karte im Vollbild anzuzeigen, so dass Sie die Route sehen und auf der Karte schwenken können. Um die Liste mit den Wegbeschreibungen wieder anzuzeigen, tippen Sie auf  $\cdots$ Wegbeschreibungsliste.

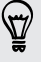

# <span id="page-75-0"></span>HTC Locations

#### Über Locations

Die Locations App mit HTC Footprints™ macht das Speichern von Bildern von besuchten Orten und ihrer Ortsinformationen schnell und einfach.

Sie können ein Foto von einem Ort wie z.B. einem Restaurant oder einer Sehenswürdigkeit aufnehmen und es als Footprint zusammen mit dem exakten GPS-Standort, Adresse, Telefonnummer und mehr speichern. Beim nächste Mal, wenn Sie den selben Ort besuchen, brauchen Sie einfach nur den Footprint zu öffnen, um den Ort auf der Karte anzuzeigen, eine Wegbeschreibung zu erhalten, und mehr.

Hinzufügen eines Orts als Footprint

Stellen Sie vor dem Beginn sicher, dass die Internetverbindung und der Ortsdienst F auf dem Telefon eingeschaltet sind.

1. Tippen Sie bei Anzeige der Startseite auf  $\Theta$ 

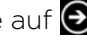

2. Tippen Sie auf Locations.

In der Locations App zeigt der Punkt in der Mitte der Karte Ihren aktuellen Standort an.

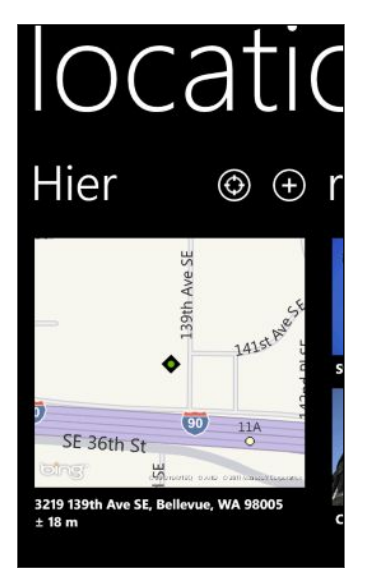

Tippen Sie auf  $\bigcirc$ , um die App Ihren Standort erneut suchen und auf der Karte anzeigen zu lassen.

- 3. Tippen Sie auf  $\bigoplus$ , um einen einen Footprint zu erstellen.
- 4. Tippen Sie im Fenster Neue Footprints auf die Karte und verwenden Sie anschließend die Kamera, um ein Foto von Ihrem Standort aufzunehmen.
- 5. Verwenden Sie den erkannten Standortnamen und Adresse oder bearbeiteten Sie sie.
- <span id="page-76-0"></span>6. Sie können auch Folgendes tun:
	- Wählen Sie eine Kategorie für Ihren Standort.
	- § Speichern Sie eine Sprachnotiz zusammen mit dem Footprint.
	- Tippen Sie auf mehr Weitere Informationen, um weitere Informationen wie z.B. eine Telefonnummer, Webseitenadresse und mehr hinzuzufügen.
- 7. Tippen Sie auf  $\bigcirc$ , um den Footprint zu speichern.

#### Bearbeiten eines Footprints

- 1. Streichen Sie in der Locations App nach links oder rechts, um die Footprints anzuzeigen.
- 2. Durchsuchen Sie Zuletzt verwendet Footprints oder wählen Sie aus den Footprints Kategorien.
- 3. Tippen Sie auf einen Footprint, den Sie bearbeiten möchten.
- 4. Tippen Sie auf  $\odot$
- 5. Tippen Sie auf das Foto des Footprint, wenn Sie es ändern möchten. Wählen Sie aus Ihren bestehenden Fotos oder verwenden Sie die Kamera, um ein neues Foto aufzunehmen.
- 6. Bearbeiten Sie die anderen Standortdetails.
- 7. Wenn Sie mit den Änderungen fertig sind, tippen Sie auf  $\bigcirc$ , um sie zu speichern.

#### Einstellung eines Footprints als Heimatort

Speichern Sie Ihre Heimadresse als einen Footprint, so dass Sie sie einfach als Ihren Zielort einstellen können.

- 1. Streichen Sie in der Locations App nach links oder rechts, um zu denFootprints Kategorien zu gelangen.
- 2. Wenn dies das erste Mal ist, dass Sie Ihren Heimatort einstellen, tippen Sie auf Eigener Wohnsitz. Oder um den Heimatort zu ändern, tippen Sie auf  $\cdots$ Eigenen Wohnsitz einstellen.
- 3. Scrollen Sie durch die Liste mit Footprints. Geben Sie den Namen des suchenden Footprint in das Suchfeld ein und tippen Sie anschließend auf  $\leftarrow$ .
- 4. Tippen Sie auf einen Footprint, um ihn als Ihren Heimatort einzustellen.
- 5. Wenn Sie Einzelheiten Ihres Heimatortes ändern möchten, tippen Sie erneut auf Eigener Wohnsitz und anschließend auf  $\bigcirc$ .

#### Suche nach einem Footprint

- 1. Streichen Sie in der Locations App nach links oder rechts, um zu den Footprints Kategorien zu gelangen.
- 2. Tippen Sie auf  $\odot$

<span id="page-77-0"></span>3. Geben Sie die ersten Buchstaben des zu suchenden Footprint in das Suchfeld ein.

Entsprechende Footprint Namen, welche die eingegebenen Zeichen enthalten, werden aufgelistet.

4. Wenn Sie den gewünschten Footprint sehen, tippen Sie auf ihn, um ihn zu öffnen und seine Standortdetails zu sehen.

#### Abrufen von Wegbeschreibungen zu einem Footprint

Sie können eine Wegbeschreibung für das Erreichen eines in einem Footprint gespeicherten Ortes abrufen.

- 1. Tippen Sie in der Locations App auf  $\bigcirc$ , um Ihren aktuellen Standort zu finden und einzustellen.
- 2. Streichen Sie nach links oder rechts, um Ihre Footprints anzuzeigen.
- 3. Durchsuchen Sie Zuletzt besucht Footprints oder wählen Sie aus den Footprints Kategorien aus oder suchen Sie nach einem Footprint.
- 4. Tippen Sie auf den gewünschten Footprint, wenn Sie ihn sehen.
- 5. Um eine Wegbeschreibung abzurufen, tippen Sie auf  $\left( \mathbf{0}\right)$ . Ihnen wird anschließend eine Fahrtroute von Ihrem aktuellen Standort zum Ziel auf der Karte angezeigt.
- 6. Tippen Sie auf  $\left(\sqrt[n]{\right)$ , wenn Sie eine Wegbeschreibung für Fußgänger abrufen möchten. Tippen Sie auf  $\bigodot$ , um zurück zu den Fahrtbeschreibungen zu gelangen.
- 7. Wenn Sie die Karte bei Bewegung nicht automatisch dreht, tippen Sie auf den Kompass  $\bullet$ . Dies stellt die Karte ein und richtet sie automatisch in der Richtung aus, in der Sie sich bewegen.
- 8. Tippen Sie auf (E), um die Liste mit Wegbeschreibungen anzuzeigen. Um wieder zurück zur Karte zu wechseln, tippen Sie auf  $\bigodot$ .

Bei der Anzeige der Route auf der Karte können Sie die Karte in die Satellitenansicht schalten, indem Sie auf **WALT > Anzeigen** tippen. Tippen Sie erneut, um wieder zur Kartenansicht zu gelangen.

#### Senden eines Footprints

Sie können die Standortinformationen von einem Footprint teilen, indem Sie ihn in einer SMS oder E-Mail senden. Die geteilten Informationen umfassen die Adresse, GPS-Koordinaten und einen Kartenlink.

- 1. Streichen Sie in der Locations App nach links oder rechts, um die Footprints anzuzeigen.
- 2. Durchsuchen Sie Zuletzt verwendet Footprints oder wählen Sie aus den Footprints Kategorien aus oder suchen Sie nach einem Footprint.
- <span id="page-78-0"></span>3. Tippen Sie auf den Footprint, den Sie teilen möchten.
- 4. Tippen Sie auf  $\bigcirc$  und wählen Sie anschließend, wie Sie ihn teilen möchten.

#### Footprints löschen

1. Streichen Sie in der Locations App nach links oder rechts, um zu den Footprints Kategorien zu gelangen.

- 2. Tippen Sie auf Alle Footprints.
- 3. Tippen Sie auf **···** > Löschen.
- 4. Wählen Sie die Footprints aus, die Sie löschen möchten, und tippen Sie anschließend auf  $\odot$ .

# <span id="page-79-0"></span>Kalender

## Was Sie in der Kalender-Anwendung tun können

Verpassen Sie nie wieder einen wichtigen Termin. Sie können Ihre bestehenden Kalender von Ihren E-Mail Konten mit Ihrem Telefon synchronisieren und Sie in der Kalender-Anwendung anzeigen. Sie können auch Termine hinzufügen, Ihre Zuerledigen Liste erstellen auf Einladungen von anderen Kontakten antworten.

§ Nach der Einrichtung Ihrer E-Mail Konten wie z.B.Windows Live, Outlook (Exchange ActiveSync), und Google, werden die mit Ihren Konten verknüpften Konten mit dem Telefon synchronisiert.

Wenn Sie Ihre E-Mail Konten nicht eingerichtet haben, lesen Sie [E-Mail auf Seite](#page-36-0) [37,](#page-36-0) um zu erfahren, wie Sie sie zum Telefon hinzufügen können.

Wenn Sie neue Termine auf dem Telefon erstellen, werden Sie mit den Kalendern in Ihren Konten synchronisiert.

§ Wenn Sie ein Facebook Konto eingerichtet haben, werden Sie die Facebook Termine in der Kalender-Anwendung sehen. Sie können Facebook Termine auf dem Telefon nur anzeigen, aber nicht erstellen oder bearbeiten.

## Erstellen eines Kalendertermins

Wenn Sie einen neuen Termin erstellen, können Sie wählen, zu welchem Kontokalender er hinzugefügt werden soll.

- 1. Tippen Sie bei Anzeige der Startseite auf Kalender.
- 2. Tippen Sie in der Tag- oder Agenda-Ansicht auf  $\bigoplus$ .
- 3. Wenn Sie mehr als einen Kalender haben, tippen Sie auf Kalender Kästchen und wählen Sie anschließend ein Konto, zu dem der Termin hinzugefügt werden soll.
- 4. Geben Sie die Termindetails ein.
- 5. Tippen Sie unten auf Weitere Informationen, um eine Erinnerung, Terminhäufigkeit und mehr einzustellen.
- 6. Tippen Sie zum Speichern auf  $\bigcirc$ .

#### Schnelle Erstellung eines Termins in einem Zeitraum

Wenn Sie keine näheren Einzelheiten für den Termin benötigen, können Sie einen Termin schnell erstellen, indem Sie direkt im Kalender einen Zeitraum auswählen und einen Betreff eingeben.

- 1. Gehen Sie in der Kalender App auf Tag ansicht.
- 2. Tippen Sie auf einen Zeitraum, geben Sie einen Betreff ein und tippen Sie anschließend auf  $\Box$ .

Später können Sie den Termin ganz einfach bearbeiten, wenn Sie weitere Einzelheiten hinzufügen oder ihn in den Kalender eines anderen Kontos verschieben möchten.

#### Senden einer Einladung

Sie können die Kalender-Anwendung verwenden, um eine Besprechung oder einen Termin zu planen und Personen dazu einladen. Eine Einladungs-E-Mail wird von Ihrem ausgewählten Konto an sie gesendet.

Sie können nur Kontakte einladen, die auf oder mit dem Telefon gespeichert bzw. F synchronisiert sind.

- 1. Erstellen Sie in der Kalender-Anwendung einen neuen Termin.
- 2. Tippen Sie auf das Kalender Feld und wählen Sie anschließend das Konto, das Sie für den Versand der Einladung verwenden möchten.
- 3. Fügen Sie Einzelheiten, wie z.B. das Datum und die Uhrzeit, den Ort usw. hinzu.
- 4. Tippen Sie auf Weitere Informationen, scrollen Sie im Fenster nach unten und tippen Sie anschließend auf Hinzufügen.
- 5. Laden Sie benötigte und optionale Teilnehmer ein. Tippen Sie auf Hinzufügen und anschließend auf den Namen der Person, die Sie einladen möchten.
- 6. Tippen Sie auf  $\bigcirc$ , wenn Sie fertig sind.

### Erstellen einer neuen Zu-erledigen Aufgabe

Zu-erledigen Aufgaben werden in Ihrem Kalender angezeigt und erscheinen neben Ihren Terminen.

F

Sie können Zu-erledigen Aufgaben nur inWindows Live und Outlook (Exchange ActiveSync) Konten erstellen.

- 1. Streichen Sie in der Kalender App nach links oder rechts, um die Zu-erledigen Liste anzuzeigen.
- 2. Tippen Sie auf  $\bigoplus$ .
- 3. Wenn Sie mehr als ein Konto haben, wählen Sie das Konto, zu dem Sie die Zuerledigen Aufgabe hinzufügen möchten.
- 4. Geben Sie die Einzelheiten zu der Aufgabe an, z.B. den Betreff, Fälligkeitsdatum und mehr.
- 5. Um eine Erinnerung einzustellen, aktivieren Sie Erinnerung und wählen Sie anschließend ein Datum und eine Zeit.
- 6. Tippen Sie zum Speichern auf  $\bigcirc$ .

Wenn Sie ein Fälligkeitsdatum eingestellt haben, werden Sie die Zu-erledigen Aufgabe in der Agenda-Ansicht des Datums sehen. Sie werden die Zu-erledigen Aufgabe auch in der Tag ansicht des eingestellten Datums und der Uhrzeit der Erinnerung sehen.

## Anzeigen und Synchronisieren von Kalendern

Sie können wählen, welche Kalender in der Kalender App angezeigt oder ausgeblendet und welche synchronisiert werden sollen.

#### Anzeigen und Ausblenden von Kalender

- 1. Tippen Sie in der Tag- oder Agenda-Ansicht auf **Der > Einstellungen.**
- 2. Tippen Sie auf den Ein/Aus-Schalter für jeden Kalender, den Sie anzeigen oder ausblenden möchten.

Die Kalender werden auf Ihrem Telefon synchronisiert, egal ob Sie sie ausblenden oder nicht.

#### Auswahl der Kalender, die mit Ihrem Telefon synchronisiert werden

Sie können auswählen, welche Kalender auf dem Telefon dauerhaft synchronisiert werden sollen.

- 1. Tippen Sie bei Anzeige der Startseite auf $\bigcirc$ .
- 2. Tippen Sie auf Einstellungen > E-Mail-Konten & andere.
- 3. Tippen Sie auf das Konto, dessen Kalendersynchronisationseinstellung Sie ändern möchten.
- 4. Aktivieren oder deaktivieren Sie die Option Kalender, abhängig davon, ob Sie den Kalender des Kontos synchronisieren oder die Synchronisierung stoppen möchten.
- 5. Tippen Sie auf  $\bigcirc$  zum Übernehmen der Einstellung.

# <span id="page-82-0"></span>Weitere Apps

## Was ist HTC-Hub?

HTC-Hub ist wo Sie Wettervorhersagen, Aktienkurse und Nachrichten anzeigen lassen können. Dort können Sie auch herausfinden, welche kostenlosen HTC Apps Sie aus dem Windows Marketplace herunterladen können.

Sie können dort kostenlose Apps von nützlichen Alltagsdingen bis zu witzigen Apps, mit denen Sie sich die Zeit vertreiben können, finden. Besuchen Sie HTC-Hub regelmäßig, um nach Neuheiten und Aktualisierungen zu sehen.

#### Herunterladen einer App in HTC-Hub

- 1. Tippen Sie bei Anzeige der Startseite auf  $\bigcirc$  > HTC-Hub.
- 2. Streichen Sie nach links oder rechts, bis Sie die Highlights Apps sehen.
- 3. Wenn Ihnen keine App gefällt, tippen Sie auf Weitere. Streichen Sie im nächsten Fenster nach links oder rechts, um zu prüfen, welche anderen Apps und Spiele zum Download zur Verfügung stehen.
- 4. Tippen Sie auf eine App, um Einzelheiten anzuzeigen.
- 5. Streichen Sie bei der Anzeige von Einzelheiten nach links oder rechts, um weitere Informationen wie z.B. Bewertungen, Bildschirmbilder und andere relevante Apps anzuzeigen.
- 6. Abhängig von der ausgewählten App (kostenlose oder bezahlte App), können Sie sie kostenlos herunterladen und installieren, sie ausprobieren oder kaufen.

Sie können auch den Link teilen und Ihren Freunden von der App erzählen.

# Wetter prüfen

Sollte ich heute einen Regenschirm mitnehmen? Prüfen Sie in HTC-Hub wie das Wetter wird, bevor Sie aus dem Haus gehen.

- 1. Tippen Sie bei Anzeige der Startseite auf  $\Theta$ .
- 2. Tippen Sie auf HTC-Hub.

Sie werden die Wetteruhr sehen, welche das Wetter für Ihren aktuellen Standort anzeigt. Sie werden ebenfalls eine Liste mit anderen Städten und deren Wetterbedingungen sehen.

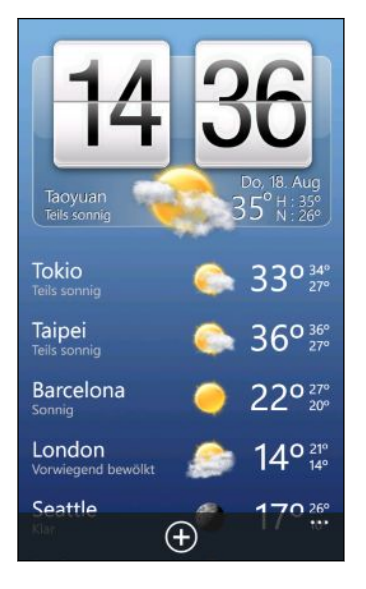

- 3. Tippen Sie auf die Wetteruhr, um das Wetterfenster zu öffnen, wo Sie eine genauere Wettervorhersage für Ihren Standort sehen können. Oder tippen Sie auf eine andere Stadt, um deren Wettervorhersage zu prüfen.
- 4. Tippen Sie im Wetterfenster unten auf die Symbole, um das Wetter im Vollbild anzuzeigen, das Wetter stündlich zu prüfen oder die Wettervorhersagen für die nächsten Tage zu sehen.
- Um die Wetterinformationen auf dem Display zu aktualisieren, tippen Sie  $\cdots$  > Aktualisieren.
- § Wird die Wettervorhersage für Ihren aktuellen Standort nicht angezeigt? Gehen Sie zur Startseite zurück und rufen Sie Einstellungen > Standort, um zu prüfen, ob Ortsdienste aktiviert ist.

#### Hinzufügen einer Stadt

(۳)

- 1. Scrollen Sie im Wetterfenster in HTC-Hub in der Liste nach unten, um zu prüfen, welche Städte Sie bereits hinzugefügt haben.
- 2. Um eine neue Stadt hinzuzufügen, tippen Sie auf  $\bigoplus$ .

<span id="page-84-0"></span>3. Geben Sie den Namen einer Stadt oder eines Landes ein.

Während der Eingabe wird eine Liste von möglichen Orten angezeigt.

4. Tippen Sie auf die Stadt, die Sie hinzufügen möchten.

#### Ändern der Reihenfolge von Städten

- 1. Tippen Sie im Wetterfenster in HTC-Hub auf  $\cdots$  > Bearbeiten.
- 2. Drücken Sie etwas länger auf am Ende des Elementes, das Sie verschieben möchten.
- 3. Wenn die ausgewählte Stadt markiert ist, ziehen Sie sie an die Stelle, an der sie in der Liste erscheinen soll.

4. Tippen Sie auf Fertig.

#### Städte löschen

- 1. Tippen Sie im Wetterfenster in HTC-Hub auf  $\cdots$  > Bearbeiten.
- 2. Tippen Sie auf die Stadt, die Sie löschen möchten.
- 3. Tippen Sie zum Löschen auf Fertig.

#### Ändern der Temperaturskala und anderer Einstellungen

- 1. Tippen Sie in HTC-Hub auf die Wetteruhr, um das Wetterfenster zu öffnen.
- 2. Tippen Sie auf  $\cdots$  > Einstellungen.
- 3. Wählen Sie unter Temperaturskala Fahrenheit oder Celsius. aus.
- 4. Schalten Sie Soundeffekte für Wetter und andere Optionen ein oder aus.
- 5. Drücken Sie auf  $\leftarrow$ , um die neuen Einstellungen zu übernehmen.

## Behalten der Übersicht über Ihre Aktien

Erhalten Sie die letzten Aktualisierungen für die Aktienkurse und Marktindizes, die in HTC-Hub verfolgen.

- 1. Tippen Sie bei Anzeige der Startseite auf  $\bigcirc$ .
- 2. Tippen Sie auf HTC-Hub.

#### 86 Weitere Apps

2498.TW

3. Streichen Sie nach links, um die Aktienliste aufzurufen.

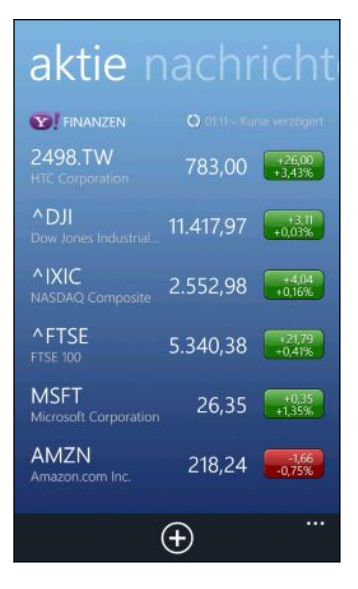

- 4. Wenn die Liste sehr lang ist, streichen Sie mit Ihrem Finger nach oben oder unten, um die durch Aktien zu blättern.
- 5. Tippen Sie auf ein Element, um die Handelsinformationen und den Kursverlauf für den aktuellen Tag anzuzeigen.
- 6. Tippen Sie auf einen anderen Zeitraum, um die zurückliegenden Kursinformationen der Aktien zu prüfen.

Tippen Sie zum Beispiel auf 5DT, um die Kursinformationen der letzten 5 Tage zu prüfen.

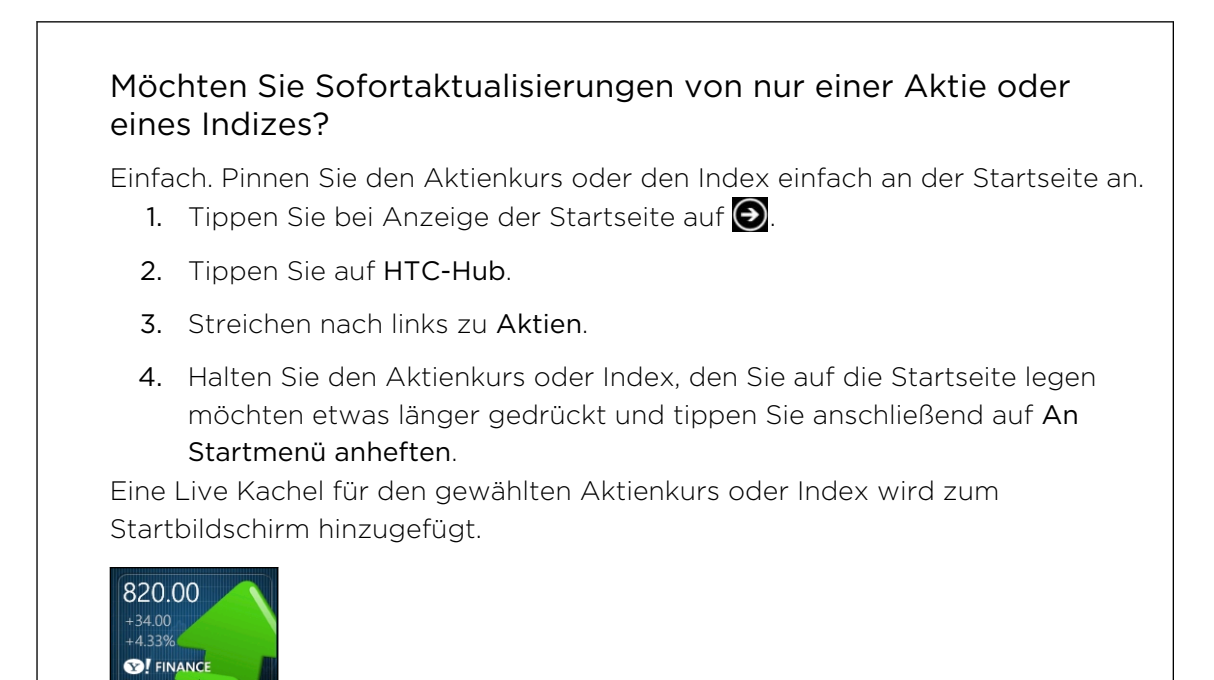

#### Hinzufügen eines Aktienkurses oder eines Marktindexes

- 1. Tippen Sie bei der Anzeige von Aktien auf  $\bigoplus$ .
- 2. Geben Sie einen Aktienkurs oder Marktindex ein und tippen Sie anschließend auf  $\alpha$

Entsprechende Ergebnisse werden aufgelistet.

3. Tippen Sie auf den Aktienkurs oder den Marktindex, den Sie hinzufügen möchten.

#### Ändern der Aktienreihenfolge

- 1. Tippen Sie bei der Anzeige von Aktien auf  $\cdots$  > Bearbeiten.
- 2. Drücken Sie etwas länger auf am Ende des Elementes, das Sie verschieben möchten.
- 3. Wenn das ausgewählte Element markiert ist, ziehen Sie es an die Stelle, an der es in der Liste erscheinen soll.
- 4. Tippen Sie auf Fertig.

#### Löschen von Aktienkursen oder Indizes

- 1. Tippen Sie bei der Anzeige von Aktien auf  $\cdots$  > Bearbeiten.
- 2. Tippen Sie auf den Aktienkurs oder den Index, den Sie löschen möchten.
- 3. Tippen Sie zum Löschen auf Fertig.

Ändern der Farbe für Preisanstieg und anderer Einstellungen

- Für das Herunterladen von Aktieninformationen können automatisch zusätzliche F Gebühren für die Datenübertragung berechnet werden.
	- 1. Tippen Sie bei der Anzeige der Aktienkurve und anderer Einzelheiten auf  $\rightarrow$ Einstellungen.
	- 2. Ändern Sie die Farbe für die Anzeige des Preisanstieges von Aktien auf entweder Rot oder Grün, je nachdem, welche Farbe in Ihrem Land verwendet wird.
	- 3. Wählen Sie andere Optionen wie z.B. die Aktualisierungshäufigkeit usw.
	- 4. Drücken Sie auf  $\leftarrow$ , um die neuen Einstellungen zu übernehmen.

## <span id="page-87-0"></span>Lesen von Nachrichten-Feeds

Seien Sie stets auf dem Laufenden. Abonnieren Sie mit HTC-Hub Nachrichten-Feeds mit aktuellen Nachrichten, Sport, Top-Blogs und vielem mehr.

#### Abonnieren neuer Nachrichtenkanäle

- 1. Tippen Sie bei Anzeige der Startseite auf $\bigcirc$ .
- 2. Tippen Sie auf HTC-Hub.
- 3. Streichen Sie nach links oder rechts, bis die Liste mit abonnierten Nachrichten kanälen sehen.
- 4. Um einen Nachrichtenkanal zu abonnieren und hinzuzufügen, tippen Sie auf $\bigoplus$ .
- 5. Sie können:
	- Auf eine Kategorie wie z.B. Blogs oder Unterhaltung tippen und anschließend einen oder mehrere Kanäle zum abonnieren auswählen. Nach erfolgter Auswahl drücken Sie zwei Mal auf  $\leftarrow$ , um zur Liste der abonnierten Kanäle zurückzukehren.
	- Oder tippen Sie auf  $\bigcirc$ , um nach einem bestimmten Stichwort oder einer Feed-URL zu suchen. Wählen Sie einen oder mehrere Kanäle zum Abonnieren aus und tippen Sie anschließend auf  $\bigcirc$ .

#### Lesen eines Artikels

- 1. Tippen auf einen abonnierten Nachrichtenkanal, um nur die Artikel dieses Kanals anzuzeigen oder tippen Sie auf Alle Elemente, um die Artikel aller abonnierten Kanäle anzuzeigen.
- 2. Tippen Sie auf einen Artikel, den Sie lesen möchten.
- 3. Wahrend des Lesens eines Artikels haben Sie folgende Möglichkeiten:

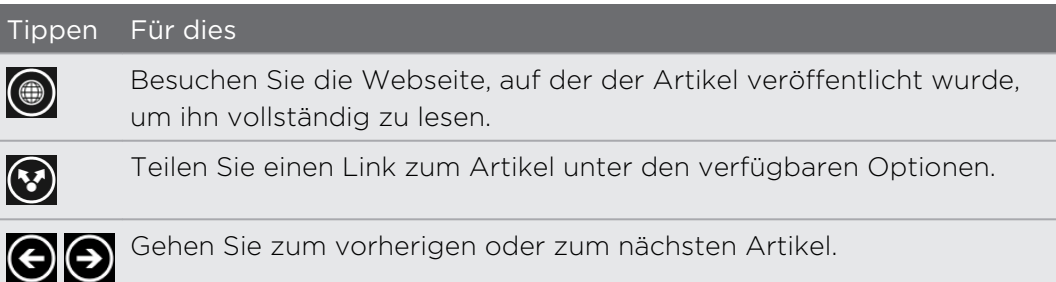

#### <span id="page-88-0"></span>Möchten Sie sofortige Aktualisierungen für einen abonnierten Nachrichtenkanal?

Heften Sie Ihren Lieblings-Nachrichtenkanal einfach an Ihrer Startseite an.

Drücken Sie in der Liste der abonnierten Nachrichtenkanäle auf Ihren bevorzugten Kanal und tippen Sie anschließend auf Auf Startseite.

Eine Live-Kachel für Ihren bevorzugten Kanal wird zur Startseite hinzugefügt und die Schlagzeile des neuesten Artikels anzeigen.

#### Nachrichtenkanäle abbestellen

- § Um einen einzelnen Nachrichtenkanal abzubestellen, drücken Sie etwas länger auf den Kanal und tippen Sie anschließend auf Abo kündigen.
- Um mehrere Kanäle abzubestellen, tippen Sie auf ••• > Abo kündigen.

## Arbeiten mit Notizen

Notiz an mich - Blumen für Frau vor dem Abendessen abholen. Verwenden Sie die Notizen-App, um sich selbst kurze Erinnerungen zu schreiben.

Diese App ist auf den meisten Telefon bereits installiert. Wenn Sie sie nicht auf dem Telefon sehen, öffnen Sie HTC-Hub und laden Sie diese kostenlose App herunter.

#### Erstellen einer Notiz

- 1. Tippen Sie bei Anzeige der Startseite auf  $\Theta$
- 2. Tippen Sie auf Notizen.

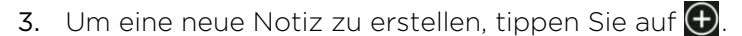

4. Geben Sie die Notiz ein und tippen Sie anschließend auf $\bigcirc$ .

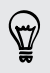

Sie können auch auf das Haftnotiz-Symbol unten links im Notizen Fenster tippen, um eine Notiz zu erstellen.

#### Blättern durch Ihre Notizen

§ Sie können durch die letzten Notizen auf dem Schwarzen Brett blättern.

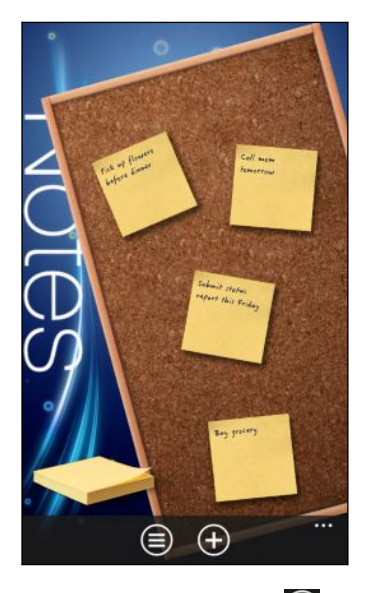

■ Oder tippen Sie auf  $\bigoplus$ , um alle Notizen in der Listenansicht anzuzeigen. Schieben Sie nach oben oder unten, um durch die Notizen zu blättern.

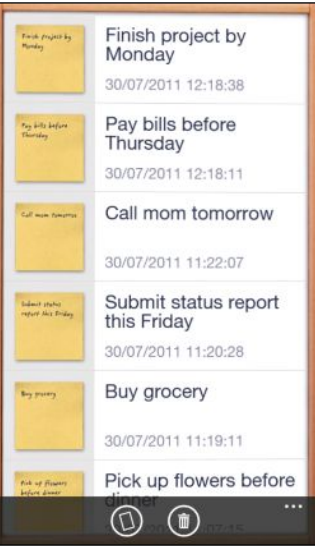

87

Sie können auch nach links oder rechts zwischen dem Schwarzen Brett und der Listenansicht wechseln.

#### Verschieben einer Notiz auf dem Schwarzen Brett

- 1. Drücken Sie etwas länger auf eine Notiz, bis sie schwebt.
- 2. Ziehen Sie die Notiz an die gewünschte Stelle auf dem Schwarzen Brett und lassen Sie sie anschließend los.

#### <span id="page-90-0"></span>Bearbeiten einer Notiz

- 1. Tippen Sie auf dem Schwarzen Brett oder in der Listenansicht auf eine Notiz, um Sie zu öffnen.
- 2. Tippen Sie auf erneut auf die Notiz, um sie zu bearbeiten.
- 3. Tippen Sie auf  $\bigcirc$ , um die Änderungen zu speichern.

#### Löschen einer Notiz

1. Tippen Sie auf dem Schwarzen Brett oder in der Listenansicht auf die Notiz, die Sie löschen möchten.

2. Tippen Sie auf  $\bigcirc$ .

#### Löschen mehrerer Notizen

- 1. Tippen Sie auf  $\bigcirc$ , um die Listenansicht anzuzeigen.
- 2. Tippen Sie auf  $\bigcirc$
- 3. Wählen Sie die Elemente aus, die Sie löschen möchten, und tippen Sie anschließend auf Fertig.

### Was bietet der Office Hub?

Microsoft Office Mobile enthält mobile Versionen vonMicrosoft Office Anwendungen. Sie finden Sie im Office Hub.

- 1. Tippen Sie bei Anzeige der Startseite auf  $\Theta$ .
- 2. Tippen Sie auf Office
- 3. Streichen Sie nach links oder rechts über das Display, um Ihre Dokumente und andere Sachen anzuzeigen.

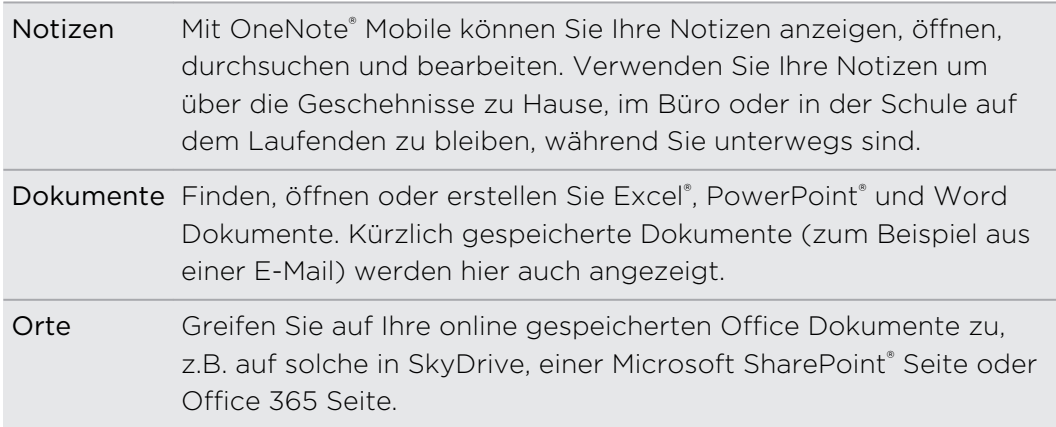

<span id="page-91-0"></span>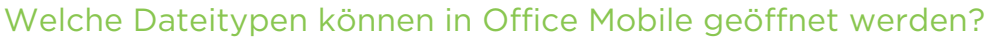

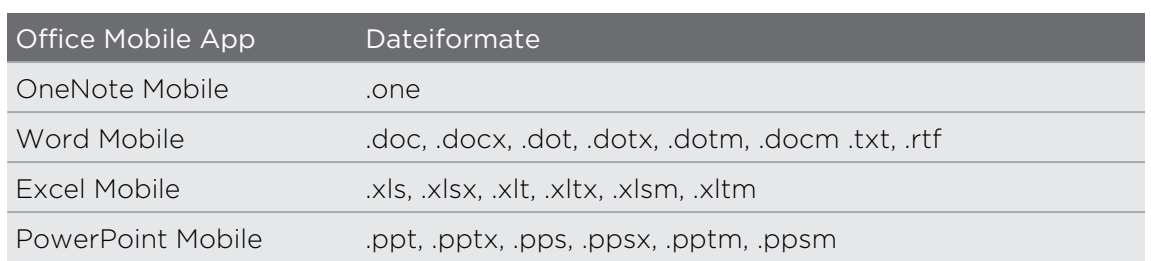

# Xbox LIVE im Spiele hub

Das Spielen auf dem Telefon ist ein wahrhaft soziales Erlebnis. Mit demXbox LIVEMicrosoftSpieledienst können Sie über den Spiele Hub mit Ihren Freunden spielen und Ihren Avatar und Spielerprofil verwenden, um online über Spielergebnisse und Erfolge auf dem Laufenden zu bleiben.

Xbox LIVE oder Marketplace könnten in einigen Ländern oder Regionen nicht F verfügbar sein.

- 1. Tippen Sie bei Anzeige der Startseite auf Spiele.
- 2. Streichen Sie auf dem Display nach links oder rechts und prüfen Sie, welche Spiele verfügbar sind.

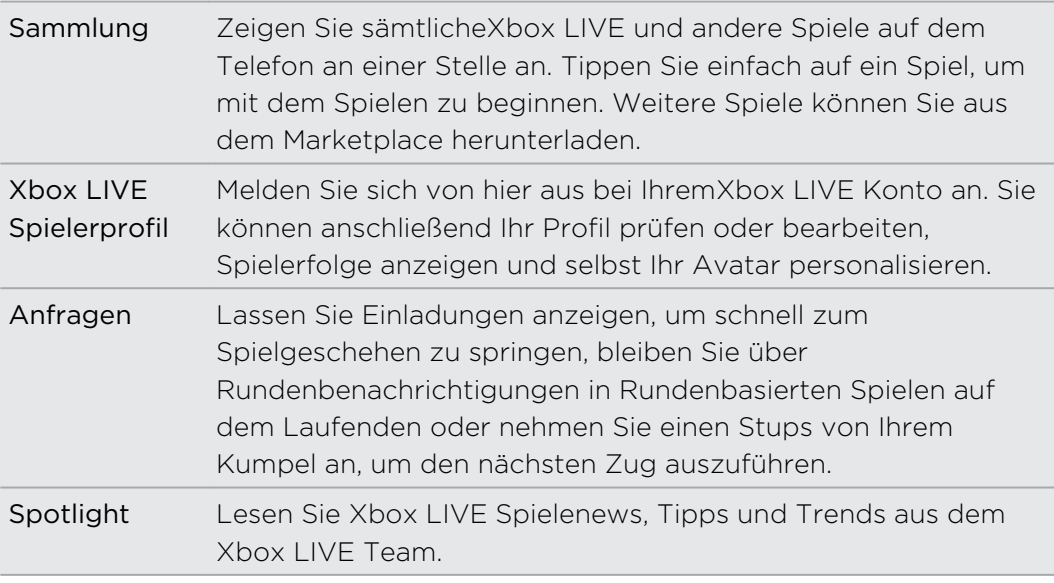

Über den Spiele Hub können Sie das Spielerlebnis auch mit Ihrem Computer oder Xbox Konsole verbinden und erweitern.

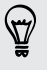

# <span id="page-92-0"></span>Bluetooth

## Anschluss von Bluetooth Zubehör

Sie können eine Vielzahl von Bluetooth Zubehör wie z.B. Headsets, Autofreisprechanlagen oder Lautsprecher mit dem Telefon verbinden.

- § Um Musik zu hören, verwenden Sie ein Zubehör wie z.B, ein Bluetooth Stereo- $\overline{P}$ Headset, welches das A2DP Profil unterstützt.
	- § Stellen Sie vor der Verbindung sicher, dass das Zubehör gefunden werden kann. Um herauszufinden wie, lesen Sie die Anleitung des Zubehörs.
	- 1. Tippen Sie bei Anzeige der Startseite auf $\bigcirc$ .
	- 2. Tippen Sie auf Einstellungen > Bluetooth.
	- 3. Tippen Sie auf den Ein/Aus Schalter, um Bluetooth einzuschalten. Das Telefon kann nun erkannt werden. Es sucht zudem automatisch nach Bluetooth Geräten in Reichweite.
	- 4. Tippen Sie auf den Namen des Zubehörs, das Sie mit dem Telefon paaren möchten.
	- 5. Falls die automatische Paarung fehlschlägt, geben Sie den dem Zubehör beiliegenden Pairing Code ein.

Wenn das Zubehör mit dem Telefon verbunden ist, wird das Bluetooth Symbol in der Statusleiste erscheinen. Sie können den Verbindungsstatus auch unter dem Zubehörnamen im Fenster Bluetooth Einstellungen prüfen.

Schalten Sie Bluetooth aus, wenn Sie es nicht benötigen, um Akkustrom zu sparen, oder wenn Sie sich an einem Ort befinden, an dem die Verwendung von Drahtlos-Geräten nicht erlaubt ist, z.B. an Bord eines Flugzeuges oder in einem Krankenhaus.

### Trennen von Bluetooth Zubehör

- 1. Tippen Sie bei Anzeige der Startseite auf $\bigodot$
- 2. Tippen Sie auf Einstellungen > Bluetooth.
- 3. Tippen Sie auf das Zubehör, das Sie abtrennen möchten.

Tippen Sie erneut auf das Zubehör, um es wieder zu verbinden.

# Aufhebung des Pairing

Wenn Sie ein verbundenes Zubehör nicht länger mit dem Telefon verwenden möchten, können Sie das Pairing aufheben und es vom Telefon entfernen.

- 1. Tippen Sie bei Anzeige der Startseite auf  $\bigodot$ .
- 2. Tippen Sie auf Einstellungen > Bluetooth.
- 3. Drücken Sie etwas länger auf den Namen des Zubehörs und tippen Sie anschließend auf Löschen.

# <span id="page-94-0"></span>Einstellungen

### Aufmerksame Telefonfunktionen

Wenn das Telefon klingelt oder während eines Anrufs kann das Telefon automatisch auf Ihre Aktionen oder Ihre Umgebung reagieren. Sie können die Einstellungen aufrufgen, um herauszufinden, welche schlauen Funktionen das Telefon für Sie parat hat.

- 1. Tippen Sie bei Anzeige der Startseite auf $\bigcirc$ .
- 2. Tippen Sie auf Einstellungen > Aufmerks. Tel..
- 3. Sie finden diese Einstellungen:

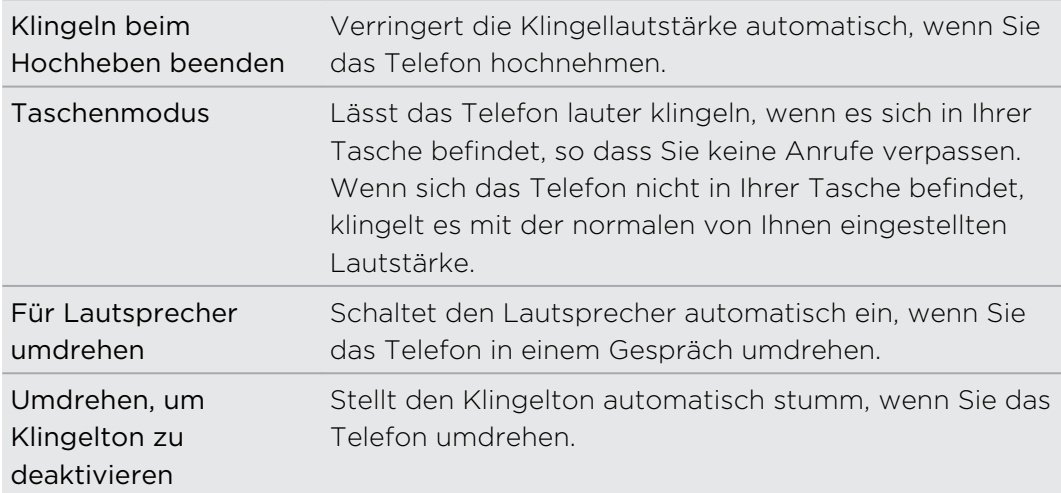

Wenn Sie eine Einstellung deaktivieren möchten, demarkieren Sie einfach das entsprechende Kästchen.

## Ändern der Displayeinstellungen

#### Manuelles Anpassen der Displayhelligkeit

- 1. Tippen Sie bei Anzeige der Startseite auf  $\Theta$
- 2. Tippen Sie auf Einstellungen > Helligkeit.
- 3. Tippen Sie auf den Ein/Aus automatisch anpassen Schalter, um auszuschalten.
- 4. Wählen Sie die Stufe der Helligkeit, die verwendet werden soll.

#### <span id="page-95-0"></span>Einstellen der Leerlaufzeit, nach der das Display deaktiviert wird

Nach einer bestimmten Dauer an Inaktivität wird das Display automatisch ausgeschaltet, um Akkustrom zu sparen. Sie können die Leerlaufzeit einstellen, bis das Display ausgeschaltet wird.

- 1. Tippen Sie bei Anzeige der Startseite auf  $\bigodot$ .
- 2. Tippen Sie auf Einstellungen > Sperre & Hintergrund.
- 3. Tippen Sie auf Bildschirmsperre nach und wählen Sie anschließend die gewünschte Zeitdauer.

# Änderung der Soundeinstellungen

#### Einstellung des Telefons in den Lautlosmodus

Wenn Sie die LEISER Taste gedrückt halten bis die Lautstärkestufe Null erreicht hat, stellt dies das Telefon in den Vibrationsmodus. Um das Telefon über die LEISER Taste in den Lautlosmodus zu schalten, müssen Sie die Vibration in den Einstellungen ausschalten.

- 1. Tippen Sie bei Anzeige der Startseite auf  $\Theta$ .
- 2. Tippen Sie auf Einstellungen > Klingeltöne & Sounds.
- 3. Tippen Sie auf den Vibration Ein/Aus Schalter, um die Vibration auszuschalten.

#### Auswahl von Benachrichtigungstönen

Wählen Sie unterschiedliche Töne für verschiedene Arten von Benachrichtigungen. Sie können unterschiedliche Töne für eingehende SMS oder Chat Nachrichten, Voicemail und E-Mail Benachrichtigungen verwenden.

- 1. Tippen Sie bei Anzeige der Startseite auf  $\bigcirc$ .
- 2. Tippen Sie auf Einstellungen > Klingeltöne & Sounds.
- 3. Tippen Sie auf das Kästchen für jeden Benachrichtigungstyp und wählen Sie anschließend einen Ton, den Sie zuweisen möchten. Sie können auch die Benachrichtigungstöne für Erinnerungen oder Aktionen wie z.B. Tastendruck, Kameraauslöser usw. ein- oder ausschalten.

#### Verbesserung Ihres Sounderlebnisses

Holen Sie sich das Surround Sound Gefühl, wenn Sie Videos ansehen oder Musik hören.

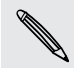

Soundverbesserungen sind nicht verfügbar, wenn Sie ein Bluetooth Stereo Headset verwenden.

- 1. Tippen Sie bei Anzeige der Startseite auf $\bigcirc$ .
- 2. Tippen Sie auf Einstellungen > Klangverbesserung.

F

- <span id="page-96-0"></span>3. Wählen Sie unter Audio und Video eine Soundverbesserung (z.B. SRS), die Sie für Musik und Video verwenden möchten.
- 4. Wenn Sie ein kabelgebundenes Headset oder einen externen Lautsprecher angeschlossen haben, können Sie aus unterschiedlichen Equalizer Voreinstellungen für die Verbesserung von Musik auswählen. Für Video können Sie 5.1 Surround Sound auswählen.
- 5. Drücken Sie auf  $\leftarrow$ , um die neuen Einstellungen zu übernehmen.

# Ändern der Sprache

Wenn Sie das Telefon das erste Mal einschalten, fordert es Sie zur Auswahl einer Sprache aus. Sie können die Spracheinstellung jederzeit ändern. Das Tastaturlayout, das Datums- und Uhrzeitformat usw. richten sich nach der ausgewählten Sprache.

Die verfügbaren Sprachen unterscheiden sich je nach Region.

- 1. Tippen Sie bei Anzeige der Startseite auf  $\Theta$ .
- 2. Tippen Sie auf Einstellungen > Region & Sprache.
- 3. Tippen Sie auf Anzeigesprache und wählen Sie anschließend die gewünschte Sprache aus.
- 4. Tippen Sie auf den unterstrichenen Text zum Akzeptieren der Änderungen und für einen Neustart des Telefons.

## Apps und Speicher verwalten

#### Telefoninformationen und Speicher prüfen

Sie können verschiedene Informationen über das Telefon wie z.B. dieWindows Phone Update Version, den verfügbaren Speicher usw. abfragen.

- 1. Tippen Sie bei Anzeige der Startseite auf  $\Theta$
- 2. Tippen Sie auf Einstellungen > Info. Sie können den Namen und das Modell des Telefons, sowie den Gesamtspeicher und den verfügbaren Speicher anzeigen lassen.
- 3. Tippen Sie auf Weitere Informationen (oder Weitere Informationen), um die Windows Phone Update Version und andere Details abzufragen.

#### <span id="page-97-0"></span>Ändern von Anwendungseinstellungen

In den meisten Fällen können Sie die Einstellungen für eine App nur innerhalb der App ändern. Bei einigen Apps können Sie die Einstellungen ändern, ohne die Apps zu öffnen.

- 1. Tippen Sie bei Anzeige der Startseite auf $\bigcirc$ .
- 2. Tippen Sie auf Einstellungen.
- 3. Streichen nach links zu Anwendungen.
- 4. Tippen Sie auf eine App oder Kategorie, um zu sehen, welche Anwendungen verfügbar sind und wählen Sie die gewünschte Einstellung aus.

#### Deinstallation einer App

 $\mathsf{P}$ 

Wenn der Speicherplatz nicht mehr ausreicht, geben Sie etwas Platz frei, indem Sie nicht mehr benötigte oder selten verwendete Apps löschen.

Das Löschen einer App entfernt sie vom Telefon. Es entfernt auch sämtliche in der App enthaltenen Informationen. Achten Sie daher darauf, was Sie entfernen.

Die meisten der vorinstallierten Apps können nicht deinstalliert werden.

1. Tippen Sie bei Anzeige der Startseite auf $\bigcirc$ .

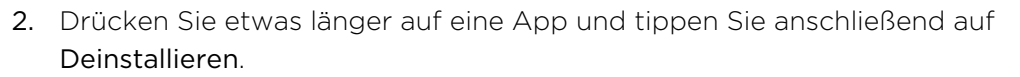

# <span id="page-98-0"></span>**Sicherheit**

### Schutz der SIM-Karte mit einer PIN

Sie können Ihr Telefon noch besser schützen, indem Sie Ihrer SIM-Karte eine PIN (Persönliche Identifikationsnummer) zuweisen.

Stellen Sie sicher, dass Sie die vom Netzbetreiber bereitgestellte Standard-SIM PIN  $\mathbb{Z}$ besitzen, bevor Sie fortfahren.

- 1. Tippen Sie bei Anzeige der Startseite auf $\bigcirc$ .
- 2. Tippen Sie auf Einstellungen.
- 3. Streichen nach links zu Anwendungen und tippen Sie anschließend auf Telefon.
- 4. Schalten Sie SIM-PIN Abfrage ein, indem Sie auf den Ein/Aus Schalter tippen.
- 5. Geben Sie die standardmäßige SIM-Karten-PIN ein und tippen Sie anschließend auf OK.
- 6. Um die SIM-Karten-PIN zu ändern, tippen Sie auf SIM-PIN ändern.

#### Wiederherstellen einer SIM-Karte, die gesperrt wurde

Wenn Sie die PIN häufiger als die zulässige Anzahl falsch eingegeben haben, wird die SIM-Karte "PUK-gesperrt".

Þ

Sie benötigen einen PUK-Code, um den Zugriff auf die SIM-Karte wiederherzustellen. Dieser Code wurde Ihnen möglicherweise vom Netzbetreiber bereitgestellt, als Sie Ihre SIM-Karte erhalten haben.

- 1. Geben Sie im Wählhilfe-Fenster den PUK-Code ein und tippen Sie anschließend auf OK.
- 2. Geben Sie die neue PIN ein, die Sie verwenden möchten, und tippen Sie auf OK.
- 3. Geben Sie die neue PIN noch einmal ein und tippen Sie anschließend auf OK.

# <span id="page-99-0"></span>Schutz des Telefons mit einem Kennwort

Schützen Sie Ihre persönlichen Informationen und verhindern Sie die unbefugte Benutzung des Telefon durch andere, indem Sie ein Kennwort einstellen.

Das Kennwort wird jedes Mal abgefragt, wenn Sie das Telefon einschalten oder wenn Sie es für eine bestimmte Dauer nicht bedienen.

- 1. Tippen Sie bei Anzeige der Startseite auf  $\bigodot$ .
- 2. Tippen Sie auf Einstellungen > Sperre & Hintergrund.
- 3. Schalten Sie das Kennwort ein, indem Sie auf den Ein/Aus Schalter tippen.
- 4. Geben Sie das Kennwort in die Felder Neues Kennwort und Kennwort bestätigen ein.
- 5. Tippen Sie auf Fertig.

# Aktualisieren und Zurücksetzen

## Herunterladen und Installation von Updates

Von Zeit zu Zeit werden Aktualisierungen der Software verfügbar gemacht. Das Telefon kann nach diesen Aktualisierungen suchen und Sie bei Bedarf auf deren Verfügbarkeit hinweisen.

Obwohl Sie das Telefon "mobil" (über die Internetverbindung des Telefons) benachrichtigt, wenn ein Update zum Download verfügbar ist, wird die Softwareaktualisierung nicht über die Mobilverbindung ausgeführt. Sie müssen das Telefon an einen Computer anschließen, um ein Update herunterzuladen und zu installieren.

#### Einstellung des zu verwendenden Verbindungstyps für das Prüfen nach Updates

Prüfen Sie, ob das Telefon zur Benachrichtigung bei neuen Updates eingestellt ist. Wählen Sie auch den Verbindungstyp, den Sie für das Prüfen nach Updates verwenden möchten.

- 1. Tippen Sie bei Anzeige der Startseite auf  $\bigodot$ .
- 2. Tippen Sie auf Einstellungen > Handyupdate.
- 3. Stellen Sie sicher, dass Benachrichtigen, wenn neue Updates verfügbar sind ausgewählt ist.
- 4. Wählen Sie, ob Sie die Verwendung der Datenverbindung des Telefons für das Prüfen nach Updates verwenden möchten. Wenn Sie die Verwendung der Datenverbindung deaktivieren, wird das Telefon nur über WLAN oder wenn an einen Computer angeschlossen ist nach Updates prüfen.

# <span id="page-101-0"></span>Vorbereitung für eine Softwareaktualisierung

Um sicherzustellen, dass eine Softwareaktualisierung problemlos und ohne Unterbrechungen durchgeführt werden kann, bereiten Sie das Telefon und den Computer zunächst auf die Aktualisierung vor. Hier sind einige Hinweise, was Sie prüfen und vorbereiten müssen.

- § Wenn der Akkuladestand niedrig ist, laden Sie das Telefon kurz auf, bevor Sie die Aktualisierung starten.
- § Prüfen Sie, wie viel freier Speicherplatz auf dem Telefon zur Verfügung steht und schaffen Sie etwas Platz für die Aktualisierung. Um zu erfahren, wie die Sie den verfügbaren Speicher prüfen, lesen Si[eTelefoninformationen und Speicher](#page-96-0) [prüfen auf Seite 97](#page-96-0).

Entfernen Sie ggf. ein paar unnötige Apps. Lesen Sie unter [Deinstallation einer](#page-97-0) [App auf Seite 98](#page-97-0) wie dies gemacht wird.

Oder löschen Sie große Dateien (z.B. Fotos, Videos oder Musik) vom Telefon.

- § Stellen Sie sicher, dass SieZune auf dem Computer installiert haben. Sie benötigen es, um die Softwareaktualisierung herunterzuladen. Für weitere Informationen finden Sie unter [Installation und Einrichtung der Zune Software](#page-59-0) [auf Seite 60](#page-59-0).
- Machen Sie Platz auf dem Computer.

Sie benötigen etwas Speicherplatz, um die Softwareaktualisierung herunterzuladen, eine Sicherung der aktuellen Telefonsoftware und Einstellungen vorzunehmen und möglicherweise für die Synchronisation von Mediendateien vom Telefon zum Computer.

§ Stellen Sie sicher, dass der Computer über eine zuverlässige Internetverbindung verfügt.

In einigen Fällen müssen Sie möglicherweise von einer WLAN Verbindung auf eine Kabelverbindung wechseln. Oder Sie müssen die Firewall oder Proxyeinstellungen des Computers anpassen.

§ Stellen Sie sicher, dass das Telefon auf das richtige Datum und Uhrzeit eingestellt ist. Dies bestimmt, welche neuen Aktualisierungen Sie benötigen. Weitere Einzelheiten finden Sie unter [Datum und Uhrzeit korrigieren auf Seite](#page-102-0) [103](#page-102-0).

# <span id="page-102-0"></span>Installation einer Aktualisierung

Wenn Sie die Benachrichtigung über eine verfügbare Softwareaktualisierung sehen, können Sie die Aktualisierung sofort ausführen. Oder Sie können die Benachrichtigung ignorieren und zu einem späteren Zeitpunkt aktualisieren. Das Telefon wird Sie in einigen Tagen erneut erinnern.

- Haben Sie das Telefon und den Computer für die Aktualisierung vorbereitet? Falls  $\mathbf \Xi$ nichts, lesen Sie bitte [Vorbereitung für eine Softwareaktualisierung auf Seite 102](#page-101-0) für was Sie prüfen und vorbereiten müssen.
	- 1. Schließen Sie das Telefon an einen Computer an.
	- 2. Öffnen Sie dieZune Software (oder Windows Phone 7 Connector für Mac) falls sie nicht automatisch geöffnet wird.
	- 3. Klicken Sie auf Jetzt aktualisieren (oder Aktualisierungen installieren).
	- 4. Stellen Sie sicher, dass das Telefon mit dem Computer verbunden bleibt, bis Sie eine Benachrichtigung darüber erhalten, dass die Aktualisierung abgeschlossen ist.

#### Datum und Uhrzeit korrigieren

Wenn Sie Probleme bei der Installation des Software Update haben, könnte Ihr Telefon nicht mit dem korrektem Datum und Uhrzeit eingestellt worden sein. In den meisten Fällen werden Datum und Uhrzeit automatisch eingestellt. Aber falls nichts, können Sie sie manuell einstellen.

- 1. Trennen Sie das Telefon vom Computer.
- 2. Tippen Sie bei Anzeige der Startseite auf  $\bigodot$ .
- 3. Tippen Sie auf Einstellen > Datum & Uhrzeit.
- 4. Schalten Sie Automatisch einstellen aus.
- 5. Stellen Sie die korrekte Zeitzone, Datum und Uhrzeit ein.
- 6. Schließen Sie das Telefon wieder an den Computer an und versuchen Sie das Update erneut zu installieren.

## Standardwerte wiederherstellen

Setzen Sie das Telefon auf die Standardeinstellungen zurück, um den Zustand wiederherzustellen, indem es sich beim ersten Einschalten befand.

Wenn Sie das Telefon einer anderen Person überlassen möchten oder es ein nicht lösbares Problem gibt, können Sie die Standardeinstellungen wiederherstellen (dies wird auch als Hardware-Zurücksetzung bezeichnet). Das Wiederherstellen der Standardeinstellungen sollte reiflich überlegt werden. Dabei werden all Ihre Daten und benutzerdefinierten Einstellungen unwiderruflich gelöscht. Es werden auch die Apps entfernt, die Sie heruntergeladen und installiert haben. Sichern Sie vor dem

Wiederherstellen der Standardeinstellungen erst alle Daten und Dateien, die Sie behalten möchten.

#### Wiederherstellen der Standartwerte über Einstellungen

Das Wiederherstellen der Standardwerte lässt sich am einfachsten über die Einstellungen durchführen.

- 1. Tippen Sie bei Anzeige der Startseite auf $\bigcirc$ .
- 2. Tippen Sie auf Einstellungen > Info.
- 3. Tippen Sie auf Handy zurücksetzen und tippen Sie anschließend auf Ja.

Wiederherstellen der Standardwerte mit den Telefontasten

Wenn Sie das Telefon nicht einschalten und nicht auf die Telefoneinstellungen zugreifen können, können Sie die Standardwerte immer noch durch Drücken der Telefontasten wiederherstellen.

- 1. Schalten Sie das Telefon aus.
- 2. Halten Sie die LAUTER und LEISER gedrückt und drücken Sie anschließend auf die POWER-Taste. Lassen Sie diese Tasten los, wenn sich das Telefon einschaltet und eine Textmeldung anzeigt.
- 3. Halten Sie die LEISER Taste weiterhin gedrückt bis die Option Standardwerte wiederherstellen markiert ist und drücken Sie anschließend auf die POWER-Taste.
- 4. Folgen Sie den Anweisungen auf dem Bildschirm, um mit dem Wiederherstellen der Standardwerte fortzufahren.

# Handelsmarken und **Copyrights**

©2011 HTC Corporation. Alle Rechte vorbehalten.

HTC, das HTC-Logo, das HTC quietly brilliant Logo, HTC Radar, HTC Footprints und HTC Watch sind Handelsmarken der HTC Corporation.

Microsoft, Windows, Windows Phone, ActiveSync, Bing, Excel, Hotmail, Internet Explorer, OneNote, Outlook, PowerPoint, SharePoint, SkyDrive, Windows Live, Windows Phone Marketplace, Windows Media, Windows Vista, Xbox LIVE, und Zune sind entweder registrierte Markenzeichen oder Markenzeichen der Microsoft Corporation in den Vereinigten Staaten von Amerika und/oder anderen Ländern.

Google, das Google Logo und Google Mail sind Markenzeichen von Google Inc.

Die Bluetooth®-Marke und Logos sind eingetragene Handelsmarken von Bluetooth SIG, Inc. und jegliche Verwendung dieser Marken durch HTC geschieht nur mit Lizenz.

WLAN® ist eine eingetragene Handelsmarke von Wireless Fidelity Alliance, Inc.

DLNA, DLNA Certified und das DLNA Disc Logo sind eingetragene oder nicht eingetragene Handelsmarken der Digital Living Network Alliance. Alle Rechte vorbehalten. Unbefugter Zugriff streng untersagt.

Alle anderen Firmen-, Produkt- und Dienstleistungsnamen, die hier angeführt werden, sind eingetragene oder nicht eingetragene Handelsmarken oder Dienstleistungsmarken im Besitz der jeweiligen Eigentümer.

Die hier abgebildeten Grafiken sind Illustrationen. HTC kann nicht für technische oder redaktionelle Fehler oder Auslassungen in diesem Dokument oder zufällige bzw. nachfolgende Schäden, die auf Verwendung dieses Materials zurückgeführt werden können, haftbar gemacht werden. Die Informationen werden im "Ist-Zustand" ohne jegliche Garantien bereitgestellt und können jederzeit ohne Bekanntmachung geändert werden. HTC behält sich auch das Recht vor, den Inhalt dieses Dokumentes jederzeit und ohne Bekanntmachung zu ändern.

Es ist nicht zulässig, dieses Dokument ganz oder in Auszügen in irgendeiner Form oder mit irgendwelchen Mitteln, sei es auf elektronische oder mechanische Weise, einschließlich Fotokopien, Tonaufnahmen oder Speicherung in abrufbaren Systemen, ohne die vorherige schriftliche Genehmigung von HTC zu reproduzieren, zu übertragen oder in eine andere Sprache zu übersetzen.

# Index

#### Symbole

3G

- Aktivieren oder Deaktivieren [63](#page-62-0)

- Roaming [64](#page-63-0)
- Zugangspunkt [64](#page-63-0)

#### A

#### Akku [12](#page-11-0)

- Aktien [85](#page-84-0)
- Anrufliste [24](#page-23-0)
- Anwendungen
	- deinstallieren [98](#page-97-0)
	- Einstellungen [98](#page-97-0)
	- in HTC Hub herunterladen  $83$
	- Verwalten [97](#page-96-0)
	- Wechseln zwischen Apps [19](#page-18-0)

#### Anzeigegerät

- Anpassen der Displayhelligkeit [95](#page-94-0)
- Verzögerung einstellen, bevor Display ausgeschaltet wird [96](#page-95-0)

Apps herunterladen [19](#page-18-0)

#### B

Benachrichtigungstöne [96](#page-95-0) Bilder [48](#page-47-0) Bing Maps - Abrufen von Wegbeschreibungen [75](#page-74-0) - Adresse oder Ort finden [73](#page-72-0) - Adresse teilen [74](#page-73-0) Bing Suche [68](#page-67-0) Bluetooth [93](#page-92-0) Browser [71](#page-70-0)

#### <u>C</u>

Chat [33](#page-32-0)

#### D

Datenverbindung

- Aktivieren oder Deaktivieren [63](#page-62-0)

- Roaming [64](#page-63-0)
- Zugangspunkt [64](#page-63-0)
- Datum und Uhrzeit
	- manuell einstellen [103](#page-102-0)
- Regionalformat [97](#page-96-0)

#### Display

- Anpassen der Displayhelligkeit [95](#page-94-0)
- entsperren [17](#page-16-0)
- Hintergrund [17](#page-16-0)
- Verzögerung einstellen, bevor Display ausgeschaltet wird [96](#page-95-0)

Displaysperren-Fenster [17](#page-16-0)

#### DLNA [56](#page-55-0)

Drahtlose Synchronisation [62](#page-61-0)

#### E

#### E-Mail

- Einstellungen [41](#page-40-0)
- Exchange ActiveSync [38](#page-37-0)
- löschen [41](#page-40-0)
- $-$  POP3/IMAP  $37$
- Posteingänge [39](#page-38-0)
- Senden [40](#page-39-0)
- verschieben [41](#page-40-0)
- Windows Live [37](#page-36-0)

Ein/Aus

- ein- oder ausschalten [13](#page-12-0)
- Standbymodus [16](#page-15-0)
- Einchecken
- Facebook [31](#page-30-0)
- Windows Live [31](#page-30-0)

Exchange ActiveSync E-Mail [38](#page-37-0)

#### F

#### Facebook

- Anzeige von Fotos und Videos [49](#page-48-0)

- chatten [33](#page-32-0)
- einchecken [31](#page-30-0)
- einrichten [18](#page-17-0)
- Profil [30](#page-29-0)

Firmware-Updates [103](#page-102-0) Flugzeugmodus [25](#page-24-0)

#### FM Radio [50](#page-49-0)

Footprint

- Abrufen von Wegbeschreibungen [78](#page-77-0)
- Bearbeiten [77](#page-76-0)
- Heimatort [77](#page-76-0)
- hinzufügen [76](#page-75-0)
- löschen [79](#page-78-0)
- Senden [78](#page-77-0)
- Suchen [77](#page-76-0)

Fotos

- Ansicht [48](#page-47-0)
- Geotagging [43](#page-42-0)
- in Ihrem Heimnetzwerk teilen [56](#page-55-0)

- Senden [34](#page-33-0), [49](#page-48-0)
- synchronisieren [60](#page-59-0)
- Freisprechen [22](#page-21-0), [93](#page-92-0)

#### G

Google-Konto [18](#page-17-0)

#### H

Handyinformationen [97](#page-96-0) Hardware-Zurücksetzung [103](#page-102-0) Hintergrundbild [17](#page-16-0) HTC Footprints [76](#page-75-0) HTC Hub  $83$ HTC Watch [51](#page-50-0)

#### I

Internationale Anrufe [20](#page-19-0) Internetfreigabe [66](#page-65-0) Internetverbindung - Datenverbindung [63](#page-62-0) - WLAN [65](#page-64-0)

#### K

Kalender [80](#page-79-0) Kamera - Einstellungen [44](#page-43-0) - Geotagging [43](#page-42-0) Karten - Abrufen von Wegbeschreibungen [75](#page-74-0) - Adresse oder Ort finden [73](#page-72-0) - Adresse teilen [74](#page-73-0) Kennwortsperre [100](#page-99-0) Klingeln [16](#page-15-0)

Klingelton

- Andern [17](#page-16-0)
- Lautstärke [16](#page-15-0), [96](#page-95-0)

#### Kontakte

- Bearbeiten [28](#page-27-0)
- Eine Kontaktgruppe löschen [30](#page-29-0)
- Gruppen [29](#page-28-0)
- hinzufügen [26](#page-25-0)
- Hinzufügen einer neuen Nummer aus der Anrufliste [24](#page-23-0)

- Info [26](#page-25-0)
- Löschen eines Kontakts [29](#page-28-0)
- Suchen [28](#page-27-0)
- von SIM-Karte importieren [26](#page-25-0)
- zusammenfassen [27](#page-26-0)

Koppeln [93](#page-92-0)

#### L

Landkartennadeln [74](#page-73-0) Lautlosmodus [16,](#page-15-0) [96](#page-95-0) Lautstärke [16](#page-15-0), [96](#page-95-0) Locations - Abrufen von Wegbeschreibungen [78](#page-77-0) - Bearbeiten eines Footprints [77](#page-76-0) - Footprint hinzufügen [76](#page-75-0) - Footprints löschen [79](#page-78-0) - Heimatort [77](#page-76-0)  $-$  Info  $76$ - Senden eines Footprints [78](#page-77-0) - Suche nach einem Footprint [77](#page-76-0) Löschen - Kontakte [29](#page-28-0) - Kontaktgruppen [30](#page-29-0)

- Konto [19](#page-18-0)
- Startseitenkachel [15](#page-14-0)

#### M

Marketplace [19](#page-18-0) Microsoft Office Mobile [91](#page-90-0) Microsoft Tag [69](#page-68-0) MMS [34](#page-33-0) Mobile Hotspot [66](#page-65-0) Musik - FM-Radio [50](#page-49-0) - Herunterladen [59](#page-58-0) - in Ihrem Heimnetzwerk teilen [56](#page-55-0) - synchronisieren [60](#page-59-0)

- wiedergeben [50](#page-49-0)

#### 108 Index

#### N

Nachrichten Feeds [88](#page-87-0) Notizen [89](#page-88-0) Notrufe [20](#page-19-0)

#### O

Office-Hub [91](#page-90-0) Online-Konten [18](#page-17-0) Ortsdienste [72](#page-71-0) Outlook E-Mail [38](#page-37-0)

#### P

PIN Code [13](#page-12-0) Podcasts - Herunterladen [59](#page-58-0) - wiedergeben [50](#page-49-0) Profil - Facebook [30](#page-29-0)

- Windows Live [30](#page-29-0)

#### Q

QR Code [69](#page-68-0)

#### R

Radio [50](#page-49-0) Regionaleinstellung [97](#page-96-0) Roaming [64](#page-63-0)

#### S

SIM-Karte

- Einsetzen [11](#page-10-0)
- Entfernen [11](#page-10-0)
- Kontakte [26](#page-25-0)
- PIN eingeben [13](#page-12-0)
- PIN zuweisen [99](#page-98-0)

SkyDrive

- Fotos und Videos teilen [49](#page-48-0)

SMS [33](#page-32-0)

#### SMS/MMS

- Antworten auf eine Nachricht [35](#page-34-0)
- Löschen oder Weiterleiten von Nachrichten [36](#page-35-0)
- Senden einer Nachricht [33](#page-32-0)
- Senden eines Fotos [34](#page-33-0)
- Software-Updates [103](#page-102-0)

Sounds - Benachrichtigungen [96](#page-95-0) - Für Lautsprecher umdrehen [95](#page-94-0) - Klingeln beim Hochheben beenden [95](#page-94-0) - Lautlos [16](#page-15-0), [96](#page-95-0) - Lautstärke [16](#page-15-0), [96](#page-95-0) - Rufton [17](#page-16-0) - Taschenmodus [95](#page-94-0) - Umdrehen, um Klingelton zu deaktivieren [95](#page-94-0) Speicherplatz [97](#page-96-0) Spiele Hub [92](#page-91-0) Spracheinstellung [97](#page-96-0) Standardwerte wiederherstellen [103](#page-102-0) Standbymodus [16](#page-15-0) Startseite - Elemente entfernen [15](#page-14-0) - Elemente hinzufügen [15](#page-14-0)  $-$  Info  $14$ - Neuanordnen von Elementen [14](#page-13-0) - personalisieren [18](#page-17-0) Suche - gescannte Elemente [69](#page-68-0) - Kontakte [28](#page-27-0) - Websuche [68](#page-67-0) Sync - drahtlos [62](#page-61-0) - E-Mail Sync Einstellungen [41](#page-40-0) - Fotos, Videos und Musik [60](#page-59-0) - Optionen [61](#page-60-0)

- Zune [59](#page-58-0)

#### T

- Telefon
- Anruf absetzen [20](#page-19-0)
- Anrufliste [24](#page-23-0)
- Einen Anruf annehmen oder abweisen [21](#page-20-0)
- Freisprechen [22](#page-21-0)
- Internationale Anrufe [20](#page-19-0)
- Konferenzschaltung [23](#page-22-0)
- Notrufe [20](#page-19-0)
- PIN Code [13](#page-12-0)
- Stumm [22](#page-21-0)
- Wechseln zwischen Anrufen [22](#page-21-0) Telefon ein- oder ausschalten [13](#page-12-0) Telefon-Updates [103](#page-102-0)
### 109 Index

Telefonkonferenz [23](#page-22-0) Termin - erstellen [80](#page-79-0) Themen [18](#page-17-0)

## U

Übersetzung [69](#page-68-0)

# <u>V</u>

Verbindungs-Setup [63](#page-62-0) Verbundene Medien [56](#page-55-0) Vibration [16](#page-15-0) Videos - Ansehen [48](#page-47-0), [50](#page-49-0)

- Herunterladen [59](#page-58-0)

- HTC Watch [51](#page-50-0)

- in Ihrem Heimnetzwerk teilen [56](#page-55-0)

- mieten oder kaufen [53](#page-52-0)

- Senden [49](#page-48-0)

- synchronisieren [60](#page-59-0)

Vollständige Zurücksetzung [103](#page-102-0)

## W

Webbrowser [71](#page-70-0) Wetter [84](#page-83-0) Windows Live - chatten [33](#page-32-0) - einchecken [31](#page-30-0) - einrichten [18](#page-17-0), [37](#page-36-0) - Profil [30](#page-29-0) WLAN - Anschluss [65](#page-64-0)  $-$  Info  $65$ - trennen [66](#page-65-0) - verstecktes Netzwerk [65](#page-64-0)

# X

Xbox LIVE [92](#page-91-0)

<u>Z</u> Zu-erledigen Aufgabe - erstellen [81](#page-80-0) Zugangspunkt [64](#page-63-0) Zune [59](#page-58-0) Zurücksetzung [103](#page-102-0)